# **HUAWEI Y5 2018**

## **Felhasználói útmutató**

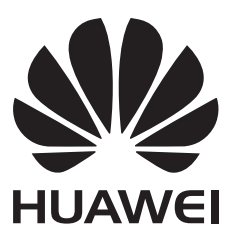

## **Tartalom**

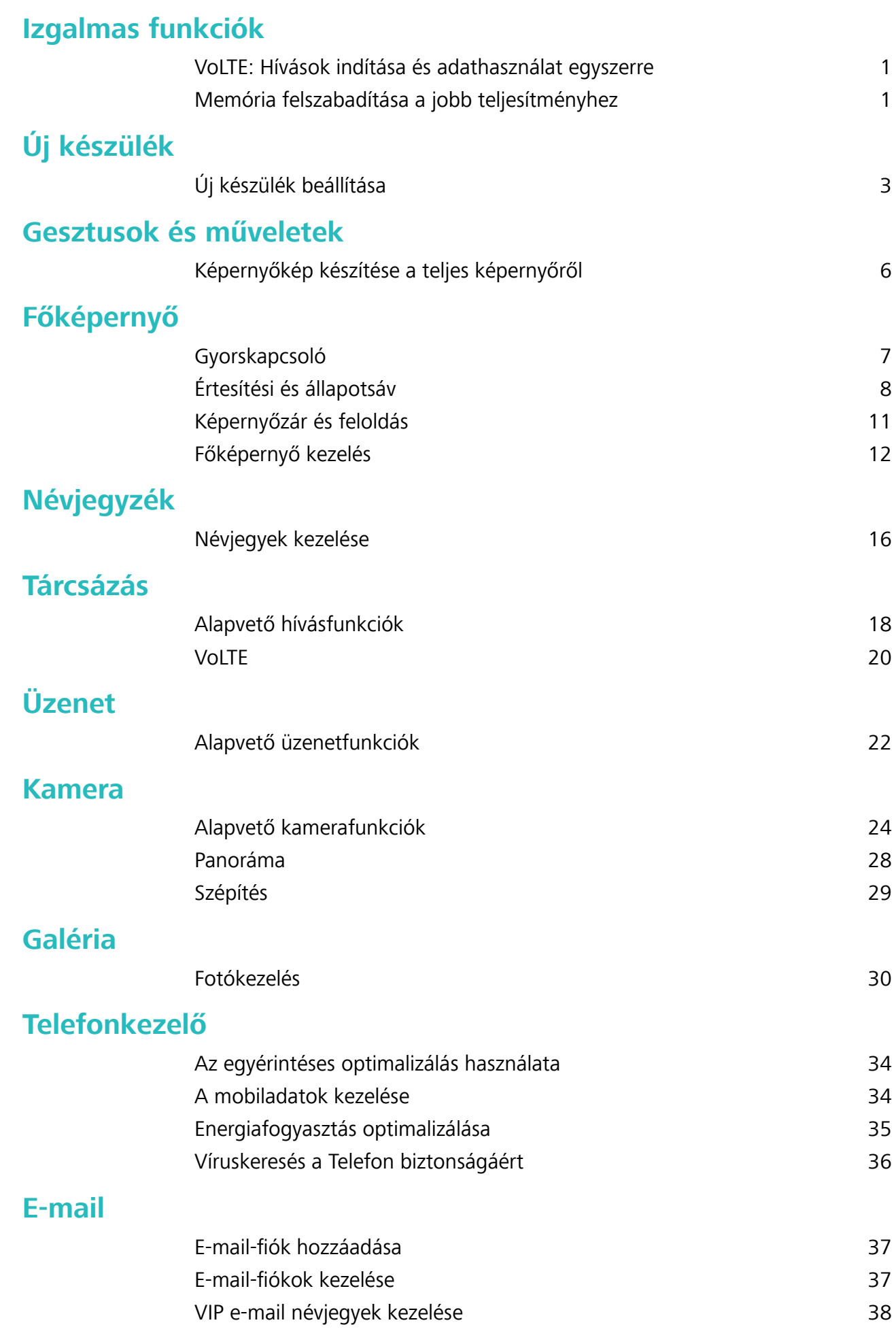

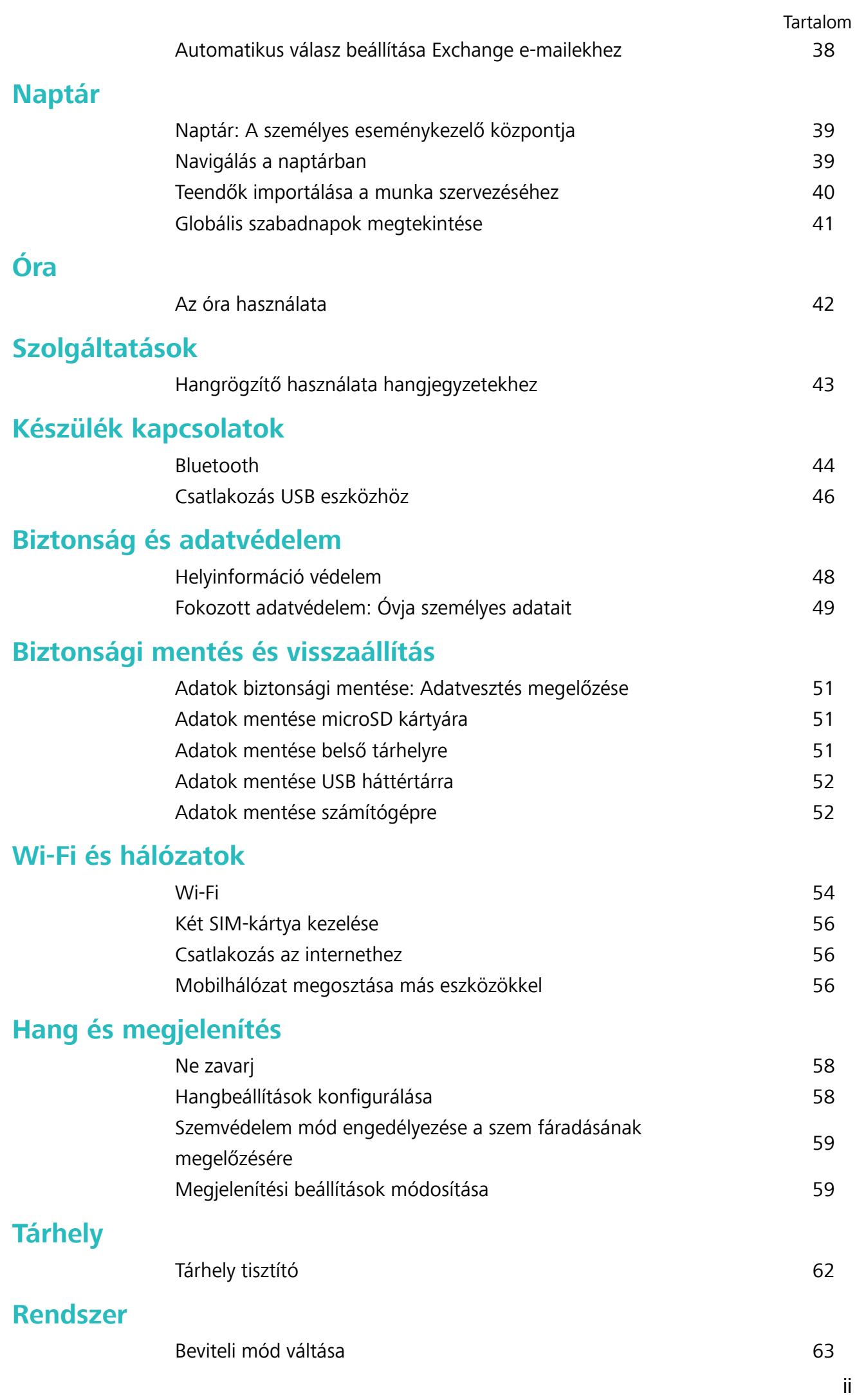

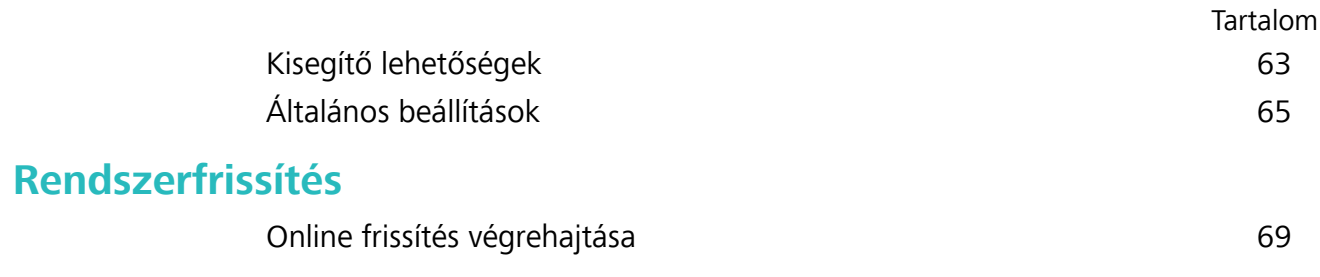

## <span id="page-4-0"></span>**Izgalmas funkciók**

### **VoLTE: Hívások indítása és adathasználat egyszerre**

A VoLTE (Voice over LTE) lehetővé teszi a hívási és az adatforgalmi szolgáltatások használatát egyazon 4G hálózaton, azaz telefonhívások bonyolítása közben is tudja használni az internetet. A VoLTE emellett rövidebb kapcsolódási időt, továbbá jobb minőségű hang- és videohívásokat kínál. A Telefon mindkét SIM-kártya-foglalata támogatja a 4G, a VoLTE és a VoWiFi szabványt is, így nincs szükség a SIM-kártyák cserélgetésére.

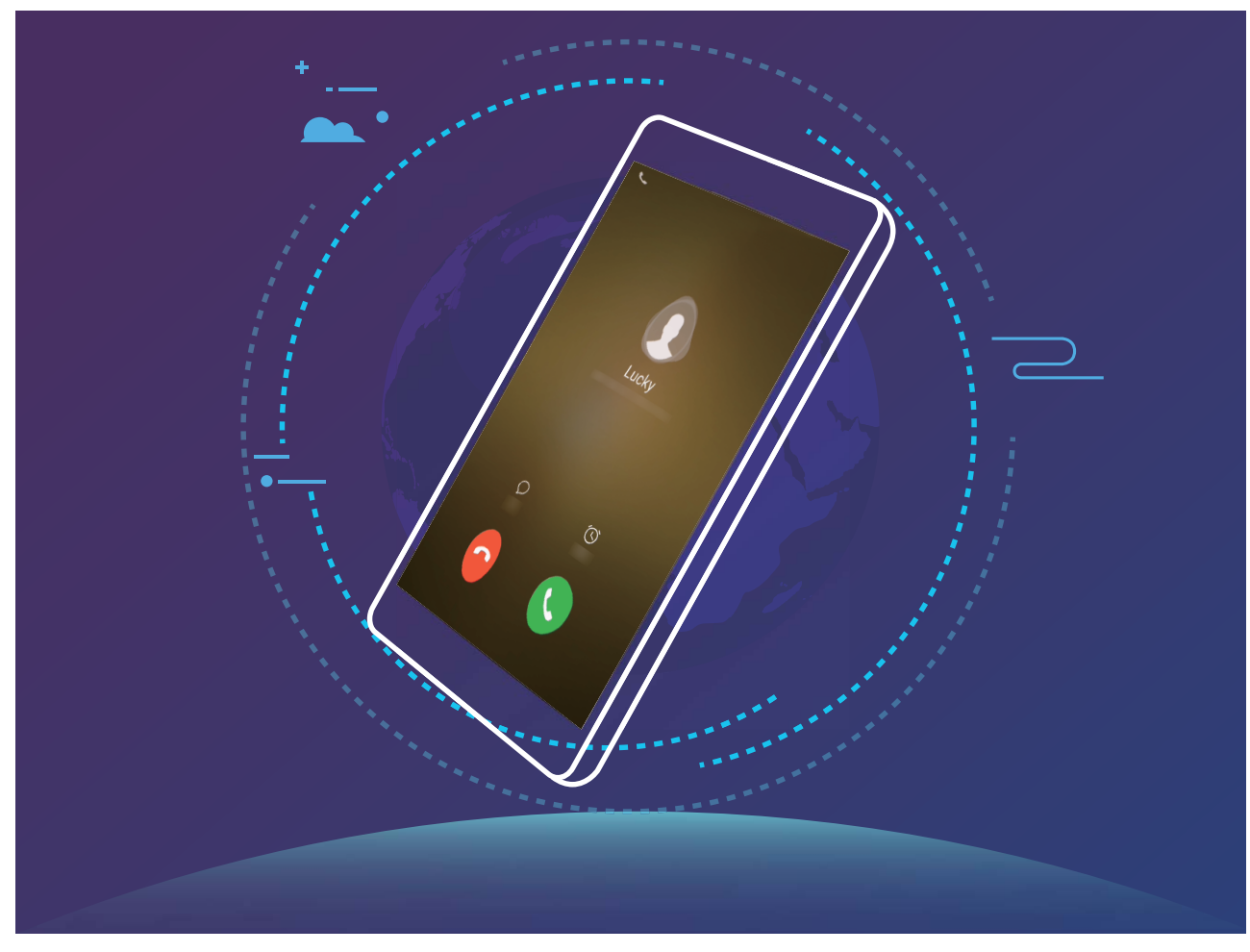

Egyes szolgáltatók nem támogatják ezt a funkciót.

### **Memória felszabadítása a jobb teljesítményhez**

A Telefon lelassul egy idő elteltével? Szeretné kitakarítani a rendszer tárhelyét, de nem tudja melyik fájlokat törölheti? A memória tisztítása segít a gyorsítótár, nagy hátramaradt fájlok és használatlan alkalmazásfájlok gyors törlésében a rendszer teljesítménynek gyorsítására és a Telefon legjobb formában tartására.

Amikor a rendszer teljesítménye lelassul, vagy fogytán van a tárhely, a Telefonkezelő emlékezteti a tisztításra. Követheti az utasításokat a képernyőn a Telefon memóriájának tisztításához és tárhely felszabadításához.

**Tisztítás**: Szemétfájlok és rendszer gyorsítótár keresése és törlése a gyors memória és belső tárhely felszabadításhoz a Telefon használatának akadályozása nélkül.

**Mély tisztítás**: Keressen hátramaradt fájlokat, mint a WeChat fájlok, nagy fájlok, videók, képek, alkalmazások megmaradt fájljai, zenefájlok, szükségtelen telepítő csomagok, használatlan fájlok és sok helyet foglaló fájlok, és kérjen tisztítási javaslatokat a keresés eredményei alapján. Ez segít tárhely felszabadításában anélkül, hogy véletlenül fontos fájlokat törölne.

## <span id="page-6-0"></span>**Új készülék**

## **Új készülék beállítása**

#### **Csatlakozás az internethez**

Csatlakozzon könnyedén Wi-Fi hálózatokhoz eszközével.

#### **Csatlakozás Wi-Fi hálózathoz**

- **1** Húzza el ujját lefelé az állapotsoron az értesítési panel megnyitásához.
- **2** Érintse meg és tartsa nyomva a  $\widehat{\mathcal{F}}$  gombot a Wi-Fi beállítások megnyitásához.
- **3** Kapcsolja be a **Wi-Fi** funkciót. Eszköze felsorolja az összes a tartózkodási helyén elérhető Wi-Fi hálózatot.
- **4** Válassza ki azt a Wi-Fi hálózatot, amelyhez kapcsolódni kíván. Ha egy titkosított hálózatot választ, meg kell adnia a Wi-Fi jelszót is.

#### **Csatlakozás mobiladatok használatával**

- A mobil adathálózatok használata előtt a magas adatforgalmi díjak elkerülése érdekében ellenőrizze, hogy megfelelő előfizetése van a szolgáltatónál.
- **1** Húzza el ujját lefelé az állapotsoron az értesítési panel megnyitásához.
- **2** A mobil adatforgalom engedélyezéséhez érintse meg a  $\Phi$  gombot.
	- Ha nincs szüksége az internetre, kapcsolja ki a mobiladat-forgalmat, hogy csökkentse az energiafogyasztást és az adathasználatot.

#### **Két SIM-kártya kezelése**

A felhasználási igénytől függően lehetősége van engedélyezni, illetve letiltani adott SIM-kártyát. Emellett megadhatja az interneteléréshez és a híváskezdeményezéshez alapértelmezés szerint használt SIM-kártyát is.

Nyissa meg a > **Vezeték nélküli és egyéb hálóz.** menüpontot, majd érintse meg a **Két-kártyás** beállítások lehetőséget. Konfigurálja a két SIM-kártyát az igényeinek megfelelően. A letiltott SIMkártyáról nem lehet hívást kezdeményezni, üzenetet küldeni, sem internetezni.

**A hívástovábbítás engedélyezése**: **Hívásátirányítás engedélyezése SIM-ek közt**. Lehetőség van annak beállítására, hogy miközben hívás van folyamatban az egyik SIM-kártyán keresztül, a másik SIM-kártyára érkező hívást a készülék továbbítsa az éppen használt SIM-kártyára – hogy dönthessen annak fogadásáról.

Egyes szolgáltatók nem támogatják ezt a funkciót.

#### **Jogi nyilatkozat**

#### **Copyright © Huawei Technologies Co., Ltd. 2018. Minden jog fenntartva.**

A kézikönyv másolása vagy továbbítása a Huawei Technologies Co., Ltd. illetve leányvállalatai (a továbbiakban: "Huawei") előzetes írásos hozzájárulása nélkül minden módon és formában tilos.

A jelen útmutatóban leírt termék a Huawei és esetleges licencadók szerzői joggal védett szoftvereit tartalmazhatja. Az ügyfelek semmilyen módon nem reprodukálhatják, terjeszthetik, módosíthatják, fejthetik vissza, bonthatják elemeire, törhetik fel a titkosítását, lízingelhetik, engedményezhetik, illetve licencelhetik tovább a nevezett szoftvert, leszámítva azt az esetet, amikor ezen korlátozásokat jogszabály tiltja, vagy ha a fentiek valamelyikét a szerzői jogok tulajdonosai engedélyezik.

#### **Védjegyek és engedélyek**

A HUAWEI, a HUAWEI és a **SIZ** a Huawei Technologies Co., Ltd. védjegyei vagy bejegyzett védjegyei. Az Android™ a Google Inc. védjegye.

A *Bluetooth*® kifejezés és logók a *Bluetooth SIG, Inc.* tulajdonában álló, bejegyzett védjegyek, amelyeket a Huawei Technologies Co., Ltd. licenc alapján használ.

Az **LDAC** a Sony Corporation bejegyzett védjegye.

Az összes egyéb említett védjegy, termék, szolgáltatás és vállalatnév birtokosai esetenként a tulajdonosaik.

#### **Tájékoztatás**

A jelen dokumentumban leírt terméknek és kellékeinek egyes funkciói a telepített szoftvertől és a helyi hálózat kapacitásától és beállításaitól függnek, s így aktiválásuk meghiúsulhat, illetve a helyi hálózat működtetője vagy a hálózati kiszolgáló korlátozhatják azokat.

A jelen dokumentumban található leírások ezért nem feltétlenül felelnek meg pontosan az ön által megvásárolt terméknek, illetve kellékeknek.

A Huawei fenntartja a jogot a jelen kézikönyvben szereplő információk vagy specifikációk előzetes bejelentés és bármiféle felelősségvállalás nélküli módosítására.

#### **Harmadik felek szoftvereivel kapcsolatos nyilatkozat**

A termékkel együtt szállított, harmadik felek által biztosított szoftverek és alkalmazások szellemi tulajdonjogai nem a Huaweiéi. A Huawei ennélfogva harmadik felek által biztosított szoftverekre és alkalmazásokra semmiféle garanciát nem nyújt. A Huawei emellett támogatást sem nyújt a harmadik felek által biztosított szoftverek és alkalmazások felhasználóinak, és nem vállal felelősséget a harmadik felek által biztosított szoftverek és alkalmazások funkcióinak, illetve működésének tekintetében.

A harmadik felek által biztosított szoftverek és alkalmazások szolgáltatásai bármikor megszakíthatók, illetve felfüggeszthetők, a Huawei semmilyen tartalom vagy szolgáltatás elérhetőségére nem vállal garanciát. A harmadik fél szolgáltatók tartalmaikat és szolgáltatásaikat a Huawei érdekkörén kívül eső hálózatokon, illetve átviteli eszközökön keresztül biztosítják. A Huawei kijelenti, hogy a vonatkozó

jogszabályok által megengedett lehető legnagyobb mértékben elutasít minden kártérítést vagy felelősséget harmadik fél szolgáltatók által nyújtott szolgáltatásokkal, illetve a harmadik fél szolgáltatók által nyújtott tartalmak vagy szolgáltatások megszakadásával kapcsolatban.

A Huawei nem vállal felelősséget a termékre telepített szoftverek, illetve feltöltött vagy letöltött, harmadik féltől eredő anyagok, úgymint többek között szövegek, képek, videók vagy szoftverek jogszerűségéért és minőségéért, sem semmilyen más szempontból. A szoftverek telepítéséből, illetve harmadik felektől származó anyagok feltöltéséből vagy letöltéséből eredő minden következmény után, beleértve ebbe a szoftver és a jelen termék inkompatibilitását is, minden felelősséget az ügyfél visel. Ez a termék a nyílt forráskódú Android™ platformon alapul. A Huawei szükségszerű módosításokat végzett a platformon. Elképzelhető tehát, hogy a termék nem támogat minden olyan funkciót, amely a normál Android platform támogatását élvezi, illetve harmadik felek által gyártott szoftvertermékekkel előfordulhat inkompatibilitás. Ilyen inkompatibilitásokat illetően a Huawei semmiféle garanciát és szavatosságot sem nyújt, és kifejezetten kizárja a felelősséget ezen ügyekben.

#### **GARANCIA KORLÁTOZÁSA**

A JELEN ÚTMUTATÓ TELJES TARTALMÁT ÖN ÚGY KAPJA KÉZHEZ, "AHOGY VAN". A VONATKOZÓ JOGSZABÁLYOK ÁLTAL TÁMASZTOTT KÖVETELMÉNYEKET LESZÁMÍTVA A JELEN ÚTMUTATÓ PONTOSSÁGÁRA, MEGBÍZHATÓSÁGÁRA, ILLETVE TARTALMÁRA SEMMILYEN KIFEJEZETT VAGY VÉLELMEZETT GARANCIA NEM VONATKOZIK, BELEÉRTVE EBBE TÖBBEK KÖZÖTT, DE NEM KIZÁRÓLAG, A PIACKÉPESSÉGRE ÉS AZ ADOTT CÉLRA VALÓ ALKALMASSÁGRA VONATKOZÓ VÉLELMEZETT GARANCIÁKAT.

A HUAWEI A VONATKOZÓ JOGSZABÁLYOK ÁLTAL MEGENGEDETT LEHETŐ LEGNAGYOBB MÉRTÉKIG NEM VÁLLAL FELELŐSSÉGET A KONKRÉT, ESETLEGES, KÖZVETETT VAGY KÖVETKEZMÉNYES KÁROKÉRT, ELMARADT HASZONÉRT, ÜZLETKÖTÉSÉRT VAGY BEVÉTELÉRT, ELVESZETT ADATOKÉRT, ELMARADT VÁSÁRLÓKÉRT, VALAMINT ELVÁRT MEGTAKARÍTÁSOKÉRT, FÜGGETLENÜL ATTÓL, HOGY EZEN VESZTESÉGEK ELŐRE LÁTHATÓAK VOLTAK-E VAGY SEM.

A HUAWEI A JELEN ÚTMUTATÓBAN LEÍRT TERMÉK HASZNÁLATÁVAL KAPCSOLATOS MAXIMÁLIS KÁRTÉRÍTÉSI FELELŐSSÉGE NEM HALADHATJA MEG AZ ÜGYFÉL ÁLTAL A TERMÉK MEGVÁSÁRLÁSÁÉRT FIZETETT ÖSSZEGET (EZ A KORLÁTOZÁS, AMENNYIBEN VONATKOZÓ JOGSZABÁLY AZ ILYEN KORLÁTOZÁST TILTJA, A SZEMÉLYI SÉRÜLÉSEKRE VONATKOZÓ KÁRTÉRÍTÉSI FELELŐSSÉGRE NEM VONATKOZIK).

#### **Behozatali és kiviteli szabályok**

Az ügyfelek kötelesek minden vonatkozó import- és exportjogszabály betartására, és kötelesek a jelen útmutatóban említett termék (beleértve a benne található szoftvert és műszaki adatokat) exportálásához, újraexportálásához, illetve importálásához szükséges összes engedélyt beszerezni az államtól.

## <span id="page-9-0"></span>**Gesztusok és műveletek**

## **Képernyőkép készítése a teljes képernyőről**

**Képernyőkép készítése gombkombinációval**: Tartsa nyomva egyszerre a bekapcsoló gombot és a hangerő le gombot képernyőkép készítéséhez a teljes képernyőről.

**Képernyőkép készítése gyorskapcsolóval**: Húzza le az állapotsávot, nyissa meg a gyorskapcsoló

panelt, és érintse meg az  $\sqrt{8}$  opciót képernyőkép készítéséhez a teljes képernyőről.

A képernyőkép rögzítése után érintse meg az  $\measuredangle$  vagy  $\measuredangle$  opciókat a szerkesztéshez vagy megosztáshoz. A képernyőkép alapértelmezetten a **Galéria** alá lesz mentve.

## <span id="page-10-0"></span>**Főképernyő**

## **Gyorskapcsoló**

#### **Gyorskapcsolók használata gyakran használt funkciók kapcsolására**

Szeretné gyorsan engedélyezni vagy kikapcsolni a Wi-Fi-t? Húzza la az állapotsávot, és nyissa meg az értesítési panelt, majd érintse meg a megfelelő gyorskapcsolót az adott funkció engedélyezéséhez vagy kikapcsolásához. Tartsa nyomva a gyorskapcsoló ikonját a funkció beállításaiba lépéshez.

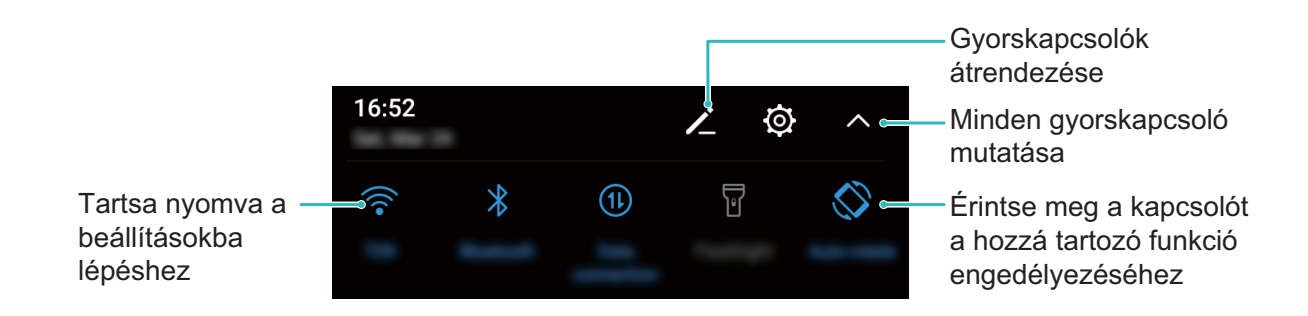

#### **Gyorskapcsolók sorrendjének módosítása kedve szerint**

Állítsa a gyorskapcsolók pozícióját, hogy a gyakran használtakat tegye előre.

Húzza le az állapotsávot, nyissa meg a gyorskapcsoló panelt, és érintse meg az  $\angle$  ikont. A gyorskapcsoló panelen az alábbiakat teheti:

**Gyorskapcsolók átrendezése**: Tartson nyomva egy gyorskapcsolót, és húzza az ikont másik pozícióba az ízlése szerint.

**Gyorskapcsoló hozzáadása**: Húzza a gyorskapcsolót a panel rejtett részéről a megjelenített részére, és érintse meg a **VISSZA** gombot.

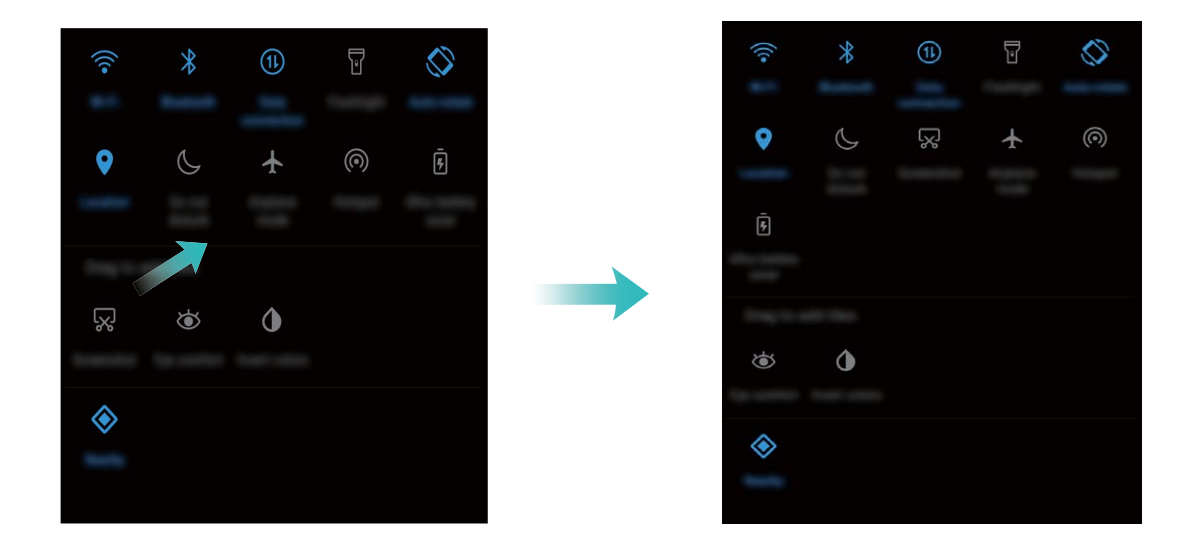

<span id="page-11-0"></span>**Gyorskapcsolók törlése**: Húzza a gyorskapcsolót a panel megjelenített részéről a rejtett részére, és érintse meg a **VISSZA** gombot.

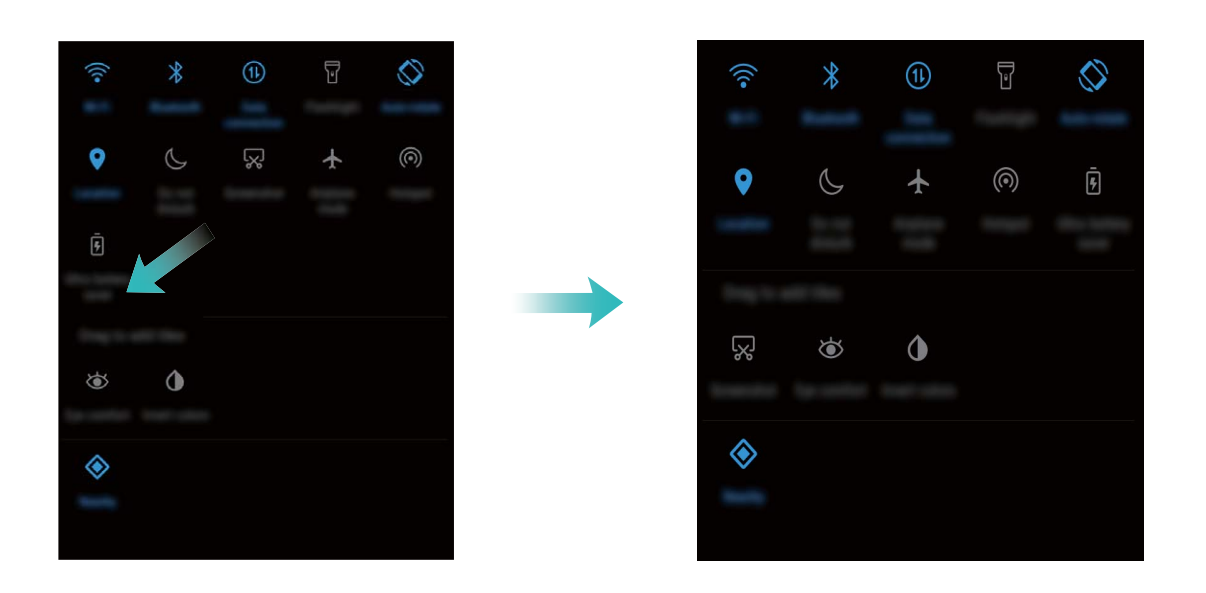

## **Értesítési és állapotsáv**

#### **Az állapotsáv ikonjainak megértése**

Használja az állapotsávot a kapcsolati információk megtekintésére, hátralevő töltöttség ellenőrzésére és új értesítések ellenőrzésére.

**Állapotjelző ikonok**: Az állapotjelző ikonok mutatják a Telefon állapotát, mint a hálózati kapcsolatok, térerő, akkumulátor töltöttség és idő.

Az állapotjelző ikonok régiónként és szolgáltatónként változhatnak.

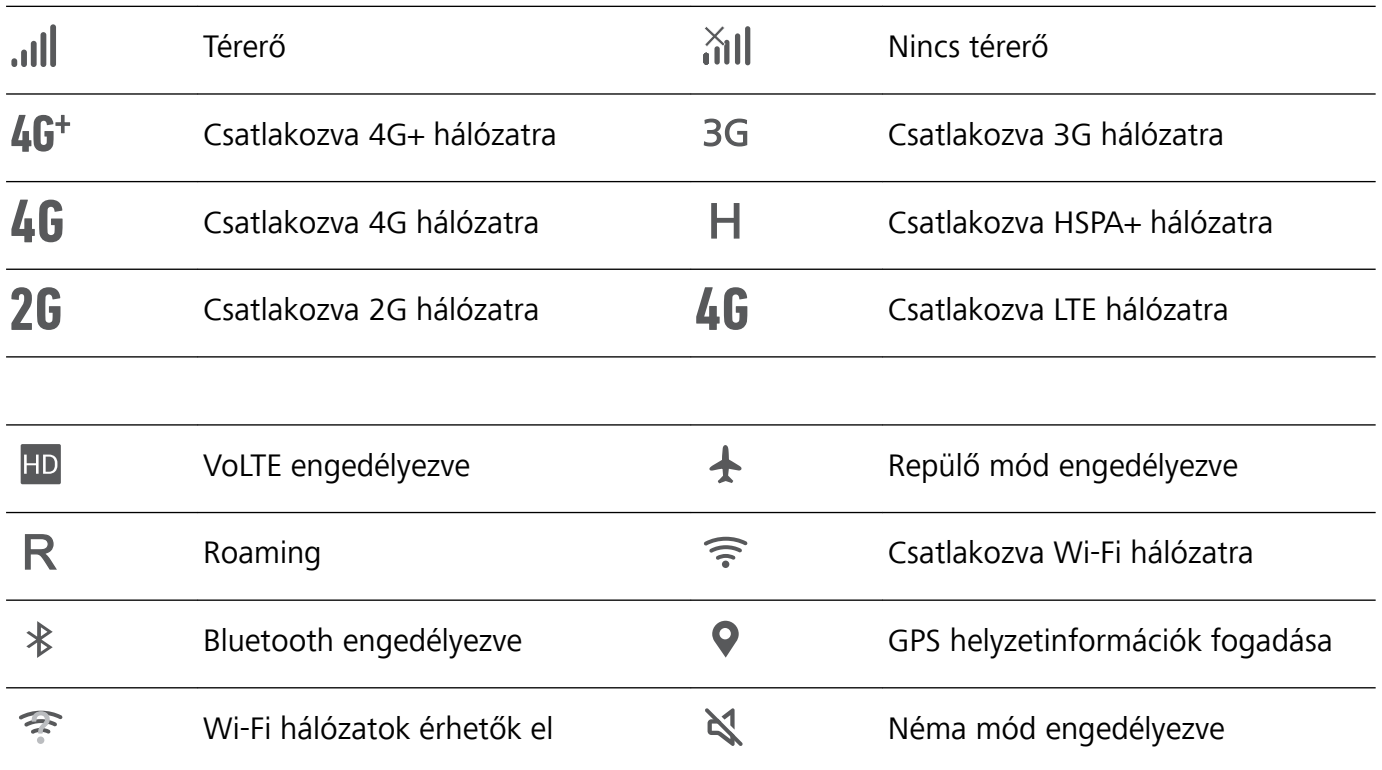

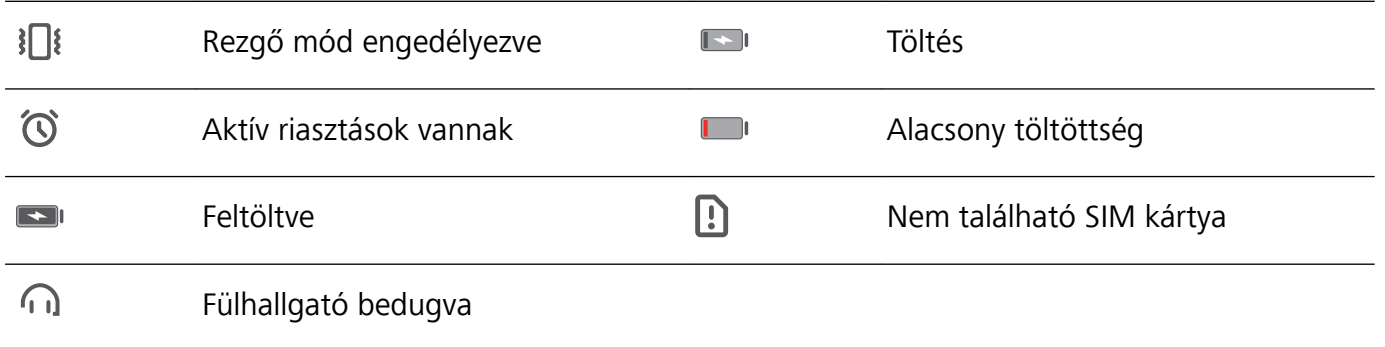

**Értesítési ikonok**: Az értesítési ikonok az állapotsáv bal oldalán jelennek meg, amikor új üzenetet, értesítést vagy emlékeztetőt kap.

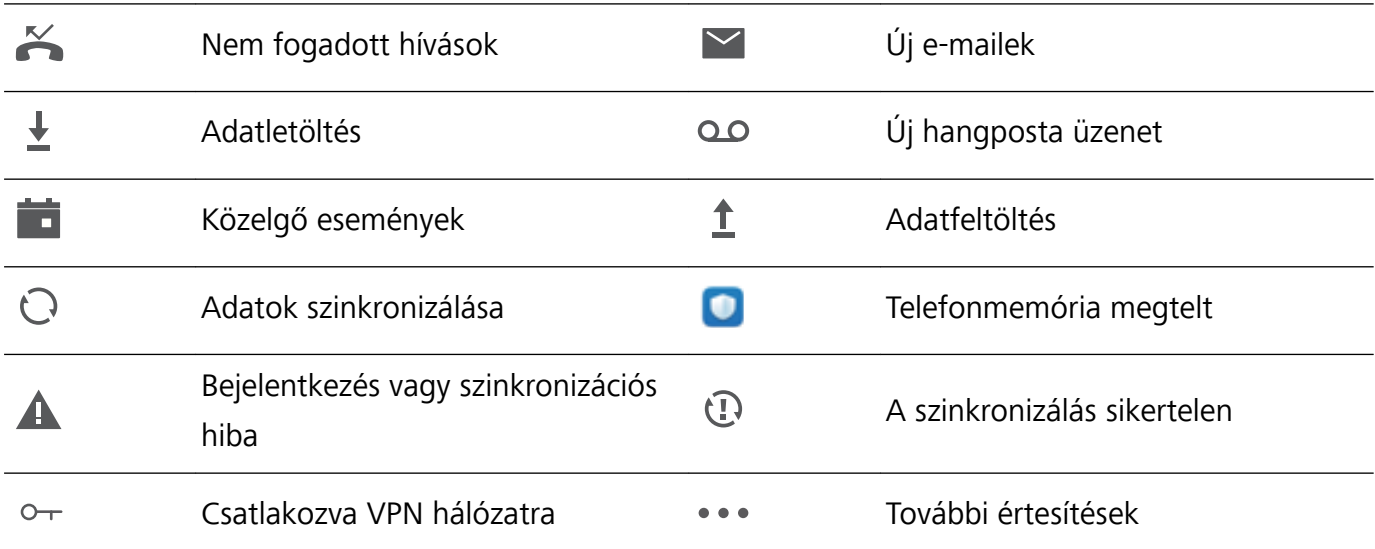

#### **Értesítési panel megnyitása a fontos információkhoz**

Szeretné biztosítani, hogy nem mulaszt el egy fontos értesítést sem? A Telefon állapotsávjáról valós időben megtekintheti az értesítési információkat és a készülék működési állapotát.

Amikor értesítés emlékezetője van, bekapcsolhatja a kijelzőt és lehúzhatja az állapotsávot az értesítés megtekintéséhez. Az értesítés és állapotsáv beállításokat az alábbi módokon érheti el:

<sup>l</sup> **Értesítés és állapotsáv információk elérése zárolt képernyőnél**: Kapcsolja be a képernyőt, és

húzza le az állapotsávot, érintse meg az  $\overline{\mathcal{Q}}$  ikont, adja meg a jelszavát, és lépjen az **Alkalmazások és értesítések** > **Értesítések** alá.

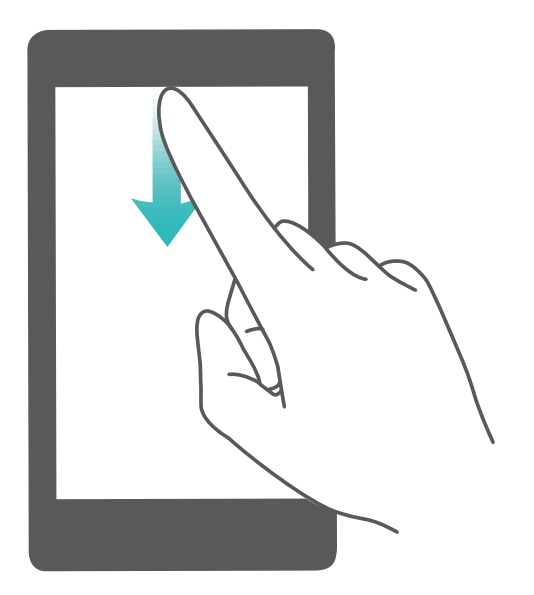

<sup>l</sup> **Értesítés és állapotsáv információk elérése feloldott képernyőnél**: Lépjen a **Beállítások** alá, majd lépjen az **Alkalmazások és értesítések** > **Értesítések** alá.

#### **Zavaró alkalmazás értesítések kikapcsolása**

Zavarónak találja, hogy túl sok különböző alkalmazás értesítést kap? Beállíthat és kikapcsolhat alkalmazás értesítéseket, hogy megakadályozza ezt.

Lépjen a **Beállítások** alá, majd lépjen az **Alkalmazások és értesítések** > **Értesítések** > **Alkalmazásértesítések** alá. Itt kikapcsolhat minden alkalmazás értesítést. Szintén kiválaszthat egy konkrét alkalmazást, és kikapcsolhatja az értesítéseit az alkalmazás beállításai konfigurálásával.

<span id="page-14-0"></span>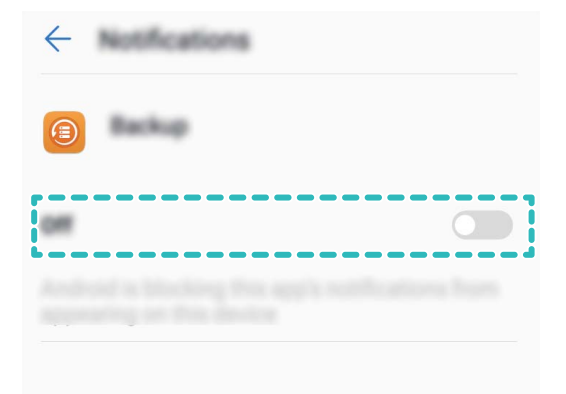

#### **Értesítések testre szabása igényei szerint**

Nem kedveli az alapértelmezett értesítési emlékeztetőket? Testre szabhatja az értesítési emlékeztetőket, hogy pontosan úgy kapjon értesítéseket, ahogy szereti.

Lépjen a **Beállítások** alá, majd lépjen az **Alkalmazások és értesítések** > **Értesítések** alá. Választhat:

<sup>l</sup> **Értesítési fény beállítása impulzusra**: Turn on **Jelzőfény**, valamint a Telefon az értesítés jelzőfény villogni fog az új értesítések érkezésekor.

### **Képernyőzár és feloldás**

#### **Zárképernyő jelszó beállítása az adatvédelemhez**

Személyes fotók, kapcsolati információk és banki alkalmazások, a Telefon rengeteg bizalmas információt tárol. Állítson be zárképernyő jelszót, hogy a Telefon feloldásához minden alkalommal jelszóra legyen szükség. Ha a Telefon elvész vagy illetéktelen kezébe jut, a zárképernyő jelszó segít a személyes információinak megvédésében.

**Zárképernyő jelszó beállítása:** Nyissa meg a **Beállítások** alkalmazást, lépjen a **Biztonság és hely** > **Képernyőzár** alá, és állítsa be a kívánt zárképernyő jelszót.

<sup>l</sup> **PIN kód beállítása**: A PIN kód egy számsorozat. A PIN kód megadása a készülék feloldásához egyszerű és gyors. A jobb biztonság érdekében használjon hosszú és véletlenszerű számokat a PIN- <span id="page-15-0"></span>ben. Lépjen a **Feloldási mód** > **PIN kód** alá, kövesse az utasításokat PIN beállításához, majd érintse meg az **OK** gombot.

- **Minta beállítása**: A készüléket feloldhatja egy előre beállított minta rajzolásával a képernyőn. A jobb biztonság érdekében használjon egymást átfedő vonalakból álló mintát. Lépjen a **Feloldási mód** > **Minta** alá, és rajzolja le ugyanazt a mintát kétszer. A mintának legalább 4 pontot kell összekötnie.
- **· Jelszó beállítása:** A számokból, betűkből és speciális karakterekből álló jelszó biztonságosabb a PIN kódnál és mintánál. A jobb biztonság érdekében legalább 8 karakteres jelszót használjon, amiben van szám, betű és speciális karakter. Jegyezze meg a jelszót, hogy ne zárja ki magát a készüléke alól, ha elfelejti. Lépjen a **Feloldási mód** > **Jelszó** alá, kövesse az utasításokat a jelszó beállításához, majd érintse meg az **OK** gombot.

#### **Képernyő zárolása a Telefon gyors védelmére**

Ha nem használja a készüléket egy adott ideig, a képernyő kikapcsol és zárolásra kerül. Amíg a képernyő be van kapcsolva, a Telefon használható feloldás nélkül. Zárolja a képernyő, ha nem használja a készüléket az adatainak védelmére és a véletlen bevitelek megakadályozására.

Zárképernyő jelszó beállítása az adatvédelemhez. Az alábbi módokon zárolhatja a készüléket:

**Képernyő azonnali zárolása a bekapcsoló gombbal**: Nyomja meg a bekapcsoló gombot a képernyő azonnali zárolásához bármikor.

### **Főképernyő kezelés**

#### **Főképernyő ikonjainak kezelése**

Túlzsúfolt a főképernyője az ikonoktól? Átmozgathatja vagy törölheti a főképernyő ikonjait, vagy rendezheti és mappákba helyezheti őket a kényelmesebb használathoz.

**Főképernyő ikon mozgatása**: A főképernyőn tartson nyomva egy alkalmazást, amíg a Telefon rezegni kezd, majd húzza át egy másik helyre a képernyőn.

**Alkalmazás törlése**: A főképernyőn tartsa nyomva az eltávolítani kívánt alkalmazást amíg a Telefon

rezegni kezd, majd húzza az  $\overline{u}$ ikonra. Kövesse a képernyőn látható utasításokat az alkalmazás törléséhez.

A rendszer normális működésének biztosításához egyes előre telepített rendszeralkalmazásokat nem lehet eltávolítani.

**Mappa létrehozása alkalmazások tárolásához**: A főképernyőn tartson nyomva egy alkalmazást, amíg a Telefon rezegni kezd, majd húzza rá egy másik alkalmazásra. A két alkalmazás ezután egy mappában lesz.

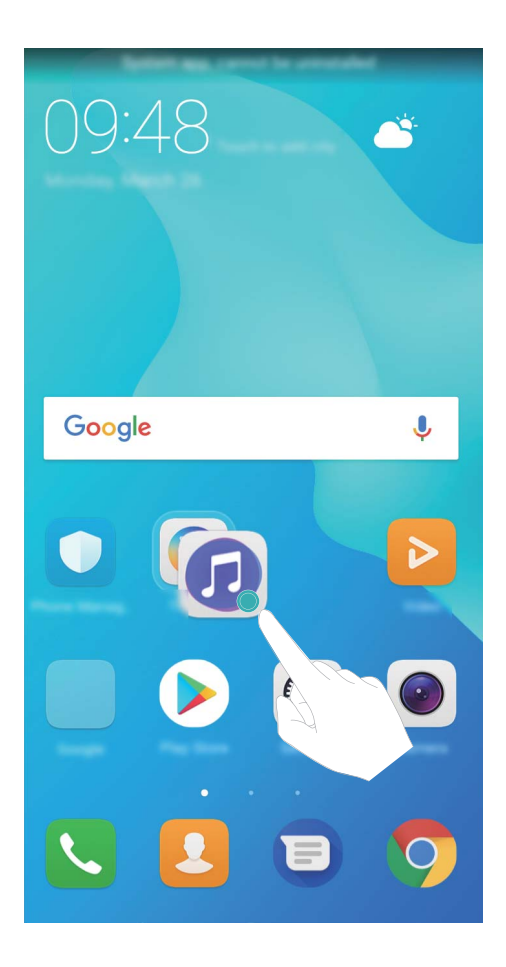

**Mappa törlése**: Nyisson meg egy mappát, érintse meg az  $+$  opciót, vesse el az összes alkalmazás kijelölését, majd érintse meg az **OK** opciót. A mappa automatikusan törlésre kerül, és a benne található alkalmazások a főképernyőre lesznek mozgatva.

**Mappa átnevezése**: Nyissa meg a mappát, érints meg a mappanevet, és adjon meg egy új nevet.

**Alkalmazások hozzáadása vagy törlése mappából**: Nyissa meg a mappát, érintse meg az opciót, jelölje ki vagy vesse el az alkalmazásokat az igénye szerint, majd érintse meg az **OK** opciót. A kijelölt alkalmazások automatikusan a mappához lesznek adva, míg az elvetett alkalmazások eltávolításra kerülnek a mappából.

Másik módja az alkalmazás eltávolításának mappából, hogy nyomva tartja az alkalmazást a mappában, amíg a Telefon rezegni kezd, majd kihúzza a főképernyőre.

#### **Főképernyő kezelése**

Túl sok ikon van a főképernyőjén? Hozzáadhat egy új oldalt a főképernyőhöz, és testre szabhatja igénye szerint.

Tartson nyomva a főképernyőn egy üres részt a főképernyő szerkesztés módba lépéshez. Ezután a következőket teheti:

- $\bullet$  **Új főképernyő oldal hozzáadása**: Érintse meg az  $+$  opciót a képernyő bal oldalán új főképernyő oldal hozzáadásához.
- **Főképernyő oldal törlése**: Érintse meg az  $\times$  ikont egy üres képernyőn a képernyő törléséhez.

Egyes főképernyő oldalakat alkalmazás ikonokkal vagy minialkalmazásokkal nem lehet törölni.

- <sup>l</sup> **Főképernyő oldalak sorrendjének módosítása**: Tartson nyomva egy átmozgatni kívánt főképernyő oldalt, majd húzza át a kívánt pozícióba.
- **Főképernyő oldal beállítása alapértelmezettként**: Érintse meg az  $\bigcirc$  opciót a főképernyő felső részén a kiválasztott főképernyő oldal alapértelmezettként beállításához.

#### **Főképernyő háttér beállítása**

Szeretné egy kedvelt képét beállítani háttérképnek? Testre szabhatja a háttérképét, hogy a főképernyője egyedi legyen.

Lépjen a **Beállítások** alá, majd lépjen a **Megjelenítés** > **Háttérképek** alá. Választhat:

<sup>l</sup> **Kép beállítása főképernyő háttérként**: Érintse meg a **Háttérkép beállítása** opciót. Az **Egyéb** vagy **Galéria** alatt válasszon ki egy képet, amit kedvel, és kövesse az utasításokat a képernyőn a **Zárképernyő**, **Főképernyő** vagy **Mindkettő** kiválasztásához.

**Galériában levő kép beállítása háttérként**: Van egy remek képe, amit háttérnek szeretne

beállítani? Nyissa meg a **Galéria** alkalmazást, nyissa meg a kedvelt képét, és lépjen a  $\cdot$  > **Beállítás mint** > **Háttérkép** alá, hogy beállítsa a főképernyő hátterének.

#### **Főképernyő minialkalmazások kezelése**

Szeretne gyorsan hozzáadni minialkalmazásokat a főképernyőhöz, mint az egy érintéses képernyőzár, emlékeztető böngészés vagy napló? Hozzáadhat, mozgathat és törölhet főképernyő minialkalmazásokat a főképernyő rendezéséhez és könnyebb használatához.

**Minialkalmazások hozzáadása**: Tartson nyomva a főképernyőn egy üres részt a főképernyő szerkesztés módba lépéshez. Érintse meg a **Minialkamzások** opciót, válasszon ki egy minialkalmazást, és húzza a főképernyő üres részére.

Főképernyő

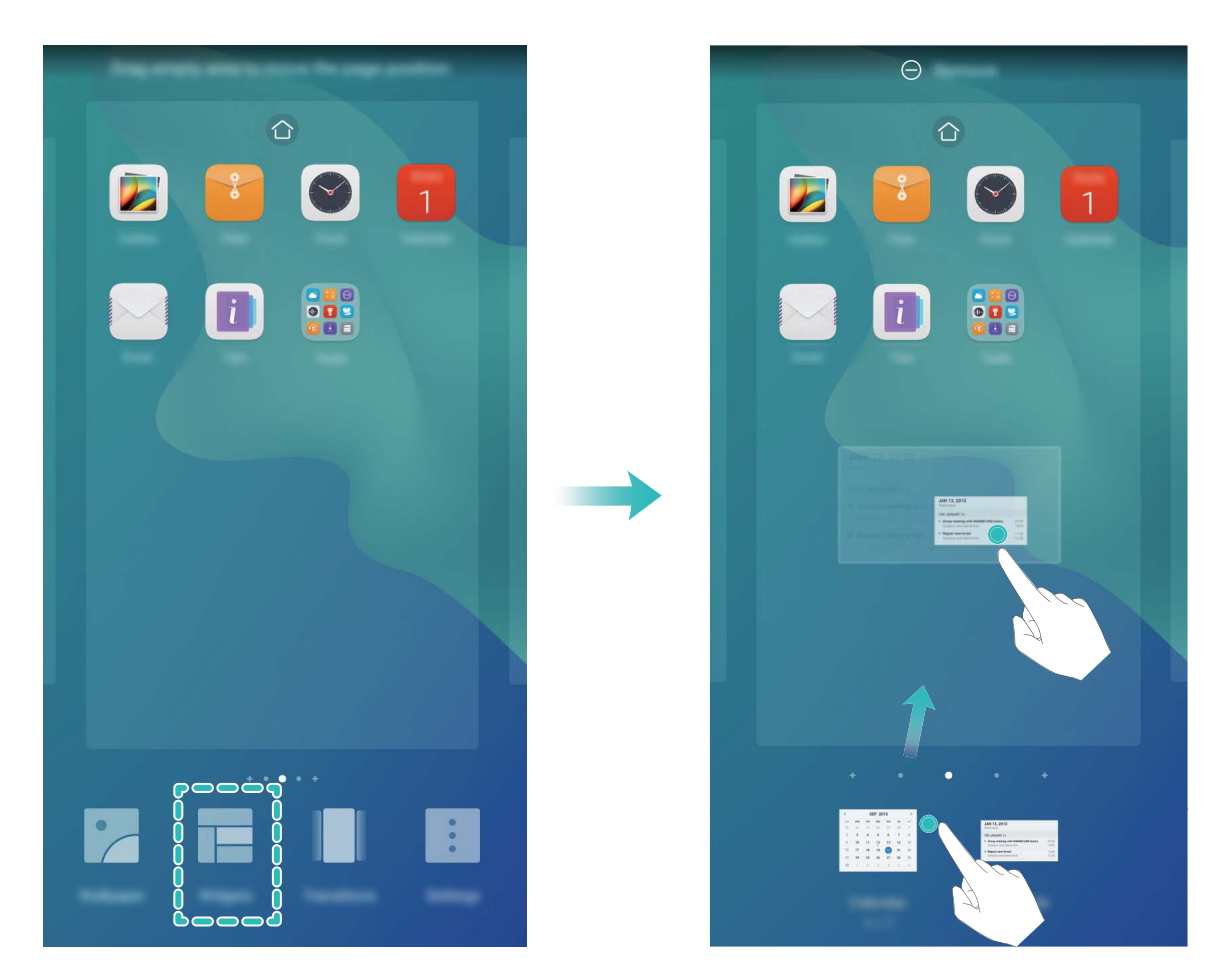

Ellenőrizze, hogy legyen elég hely a főképernyőn a minialkalmazás elhelyezésére. Ha nincs elég hely, adjon hozzá új főképernyő oldalt, vagy szabadítson fel helyet a jelenlegi főképernyő oldalon.

**Minialkalmazások törlése**: Tartson nyomva egy minialkalmazást a főképernyőn, amíg a Telefon rezegni kezd. Húzza a képernyő tetején levő **Eltávolítás** ikonra.

**Minialkalmazások mozgatása**: Tartson nyomva egy minialkalmazást a főképernyőn, amíg a Telefon rezegni kezd, majd húzza a minialkalmazást bárhova a főképernyőn.

#### **#lkalma\½sʏÏk használata alkalmazások tárolására**

Szeretné egy helyen tárolni az alkalmazásait a főképernyőn a letisztultabb kinézetért? Engedélyezheti az alkalmazásfiókot a főképernyőn az összes alkalmazás tárolására és főképernyő terület felszabadítására.

Nyissa meg a **Beállítások** alkalmazást, lépjen a **Főképernyő stílusa** alá, és válassza az **Alkalmazáslista** opciót. Ha vissza akar váltani a normál főképernyőre, válassza a **Normál** opciót. **Alkalmazásikon hozzáadása alkalmazásfiókból a főképernyőre**: Az alkalmazásfiók

engedélyezése után érintse meg az  $\langle \cdots \rangle$  ikont a főképernyőn az alkalmazáslistára lépéshez. Az alkalmazáslistában tartson nyomva egy alkalmazásikont, amit hozzá akar adni, és húzza a megfelelő helyre a képernyőn.

## <span id="page-19-0"></span>**Névjegyzék**

## **Névjegyek kezelése**

#### **Névjegyek importálása és exportálása**

Új Telefon használatba vételekor érdemes átmásolni a már meglévő névjegyeket.

Nyissa meg a **Névjegyzék** lehetőséget, majd válassza a > **Importálás/Exportálás** menüpontot, majd a következők valamelyikét:

- <sup>l</sup> **Névjegyzék importálása**: Válassza az **Importálás a tárhelyről**, **Importálás innen: SIM** , **Importálás más eszközről** opciót, majd kövesse az utasításokat a képernyőn.
- <sup>l</sup> **Névjegyek exportálása**: Válassza az **Exportálás a tárhelyre** vagy **Exportálás ide: SIM**, **Névjegyek megosztása** opciót, majd kövesse az utasításokat a képernyőn. Alapértelmezetten az **Exportálás a tárhelyre** funkcióval exportált **.vcf** fájlok a készülék belső tárhelyének gyökérkönyvtárába kerül mentésre. Az exportált fájl megtekintéséhez nyissa meg a **Fájlok** opciót.

Névjegyeket a **Biztonsági mentés** funkció segítségével is importálhat, illetve exportálhat. A bejegyzések biztonsági másolatát alapértelmezés szerint a **Huawei** mappába menti a rendszer a következőben: **Fájlok** > **Helyi** > **Belső tárhely**.

#### **A névjegyek kezelése**

A Névjegyzék alkalmazás számos funkciót kínál a névjegyek kezeléséhez. Egyszerűbbé teheti a névjegyeinek listáját azzal, hogy csak a Telefon által vagy a SIM-kártyán tárolt névjegyeket jeleníti meg, illetve könnyen megtalálhatja a gyakran hívott partnereket.

**Többszörös névjegypéldányok egyesítése**: Ha a névjegyek listájában ismétlődő elemek szerepelnek, a **Dupla névjegyek egyesítése** funkció segítségével egyesítheti a többszörös

névjegypéldányokat. A névjegyek listájából válassza a > **Névjegyek rendezése** > **Dupla névjegyek egyesítése** menüpontot, jelölje ki az egyesíteni kívánt névjegyeket, majd érintse meg a  $\sqrt{\ }$  gombot.

Különböző fiókok névjegyeinek megjelenítése: Szeretné, ha csak a Telefon által tárolt, vagy csak a

SIM-kártyán szereplő névjegyeket megjeleníteni? Válassza a > **Megjelenítési beállítások** menüpontot, majd adja meg a megjeleníteni kívánt fiókokat. Az alábbiakat is teheti:

<sup>l</sup> **A névjegyek tárhelyének megjelenítése**: Szeretné ellenőrizni a névjegyek tárhelyét? A névjegyek

listájában válassza a > **Megjelenítési beállítások** menüelemet. A **Fiókok** területen megtekintheti a készüléken, illetve a SIM-kártyán elérhető teljes tárterületet.

#### **Névjegycsoportok kezelése**

Szeretne üzenetet küldeni a kollégák egy csoportjának, vagy egy összejövetelt szervezni? Az intelligens csoportok automatikusan csoportokba rendezi a névjegyeket vállalat, város és legutóbbi kapcsolatfelvétel alapján, hogy gyorsan tudjon csoportos e-mailt vagy üzenetet küldeni.

**Névjegycsoport létrehozása**: A csoportlistában érintse meg az  $+$  ikont, adja meg a csoport nevét (mint Család vagy Barátok), majd érintse meg az **OK** opciót. Tagok hozzáadásához kövesse az utasításokat a képernyőn,ikont.

**Csoport szerkesztése**: A csoportlistában válassza ki a szerkeszteni kívánt csoportot, és érintse meg

az <sup>+</sup> ikont névjegy hozzáadásához, vagy az <sup>:</sup> ikont a **Tagok eltávolítása, Csoport törlése** vagy **Átnevezés** opciókhoz.

**Csoport törlése**: A csoportlista képernyőn tartson nyomva egy csoportot, majd érintse meg a **Törlés** opciót.

#### **Kapcsolatok felvétele feketelistára**

Hozzáadhatja egy kapcsolat telefonszámát a feketelistához, hogy elkerülje a zaklató vagy spam hívásokat tőle.

Nyissa meg a **Névjegyzék** alkalmazást, tartson nyomva egy névjegyet, amit feketelistához kíván adni, majd érintse meg a **Feketelistához ad** opciót. A készülék tiltani fogja a hívásokat és üzeneteket a feketelistán szereplő kapcsolatoktól.

**Feketelistán szereplő kapcsolatok megtekintése**: Nyissa meg a **Telefonkezelő** alkalmazást,

lépjen a **Tiltottak** >  $\overline{\mathcal{Q}}$  alá, és érintse meg a **Telefonszám feketelista** opciót a feketelista megtekintéséhez.

**Kapcsolatok eltávolítása feketelistáról**: Nyissa meg a **Névjegyzék** alkalmazást, tartson nyomva egy névjegyet, amit el kíván távolítani a feketelistáról, majd érintse meg az **Eltávolítás feketelistáról** opciót.

## <span id="page-21-0"></span>**Tárcsázás**

## **Alapvető hívásfunkciók**

#### **Hívások indítása**

A tárcsázási képernyőn adja meg a hívni kívánt telefonszám egy részletét vagy a hívni kívánt személy nevének első betűjét/pinjin monogramját. A Telefon automatikusan megkeresi a feltételeknek megfelelő névjegyeket.

Nyissa meg a következőt: . A tárcsázási képernyőn adja meg a hívni kívánt telefonszámot vagy a hívni kívánt személy nevének első betűjét. A készülék automatikus keresést végez a Névjegyzékben és a hívásnaplóban. Érintse meg a listában a hívni kívánt partner névjegyét. Két SIM-kártyás készülék esetén érintse meg a **vagy a competition** elemet a hívás kezdeményezéséhez. A partnerhívás állapota

látható a képernyőn (pl. kicseng vagy hívástovábbítás folyamatban). Érintse meg a **ol**gombot a hívás befejezéséhez.

#### **Segélyhívások indítása**

Ha a Telefon be van kapcsolva és mobilszolgáltatással lefedett területen található, vészhelyzetben lehetősége van segélyhívást kezdeményezni zárolt képernyővel és mobilszolgáltatás nélkül is.

A segélyhívási funkcióra helyi törvényi előírások és az internetszolgáltató által meghatározott szabályok vonatkoznak. Hálózati problémák, illetve környezeti interferencia miatt előfordulhat, hogy a segélyhívás meghiúsul. Vészhelyzetben ne bízza magát kizárólag a Telefon segélyhívási funkciójára.

Nyissa meg a funkciót, vagy érintse meg a **Segélyhívás** feliratot a zárképernyőn, adja meg a

területileg érvényes segélyhívó számot a tárcsázóban, majd érintse meg a sombot. Ha az adott helyszínen a mobilhálózati jelerősség megfelelő, a Telefon pedig csatlakoztatva van az internethez, a készülék azonosítja és a képernyőn megjeleníti az Ön aktuális helyzetét.

#### **Hívásvárakoztatás engedélyezése, hogy ne mulasszon el fontos hívásokat**

Bejövő hívása van, amikor már éppen hívást bonyolít? A hívásvárakoztatás lehetővé teszi az új hívás fogadását, és a váltást a két hívás között.

Egyes szolgáltatók nem támogatják ezt a funkciót.

A csak Wi-Fi-s táblagépek nem támogatják a hívási szolgáltatásokat.

Nyissa meg a **alkalmazást, lépjen a**  $\cdot$  **> Beállítások > További beállítások** alá és

engedélyezze a **Hívásvárakoztatás** opciót. Amikor másik hívása van, érintse meg az **val**ikont a ívás

fogadásához és az első hívás várakoztatásához. Érintse meg az  $\leftrightarrow$  ikont vagy a várakoztatott hívást a híváslistában a hívások közötti váltáshoz.

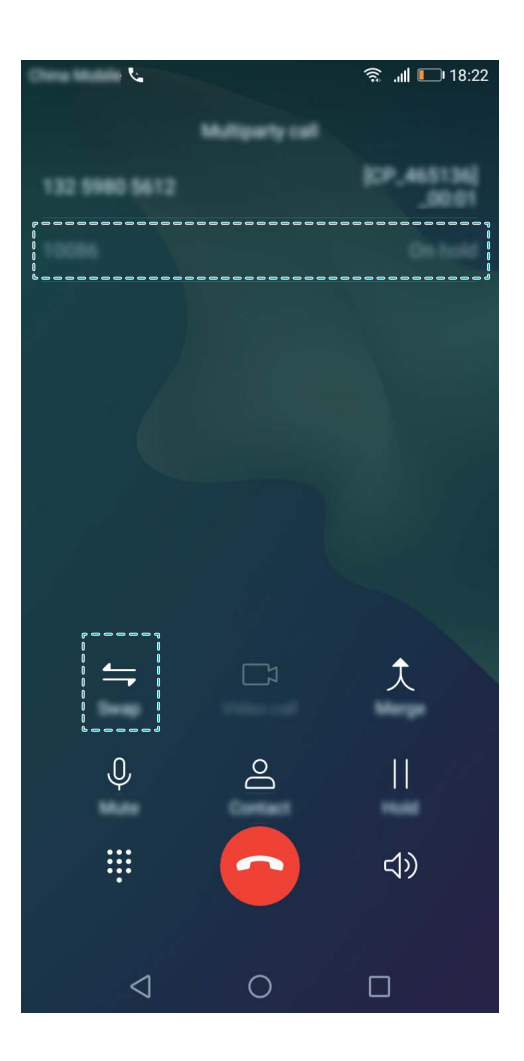

#### **A hívástovábbítás engedélyezése, hogy ne legyen több elmulasztott hívás**

Ha nem tudja fogadni a hívásokat, úgy is beállíthatja a készüléket, hogy az egy másik hívószámra továbbítsa a bejövő hívásokat.

Egyes szolgáltatók nem támogatják ezt a funkciót.

Nyissa meg a **Musika menüelemet, és válassza a**  $\cdot$  > **Beállítások > Hívásátirányítás** lehetőséget. Ha két SIM-kártyás készüléke van, az **1. SIM** vagy a **2. SIM** területen érintse meg a **Hívásátirányítás** lehetőséget, és jelölje ki a továbbítási módot. Adja meg azt a számot, amelyre továbbítani kívánja a hívásokat, majd erősítse meg. Ha a hívástovábbítás engedélyezve van, a készülék automatikusan továbbítja a megfelelő hívásokat az előre megadott hívószámra.

#### **Hívásnaplók törlése**

Törölheti a már nem szükséges hívásnaplót.

Nyissa meg a alkalmazást és érintse meg az  $\ddot{...}$ ikont a számlap elrejtéséhez. Ezután az alábbiakat teheti:

**Több bejegyzés törlése**: Érintse meg az  $\widehat{\mathbb{U}}$  ikont, jelöljön ki a törölni kívánt bejegyzéseket, vagy érintse meg a **Mind kijelöl** opciót, majd érintse meg az *Wi* ikont.

#### <span id="page-23-0"></span>**A hangposta engedélyezése**

Aggódik amiatt, hogy fontos hívásokról maradhat le, ha ki van kapcsolva a Telefon? A hangposta rögzíti a hívók valós idejű üzeneteit, így többé nem kell aggódnia az elmulasztott fontos hívások miatt.

A hangpostához a szolgáltató támogatása szükséges. Ellenőrizze, hogy engedélyezve van-e ez a szolgáltatás. A hangposta hívószámával, a szolgáltatás részleteivel és a díjakkal kapcsolatos tudnivalókért vegye fel a kapcsolatot a szolgáltatóval.

**A hangposta engedélyezése**: Nyissa meg a **Calla** funkciót, válassza a  $\cdot$  **Beállítások** menüpontot, érintse meg a **További beállítások** elemet (két SIM-kártyás Telefon esetében az **1. SIM** vagy a **2. SIM** területen érintse meg a **További beállítások** elemet), majd válassza a **Hangposta** > **Hangposta száma** menüelemet, és írja be a hangposta – szolgáltató által megadott – hívószámát.

**Hangpostaüzenetek meghallgatása**: A tárcsázón érintse meg hosszan az **1** gombot a hangposta felhívásához és a rögzített üzenetek meghallgatásához.

#### **A nemzetközi roaming funkció aktiválása az országhatárok nélküli kommunikációhoz**

Ha akár munkaügyben, akár kikapcsolódni külföldre utazik, kezdeményezhet hívásokat a Telefon roaming funkciója segítségével anélkül, hogy az országkódot meg kéne adnia.

Ezt a funkciót támogatnia kell a szolgáltatónak. Győződjön meg arról, hogy a roaming, illetve a nemzetközi roaming funkció engedélyezve van a SIM-kártyáján. További tudnivalókért vegye fel a kapcsolatot a szolgáltatójával.

Nyissa meg a **Vagy <b>Névjegyzék** funkciót a hívásindításhoz.

### **VoLTE**

#### **VoLTE: Hívások indítása és adathasználat egyszerre**

A VoLTE (Voice over LTE) lehetővé teszi a hívási és az adatforgalmi szolgáltatások használatát egyazon 4G hálózaton, azaz telefonhívások bonyolítása közben is tudja használni az internetet. A VoLTE emellett rövidebb kapcsolódási időt, továbbá jobb minőségű hang- és videohívásokat kínál.

A Telefon mindkét SIM-kártya-foglalata támogatja a 4G, a VoLTE és a VoWiFi szabványt is, így nincs szükség a SIM-kártyák cserélgetésére.

- **Kettős 4G**: A Telefon mindkét SIM-kártya-foglalata támogatja a 4G szabványt.
- **· Kettős VoLTE**: A Telefon mindkét SIM-kártya-foglalata támogatja a VoLTE szabványt, így HDhívások közben is használhatja az internetet.
- **Kettős VoWiFi**: A Telefon mindkét SIM-kártya-foglalata támogatja a VoWiFi szabványt, így bonyolíthat hívásokat Wi-Fi-hálózaton keresztül is. A VoWiFi segítségével akár Repülő módban is kezdeményezhet hívásokat.

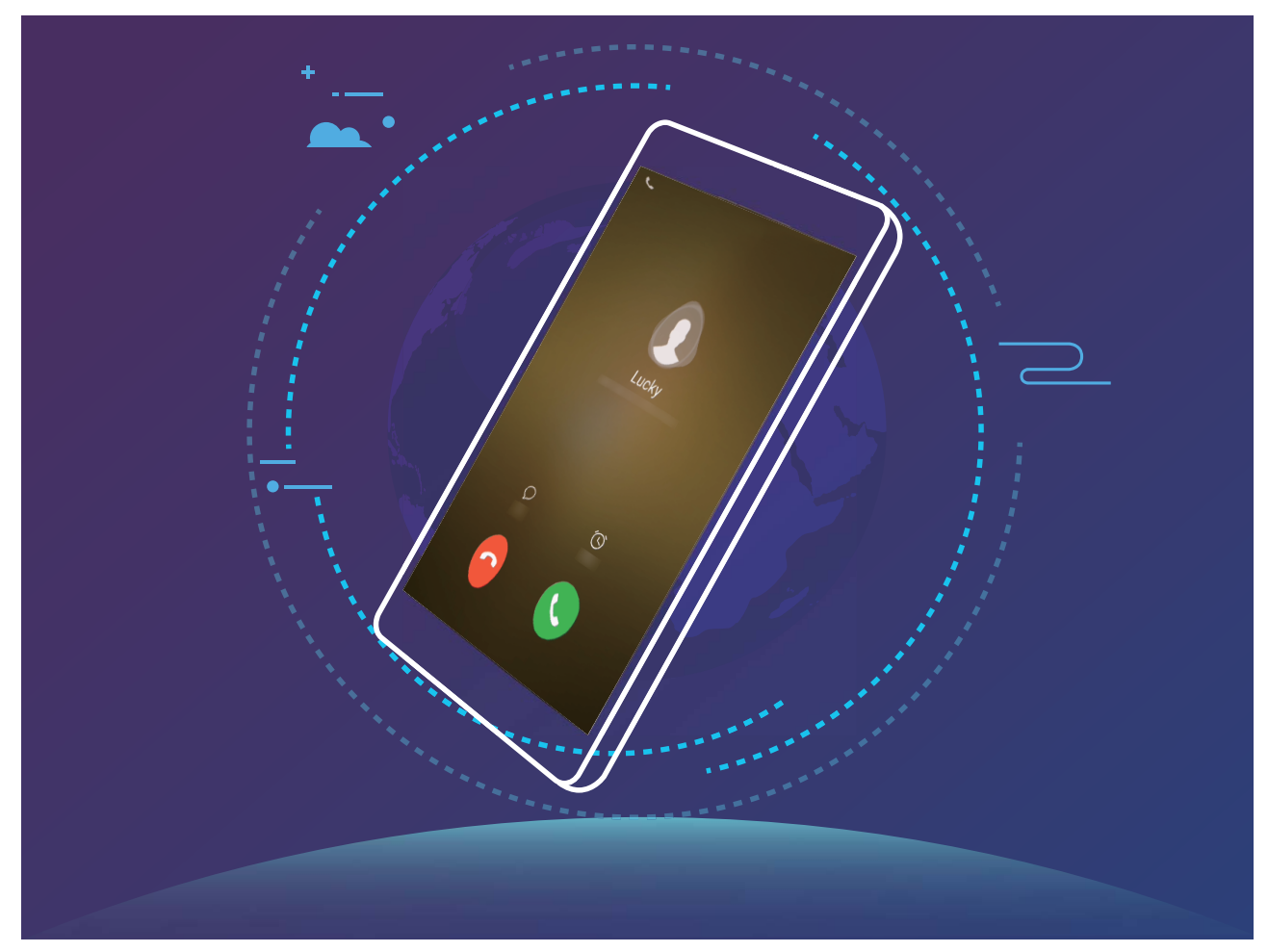

Egyes szolgáltatók nem támogatják ezt a funkciót.

#### **A VoLTE engedélyezése a HD-hívások élményéhez**

Kizárólag a két SIM-kártyás telefonok támogatják mindkét SIM-kártyanyílás használatát a 4G, a VoLTE és a VoWiFi érdekében.

Nyissa meg a **Beállítások** menüelemet, és válassza a **Hálózat és internet** > **Mobilhálózat** lehetőséget. A SIM 1, illetve SIM 2 beállításainak területén (ha azt támogatja a szolgáltató hálózata) a következőket teheti:

- <sup>l</sup> **A 4G engedélyezése**: Kapcsolja be a **4G engedélyezése** funkciót. A szolgáltató által eszközölt egyéni változtatások következtében előfordulhat, hogy a telefonja nem kínál 4G kapcsolót. Ez azt jelzi, hogy a 4G eleve engedélyezve van, kézi engedélyezésére nincs szükség.
- <sup>l</sup> **A VoLTE-hívás engedélyezése**: Kapcsolja be a **VoLTE hívások** funkciót.
- <sup>l</sup> **A Wi-Fi-hívás engedélyezése**: Kapcsolja be a **Wi-Fi hívás** funkciót.

## <span id="page-25-0"></span>**Üzenet**

## **Alapvető üzenetfunkciók**

#### **Üzenetek küldése**

A szöveges üzenetek egy gyors és egyszerű módot adnak a barátokkal, családdal és kollégákkal való kommunikációra. A szöveg mellett emojikat is használhat, képeket, hangfájlokat szúrhat be az üzenetek színesítésére.

Nyissa meg az  $\blacksquare$  Üzenetek alkalmazást. Az üzenetlistából lépjen a  $\blacktriangleright$  > Válasszon ki egy névjegyet, vagy írjon be egy telefonszámot a. Írja be az üzenet tartalmát, érintse meg az  $\overrightarrow{a}$  ikont egyéb tartalmak hozzáadásához, és érintse meg az **ide** ikont az üzenet elküldéséhez.

**Üzenet piszkozatának mentése**: Érintse meg a gombot, ezzel elmenti az üzenetet a piszkozatok közé.

#### **Az üzenetek kezelése**

Az Üzenetek alkalmazás egyszerűvé teszi az üzenetek hatékony kezelését.

Nyissa meg a következőt: **Üzenetek**. Az üzenetek listájában érintse meg a névjegyet vagy telefonszámot az ahhoz tartozó üzenetváltások megjelenítéséhez. Nyisson meg egy olvasatlan üzenetet – a rendszer automatikusan felismeri és kiemeli a benne szereplő telefonszámot, webhelycímet, e-mail-címet, időpontot és egyéb információkat. A megfelelő információelemet megérintve elindíthatja a kapcsolódó műveletet.

**Üzenet megválaszolása**: Írja be az üzenetet a szövegdobozba, majd érintse meg a  $\blacktriangleright$  gombot.

**Üzenet hozzáadása a kedvencekhez**: Aggódik amiatt, hogy véletlenül töröl fontos üzenetet? Adott üzenetet hosszan megérintve, majd a képernyőn megjelenő párbeszédpaneleket követve felveheti az üzenetet a kedvencek közé, illetve zárolhatja azt.

**Üzenet továbbítása**: Szeretné megosztani az üzenetet ismerőseivel? Adott üzenetet hosszan megérintve, majd a képernyőn megjelenő párbeszédpaneleket követve továbbíthatja, illetve közzéteheti az üzenetet.

**Üzenet törlése**: Megelégelte a rengeteg üzenet miatt kialakuló összevisszaságot? Az üzenetek listájának rendezéséhez törölheti a szükségtelen üzenetváltásokat, illetve üzeneteket. Lapozza balra az

üzenetet, illetve üzenetfolyamot, majd érintse meg a  $\widehat{\mathbb{U}}$  gombot. Ha törölni szeretne értesítési üzeneteket, érintse meg hosszan az üzenetet, illetve üzenetfolyamot a szerkesztési képernyő

megnyitásához, jelölje ki az üzenetfolyamot, illetve üzenetet, majd válassza a > **Törlés** menüpontot. A törölt üzenetek visszaállítására nincs mód.

**Üzenet gyors megválaszolása**: Szeretne gyorsan megválaszolni egy beérkező üzenetet? Az új üzenetek megjelennek az értesítési sávon. A gyors válaszadáshoz érintse meg.

**Keresés az üzenetekben**: Szeretne gyorsan megtalálni egy üzenetet? Az üzenetek listáját megnyitva adja meg a kulcsszavakat a keresősávban, és a kapcsolódó találatok megjelennek alatta.

## <span id="page-27-0"></span>**Kamera**

## **Alapvető kamerafunkciók**

#### **A kamera alapvető funkcióinak használata**

Ismerkedjen meg a kamera alapvető funkcióval, hogy jobb képeket készíthessen.

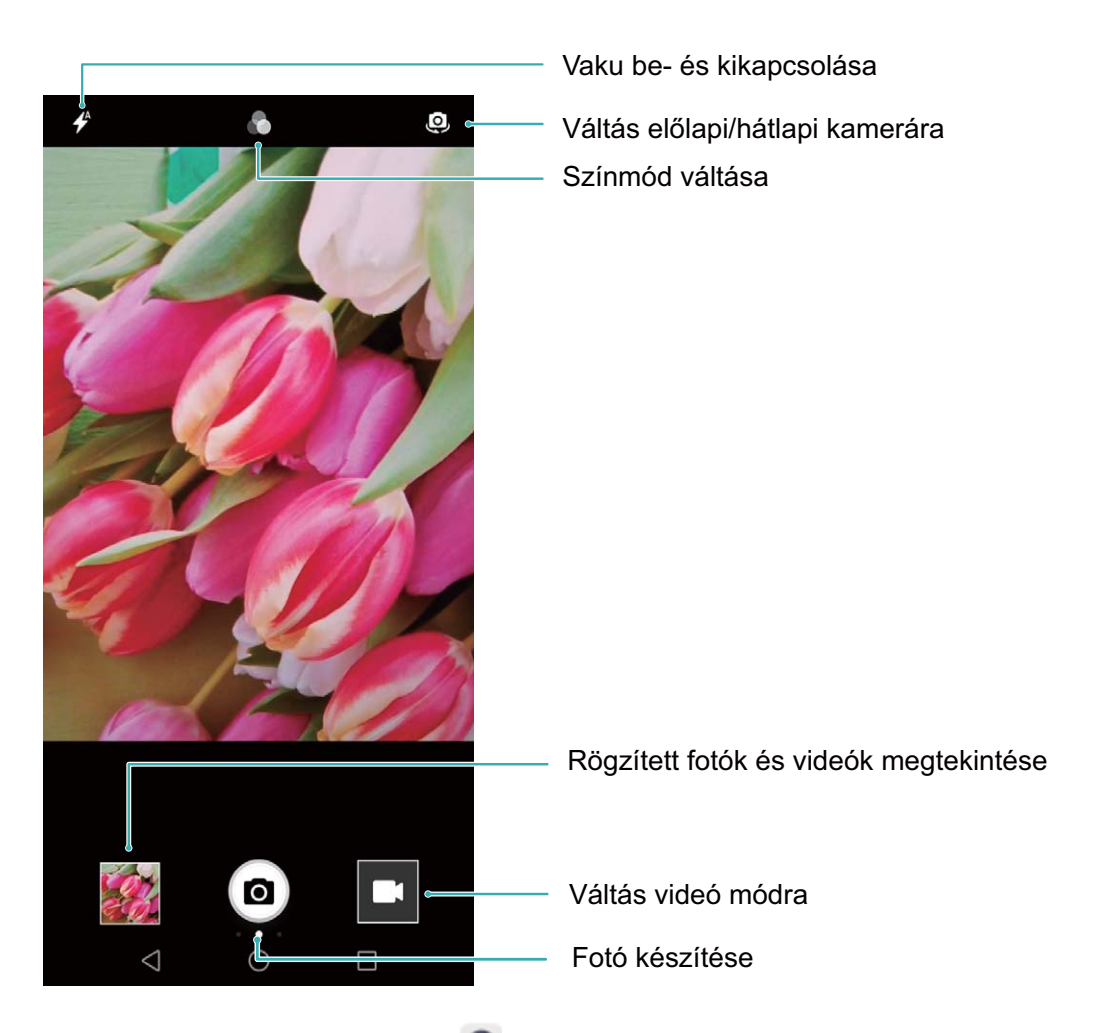

**Alapvető fényképezési mód**: Nyissa meg a **Kamera** menüt, majd a keresőben érintse meg a

 elemet a kép elkészítéséhez. Ha szeretné, beállíthatja, hogy a Hangerő le gomb is a kamerája exponáló gombjaként szolgáljon.

**Fényképezési mód kiválasztása**: A keresőben lapozzon jobbra a fényképezési mód képernyőjének megnyitásához. Itt az igényeinek megfelelően módosíthatja a fényképezési módot.

**Nagyítás és kicsinyítés a kamerával**: A keresőben érintse meg a képernyőt két ujjal, majd a nagyításhoz csippentse össze, illetve a kicsinyítéshez húzza őket szét. Ha a kamera optikai ráközelítési korlátjánál nagyobb mértékben nagyít, a kép minősége csökkenni fog. Miután megérinti a képernyőt két ujjal és nagyít vagy kicsinyít, egy nagyítási sáv jelenik meg a képernyő oldalán, amelyet szintén használhat a kép nagyításához és kicsinyítéséhez.

**A kamera expozíciójának beállítása**: A kamerája automatikusan a környezeti fényviszonyokhoz igazítja az expozíciót. Az expozíció növelésével a képek világosabbak, míg a csökkentésével

sötétebbek lesznek. Az expozíciót manuálisan is beállíthatja a keresőben a képernyő megérintésével,

majd a  $\frac{1}{2}$ ikon felfelé vagy lefelé húzásával.

**Vaku engedélyezése vagy letiltása**: A vaku plusz megvilágítást biztosít, ha gyenge fényviszonyok

között készít fényképeket. A keresőben érintse meg a  $\overrightarrow{P}$  elemet a következő vaku módok egyikének kiválasztásához:

- <sup>l</sup> **Automata**: A kamera automatikusan engedélyezi vagy letiltja a vakut a környezeti fényviszonyoktól függően.
- **Ki**: Vaku kikapcsolása.
- **Be**: Vaku bekapcsolása.
- **Folyamatosan ég**: A vaku mindig be van kapcsolva, amikor a keresőt használja.

**Földrajzi hely meghatározásának engedélyezése**: Rögzíti egy kép készítésének földrajzi helyét, hogy a képei között helyszín alapján is kereshessen. A keresőben lapozzon balra a beállítások menüjének megnyitásához, és engedélyezze a **GPS címke** lehetőséget.

#### **Videók rögzítése a kamerával**

A kamerával nem csak fényképeket, hanem nagy felbontású, hangsávval rendelkező videókat is rögzíthet.

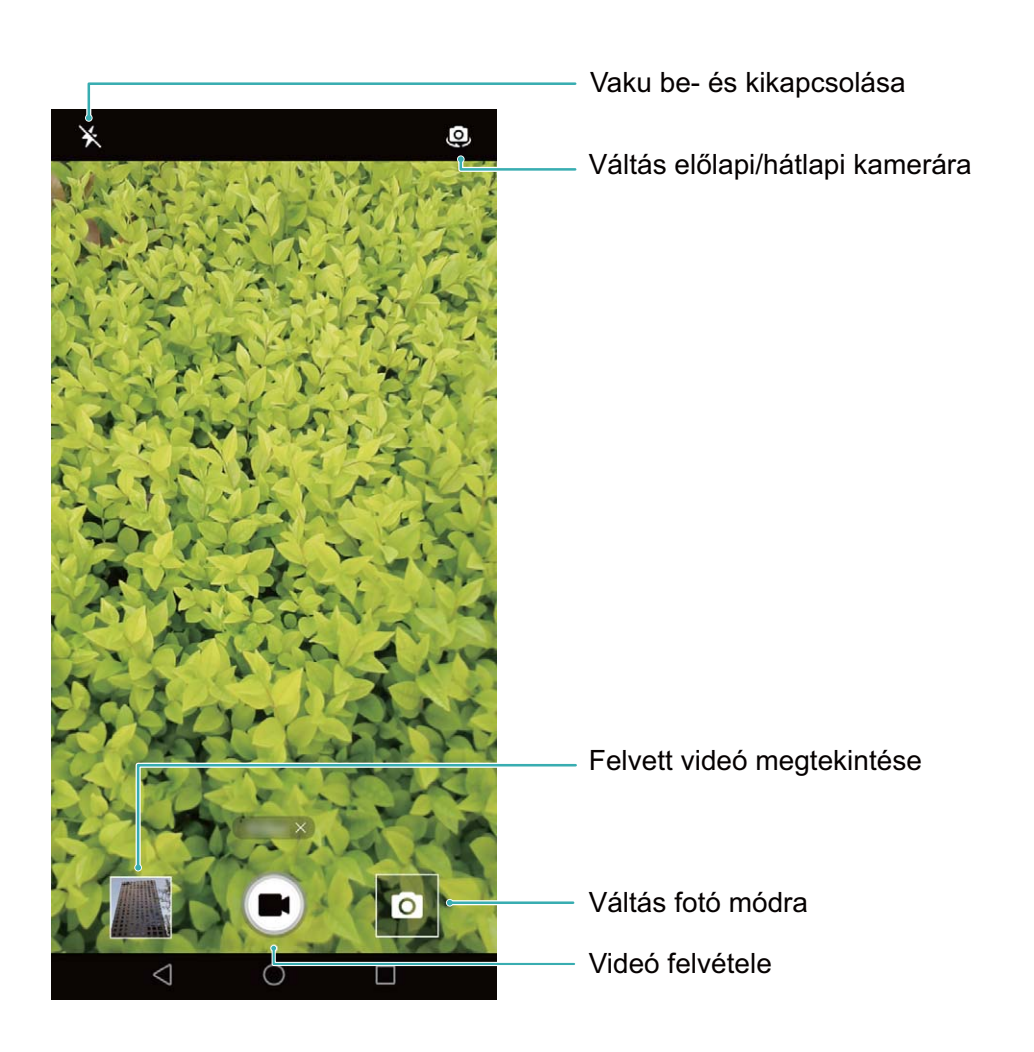

**Videó rögzítése**: Nyissa meg a **Kamera** menüt, és érintse meg a **qualités de** qombot a videó módba

történő váltáshoz. A  $\bigcirc$  megérintésével indítsa el a felvételt.

**Kép készítése videó rögzítése közben**: Videó rögzítése közben a megérintésével készíthet képeket.

A vaku bekapcsolása: Amikor rossz fényviszonyok között rögzít videót, a <sup>\*</sup> megérintésével, majd

a  $\rightarrow$  kiválasztásával bekapcsolhatja a vakut.

#### **Kamera beállításainak módosítása**

A kamera beállításainak lapján számos kamerabeállítás, mód és specifikáció közül válogathat a felhasználási igényeknek megfelelően.

**Fényképezés a kereső megérintésével**: Nyissa meg a **Kamera** menüt, lapozzon balra a **Beállítások** megnyitásához, és engedélyezze az **Exponálás a képernyő megérintésével** lehetőséget. Mostantól, ha megérint egy tárgyat a keresőben, a kamera automatikusan ráfókuszál, és elkészíti a képet.

**Fókusztávolság zárolása**: A **Beállítások** menüben érintse meg a **Fókusz**, és válassza ki a lehetőséget. Mostantól, amikor megérinti és nyomva tartja az exponálás gombot, a kamera nem végez automatikus fókuszálást.

**Fényképezés, fókuszálás a felvételen, valamint nagyítás és kicsinyítés a hangerő gombbal**: A **Beállítások** menüben érintse meg a **Hangerő gomb funkció** elemet, és válassza ki az **Exponálás**, vagy **Fókusz** módot a pillanatnyi igényeknek megfelelően.

#### **Kamerarács használata a fényképek komponálásához**

Ha nem tudja, hogyan pozicionálja a fényképen szereplő témákat, próbálja ki a kamerarács funkciót a kompozíció javításához.

Kamerarács kiválasztásához nyissa meg a **Kamera** menüt, és lapozzon balra a keresőben a **Beállítások** képernyő megnyitásához. Érintse meg a **Kamera rács** gombot, és válasszon egy rácstípust.

**A harmadolási szabály**: Válassza a **Rács** vagy az **Aranyvonal** rácsot. A négy pont, ahol a rácsvonalak metszik egymást, alkotja a fénykép fókuszpontjait. Ha a fényképezendő tárgyat valamelyik pontra helyezi, érdekes kompozíciót kap.

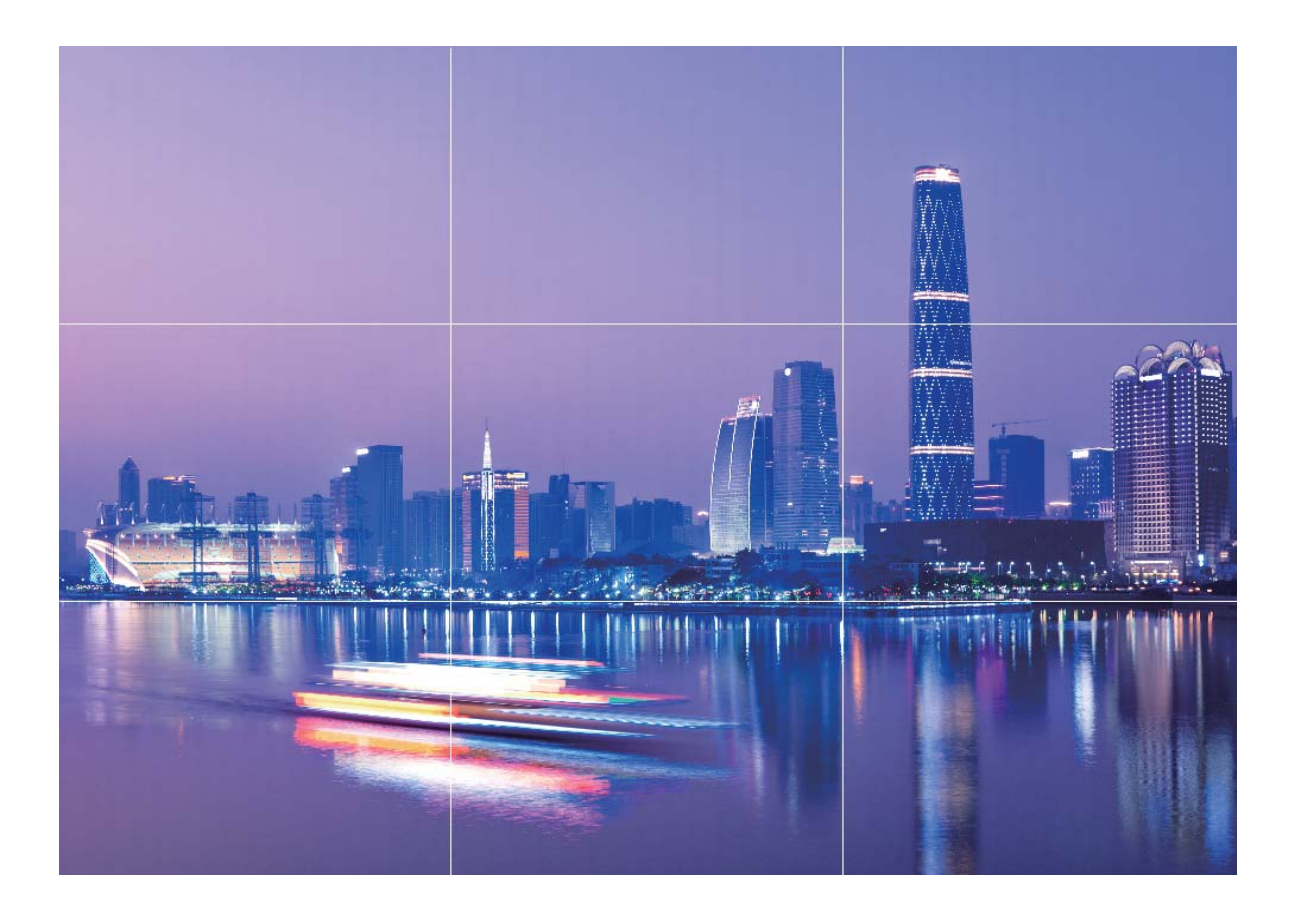

**Az arany spirál**: Válassza a **Fibonacci spirál (balra)** vagy az **Fibonacci spirál (jobbra)** rácsot. A spirál központja lesz a fénykép fókuszpontja. Helyezze ide a fényképezendő tárgyat, hogy egy természetes ritmusban vezesse körbe a képen azokat, akik megtekintik.

<span id="page-31-0"></span>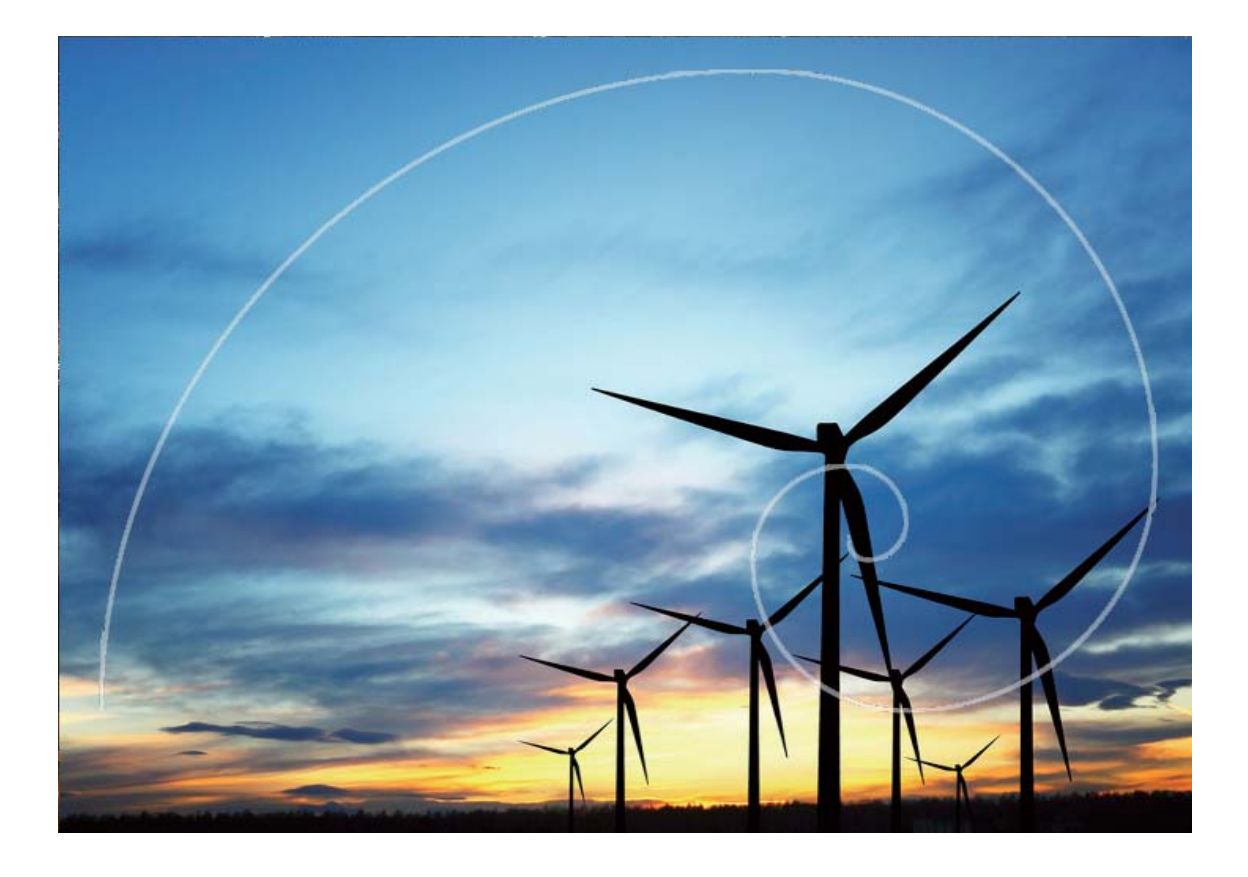

### **Panoráma**

#### Panoráma mód használata panorámás szelfik készítéséhez

Szeretné, ha több barátja vagy a táj nagyobb részlete férne bele egy szelfibe? Használja a panoráma módot a szélesebb látószögű szelfik készítéséhez.

- 1 Panorámás szelfi készítéséhez nyissa meg a **Kamera** menüt, majd érintse meg a elemet, hogy az előlapi kamerára váltson.
- **2** Lapozzon jobbra a képernyőn, majd érintse meg a **Panoráma** lehetőséget.
- **3** A Telefon legyen stabil. Érintse meg a **a** gombot az első kép elkészítéséhez.
- **4** A képernyőn megjelenő utasításokat követve fordítsa a Telefon készüléket az egyik irányba, amíg a kék keret átfedésbe nem kerül a képernyőkeret négyszögével. A kamera automatikusan készít egy másik képet.
- **5** A képernyőn megjelenő utasításokat követve fordítsa a Telefon készüléket a másik irányba, amíg a kék keret átfedésbe nem kerül a képernyőkeret négyszögével. A kamera automatikusan elkészít egy utolsó képet.
- **6** A befejezést követően a kamera automatikusan egyesíti a három képet egy széles látószögű szelfibe.

#### <span id="page-32-0"></span>**Panoráma: A világ megörökítése széles látószögben**

A panorámaképek szélesebb látószöget biztosítanak a hagyományos fényképeknél, így lenyűgöző tájképek készítését teszik lehetővé.

Panorámakép rögzítéséhez a kamera több fényképet készít a látószögünkbe eső témákról, és egyetlen fényképpé fűzi őket össze.

Ha panorámaképet készít, keressen egy széles, nyílt terepet a témától némi távolságra, és próbálja kerülni az egyszínű háttereket.

Nyissa meg a **Kamera** menüt. Lapozzon jobbra a képernyőn, majd érintse meg a **Panoráma**

elemet. Panoráma módban érintse meg a képernyő tetején található  $\bigodot$  lehetőséget a fényképezés irányának a megadásához.

A Telefon legyen stabil. Érintse meg a  $\bigcirc$  gombot a fényképezés megkezdéséhez. Lassan, stabilan tartva mozgassa a Telefon készüléket a jelzett irányba úgy, hogy a nyíl folyamatosan a középső vonalra

essen. Érintse meg a  $\heartsuit$  gombot, ha végzett. A kamera automatikusan összefűzi a fényképeket a panorámakép elkészítéséhez.

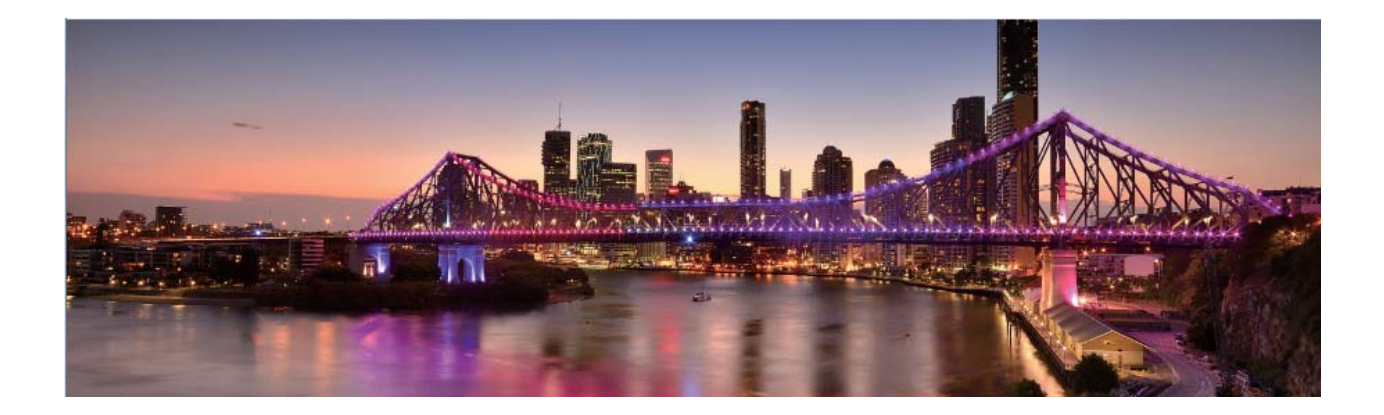

### **Szépítés**

#### **Szépítés mód: Mindig a legjobb formáját hozhatja**

Mindig a lehető legjobb formáját szeretné hozni a szelfiken? A szépítés mód segítségével könnyedén adhat meg különféle szépítési beállításokat, és a személyre szabott szépítési információk adatbázisát is létrehozhatja.

- <sup>l</sup> **Szépítés mód**: A szépítés mód engedélyezésével automatikusan alkalmazhat szépítési hatásokat a képen szereplőkre.
- **Tökéletes szelfi**: A tökéletes szelfi mód engedélyezésével a Telefon egyéni szépítési tervet hoz létre az Ön számára. Minél magasabb a szépítés szintje, annál hangsúlyosabbak lesznek az effektusok.

## <span id="page-33-0"></span>**Galéria**

### **Fotókezelés**

#### **Videók szerkesztése**

**Videó kivágása**: Nyissa meg a **Galéria** alkalmazást, válassza ki a szerkeszteni kívánt videót, és érintse meg az  $\angle$  ikont a videószerkesztő képernyőre lépéshez. A csúszka húzásával a vágóterületen kiválaszthat egy megtartani kívánt részt, majd érintse meg az  $\sqrt{\ }$ ikont a videó kivágásának befejezéséhez.

**Videó felbontásának állítása**: Amikor a csúszkát húzza a megtartani kívánt rész kiválasztásához,

megérintheti az  $\circled{e}$  ikont a kivágott videó előnézetéhez. Szintén megérintheti a videófelbontás opciókat (mint a **Full HD**, **HD** vagy **Normál**) a szerkesztő képernyőn a videó felbontásának állításához.

Minél magasabb a felbontás, annál tisztább a kép, de annál nagyobb a szükséges tárhely is. Válasszon igénye szerint.

#### **Fotók szerkesztése**

Szeretne szerkeszteni egy képet, amit most készített, hogy még jobb legyen? Használhatja a Galéria szerkesztő funkcióját a körbevágásra, forgatásra és számos effekt hozzáadására (mint a graffiti, testre szabott vízjel és filterek) a fotóihoz, hogy jobban kiemelje azokat.

Lépjen a **Z Galéria** alá, válassza ki a szerkeszteni kívánt fotót, és érintse meg az  $\angle$  ikont a fotószerkesztő képernyőre lépéshez. Az alábbi módokon szerkesztheti a fotóit:

- **Fotó forgatása**: Érintse meg az  $\bigcirc$  ikont, és húzza a szöget jelző tárcsát a fotó forgatási szöge testre szabására. Szintén megérintheti a **Forgatás** vagy **Tükrözés** opciót a fotók 90 fokkal forgatásához vagy tükrözéséhez.
- Fotó körbevágása: Érintse meg az <sup>†</sup> ikont, és húzza a rácsot vagy a sarkait a kijelöléshez. Szintén választhat fix körbevágási arányt, és a rács sarkainak húzásával körbevághatja a fotót.
- **· Filterek alkalmazása**: Érintse meg az **iber**ikont, és válassza ki a kívánt filtert.
- **Fotó effektek beállítása**: Érintse meg az **illet**ikont a fotó fényességének, kontrasztjának, telítettségének és egyéb paramétereinek állításához igényei szerint.
- **· Fotómozaikok létrehozása**: Érintse meg az **intega**ikont, és válassza ki a kívánt mozaik stílust és méretet a fotómozaik létrehozásához.
- **Graffiti a fotókon**: Érintse meg az ikont, és válassza ki a kívánt ecsetet és színt a graffiti rajzolásához a fotókra.
- **Vízjel hozzáadása**: Érintse meg az  $\frac{\Omega}{\sigma}$  ikont, és válassza ki a kívánt vízjelet (mint **Idő, Hely**, **Időjárás** vagy **Hangulat**) a fotók testre szabásához.
- **· Új címke hozzáadása**: Érintse meg az  $\heartsuit$  ikont, és válasszon címke stílust és betűtípust a fotók gazdagításához.

#### **Fényképek és videók böngészése és megosztása**

A régi fényképek és videók böngészése kellemes emlékeket idézhet fel. A fényképeket és a videókat a Galéria tárolja. A fényképeket idő és hely alapján vagy egy album kiválasztásával is megtekintheti.

**Fényképek megtekintése teljes képernyőn**: Nyissa meg a **Galéria** elemet, és érintsen meg egy fényképet a teljes képernyős módban való megtekintéshez. A menü elrejtéséhez érintse meg újra a képernyőt. A fényképek teljes képernyős megtekintése közben a következőket teheti:

- <sup>l</sup> **Fénykép nagyítása és kicsinyítése**: Helyezze két ujját a képernyőre, és a fénykép nagyításához csúsztassa el őket egymástól, a fénykép kicsinyítéséhez pedig csúsztassa össze őket.
- <sup>l</sup> **A készítés paramétereinek megtekintése**: Ha szeretné megtekinteni egy fénykép készítésének paramétereit, érintse meg a  $\overline{u}$  elemet, majd lapozzon felfelé és lefelé a részleteket tartalmazó ablakban az ISO (érzékenység), az EV (expozíciókompenzáció), a felbontás és más paraméterek értékeinek a megtekintéséhez.
- **Fénykép átnevezése**: Lépjen a  $\cdot$  > **Átnevezés** elemhez, és írja be a fénykép új nevét.
- <sup>l</sup> **Fénykép beállítása névjegyképként vagy háttérképként**: Lépjen a > **Beállítás mint** elemhez, és a fényképhez adja meg a **Háttérkép** vagy a**Ismerős fotója** beállítást.

**Fénykép vagy videó megosztása:** Nyissa meg a **Galéria** elemet, tartson lenyomva egy fájlt, hogy megnyíljon a kijelölési képernyő, majd jelölje ki a megosztani kívánt fájlokat, és érintse meg a

 $\mathcal{L}_{\infty}$  elemet Válasszon ki egy megosztási módot, majd kövesse a képernyőn megjelenő utasításokat a megosztás befejezéséhez.

**Fénykép automatikus elforgatásának a beállítása**: Szeretné, ha a fényképek és a videók követnék

a képernyő tájolását? A **Galéria** képernyőről lépjen a > **Beállítások** > **Fotó tájolása** elemre, és válassza a **Mindig forgat** lehetőséget.

**Megtekintés készítési hely alapján**: Ha egy fénykép vagy videó készítésekor a **GPS címke** engedélyezve volt a **Kamera** beállítási menüjében, a fényképeket és a videókat térképes módban is megtekintheti.

**Megtekintés album alapján**: A fényképeket és videókat megtekintheti albumok szerint az **Albumok** lapon. Egyes fényképek és videók tárolására a rendszer által megadott alapértelmezett albumokban kerül sor. A kamerával rögzített videókat például a **Kamera videók** albumba menti a rendszer. A képernyőképeket és a képernyőről készített felvételeket a **Képernyőképek** album tárolja.

**Diavetítések lejátszása: A Fotók** lapon lépjen a  $\cdot$  > **Diavetítés** elemhez, és a rendszer automatikusan megkezdi a fényképek diavetítését. A lejátszás leállításához érintse meg a képernyőt.

#### **Fényképalbumok rendezése**

**Fényképek és videók hozzáadása új albumhoz**: Az Albumok lapon érintse meg a <sup>+</sup> elemet, adjon meg egy albumnevet, majd érintse meg az **OK** gombot. Jelölje ki az új albumhoz hozzáadni kívánt képeket vagy videókat.

**Fényképek vagy videók áthelyezése**: A különböző albumokban található fényképeket és videókat összegyűjtheti egy helyen a könnyebb megtekintés érdekében. Nyisson meg egy albumot, tartson

lenyomva egy fényképet vagy videót, amíg a  $\vee$  elem meg nem jelenik, majd jelölje ki az áthelyezni

kívánt fényképeket vagy videókat. Érintse meg a  $\left| \widehat{\Box} \right|$  elemet, majd válassza ki a célalbumot. Az áthelyezett fényképet vagy videót a rendszer eltávolítja az eredeti albumból.

**Albumok rendszerezése**: Ha az albumlista túlzsúfolt, néhány albumot áthelyezhet az **Egyéb**

tárolóba. Tartson lenyomva egy albumot, amíg a  $\vee$  elem meg nem jelenik, jelölje ki az áthelyezni

kívánt albumokat, majd érintse meg a gombot az albumok áthelyezéséhez az **Egyéb** tárolóba. Ha szeretné az eredeti helyükre visszaállítani az albumokat, nyissa meg az **Egyéb** tárolót, tartsa lenyomva

a visszaállítani kívánt albumokat, majd érintse meg a  $\hat{I}$  elemet.

- <sup>l</sup> A **Kamera**, **Kamera videók** vagy **Képernyőképek** album nem helyezhető át az **Egyéb** tárolóba.
	- <sup>l</sup> Egy külső alkalmazás által létrehozott album áthelyezése az **Egyéb** tárolóba nem befolyásolja az alkalmazás működését.

**Albumok átrendezése**: A gyakran használt albumokat a lista tetejére viheti a könnyebb megtekintés

érdekében. Tartson lenyomva egy albumot, amíg a  $=$  elem meg nem jelenik. Tartsa lenyomva a  $=$ elemet, majd az ujját elhúzva vigye az albumot a listában felfelé vagy lefelé. Amikor befejezte az

albumok átrendezését, érintse meg a  $\chi$  elemet a módosítások mentéséhez.

A **Kamera** vagy **Képernyőképek** album nem rendezhető át.

**Albumok elrejtése**: Elrejtheti azokat a magánjellegű albumokat, amelyeket nem szeretne másoknak

megmutatni. Az **Albumok** lapon lépjen a > **Albumok elrejtése** részre, majd váltsa át az elrejteni kívánt albumok kapcsolóját.

A **Kamera** vagy **Képernyőképek** album nem rejthető el.

**Fényképek vagy videók törlése**: Tartson lenyomva egy fényképet vagy videót, amíg a  $\vee$  elem

meg nem jelenik, majd jelölje ki a törölni kívánt fényképeket vagy videókat, végül érintse meg a  $\vec{1}$  > **Törlés** lehetőséget. A törölt fényképeket és videókat a **Nemrég törölt** album tárolja, és egy ikon jelzi rajtuk a végleges törlésükig hátralévő napok számát. Fényképek vagy videók végleges törléséhez nyissa meg a **Nemrég törölt** lapot, jelölje ki a törölni kívánt fényképeket vagy videókat, majd érintse

meg a  $\overline{11}$  > **Törlés** elemet.
**Törölt fényképek és videók visszaállítása**: Nyissa meg a **Nemrég törölt** albumot, és tartson lenyomva egy fényképet vagy videót, amíg a  $\vee$  elem meg nem jelenik. Jelölje ki a visszaállítani kívánt fényképeket vagy videókat, majd érintse meg a  $\, \odot \,$ lehetőséget az eredeti albumba való visszaállításukhoz. A rendszer újra létrehozza az eredeti albumot, ha közben megszűnt létezni.

# **Telefonkezelő**

# **Az egyérintéses optimalizálás használata**

Úgy észlelte, hogy mostanában lassabb a Telefon? Aggódik amiatt, hogy nincs megfelelően felvértezve kártékony programkódokkal és más biztonsági fenyegetésekkel szemben? Az egyérintéses optimalizálással a Telefon futását zökkenőmentesebbé teheti, és megvédheti a biztonsági kockázatokkal szemben.

Navigáljon a **Telefonkezelő** menübe, és érintse meg az **OPTIMALIZÁLÁS** elemet. A Telefon fokozza saját működési sebességét, ellenőrzi a biztonsági kockázatokat, optimalizálja az energiafelhasználást, továbbá figyelemmel kíséri és megakadályozza az ismeretlen számról érkező, illetve zaklató jellegű hívásokat.

## **A mobiladatok kezelése**

Aggódik amiatt, hogy véletlenül felhasználja a teljes havi adatkeretét, és emelt adatforgalmi díjat kell fizetnie? Az adatforgalom-kezelés segít követni az adatforgalom alakulását, és megelőzni a túlzott adatkeret-használatot.

Nyissa meg a **Telefonkezelő** menüpontot, majd érintse meg a **Mobiladat** elemet az adatkeretfelhasználási részletek megjelenítéséhez, illetve az **Adatmegtakarító** engedélyezéséhez.

- <sup>l</sup> **Forgalom használati besorolás**: Az egyes alkalmazások által felhasznált adatmennyiség megjelenítése.
- <sup>l</sup> **Hálózati alkalmazások**: Az egyes alkalmazások internet-hozzáférésének beállítása.
- <sup>l</sup> **Adatmegtakarító**: Az **Adatmegtakarító** engedélyezése (a háttéralkalmazások mobiladathasználatának megelőzése érdekében), valamint az adathasználati korlátozások alól felmentett alkalmazások kijelölése.

#### **Telefonkezelő**

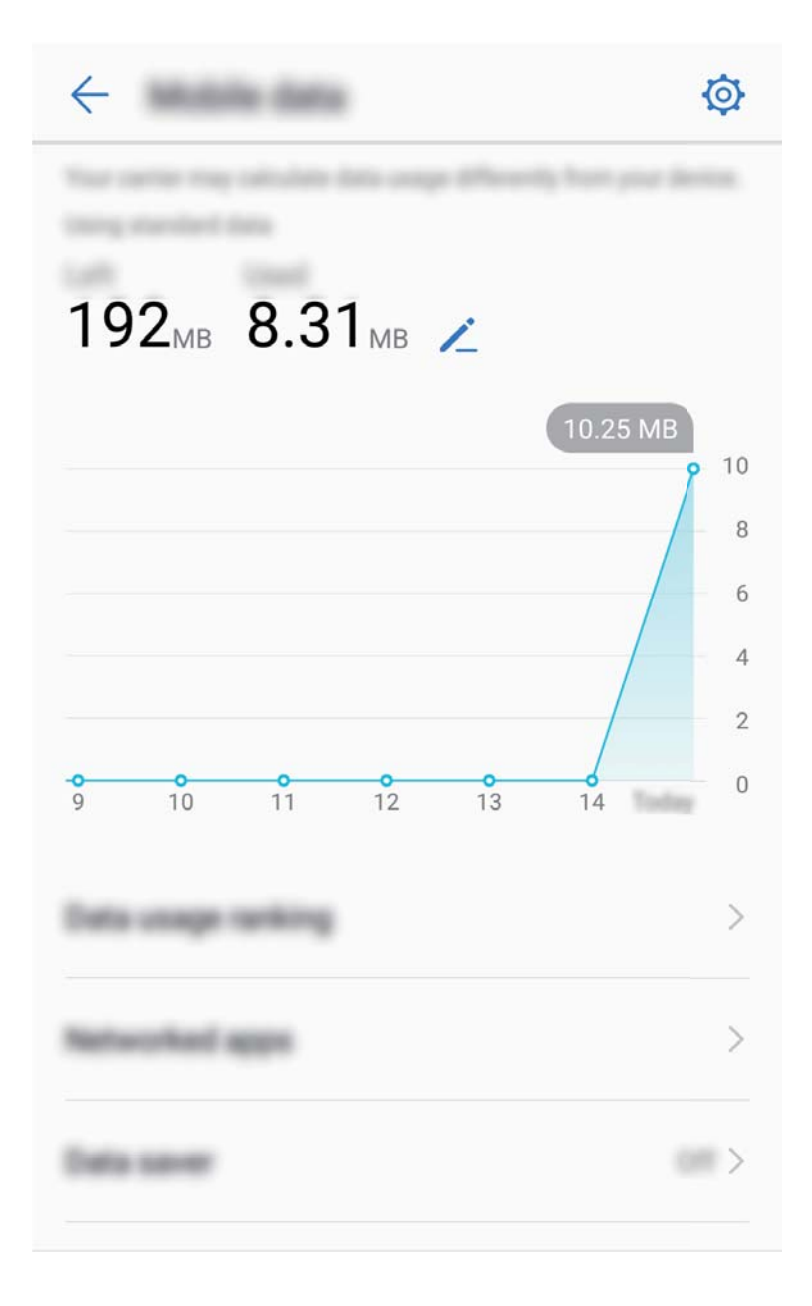

## **Energiafogyasztás optimalizálása**

Sok kellemetlenséget tud okozni, ha a nem megfelelő pillanatban merül le az akkumulátor. Az energiatakarékos funkciók segítenek a Telefon üzemidejének meghosszabbításában, hogy tovább játszhasson vagy élvezhessen egyéb funkciókat.

Nyissa meg a **Telefonkezelő** alkalmazást, és érintse meg az **Hátralévő:** opciót az alábbi műveletekhez:

- <sup>l</sup> **Energiafogyasztás részletek megtekintése**: Érintse meg az **Akkumulátorhasználat** opciót az energiafogyasztás részletek megtekintéséhez. Az Akkumulátorhasználat részletei szekcióban a **Töltés** alatti kék jelek jelzik a készüléket mikor töltötte. A jelek közötti lyukak jelölik, hogy mikor nem töltődött a készülék. Ez a funkció nem fogyaszt energiát. Érintse meg az **Optimalizálás** opciót, hogy megtekintse melyik alkalmazások és hardverelemek fogyasztották a legtöbb energiát.
- <sup>l</sup> **Átfogó fogyasztásellenőrzés és optimalizáció**: Érintse meg az **Akkumulátor használat** opciót az energiafogyasztási problémák ellenőrzéséhez és a teljesítmény optimalizálásához.
- <sup>l</sup> **Energiatakarékos mód vagy Ultra-energiatakarékos mód engedélyezése**: Engedélyezze az **Energiatakarékos mód** vagy **Ultra energiatakarékos mód** opciót. Válassza ki a megfelelő energiatakarékos módot a Telefon töltöttsége alapján az üzemidő meghosszabbítására.
- <sup>l</sup> **Hátralevő töltöttség megjelenítése az állapotsávon**: Engedélyezze a **Akkumulátor töltöttsége** funkciót az akkumulátor töltöttségének megjelenítéséhez az állapotsávon.
- <sup>l</sup> **Alkalmazás indítások kezelése az energiatakarékossághoz**: Érintse meg a **Indítás** opciót az alkalmazások automatikus indításának, másodlagos indításának és háttéraktivitásának automatikus vagy kézi kezeléséhez. A rendszer automatikusan kezeli az energiafogyasztást a takarékossághoz.
	- Értesítést fog kapni, ha nagy energiaigényű alkalmazások futnak a háttérben. Kövesse a képernyőn megjelenő utasításokat az alkalmazás beállítások optimalizálásához.

## **Víruskeresés a Telefon biztonságáért**

Rossz hirdetés megnyitásával észrevétlenül trójai vírusok és kártékony programkódok települhetnek és futhatnak a készüléken, amelyek ellophatják a kapcsolattartási információkat és más személyes adatait. A víruskeresés képes megtalálni és eltávolítani a potenciális veszélyforrásokat a Telefon megfelelő működése érdekében.

Nyissa meg a **Telefonkezelő** funkciót, érintse meg a **Víruskeresés** lehetőséget, és a készülék

automatikusan megkeresi és törli a biztonsági kockázatot jelentő elemeket. Ugyanakkor a  $\circled{Q}$  qomb megérintésével végrehajthatja a következőket is:

- <sup>l</sup> **Felhőalapú víruskeresés**: Engedélyezze a **Cloud ellenőrzés** funkciót, és a Telefon dinamikus, felhőalapú víruskereséssel egészíti ki a szabványos keresést, így a Telefon a legújabb veszélyekkel szemben is védett lehet.
- <sup>l</sup> **Víruskeresési emlékeztető**: Engedélyezze a **Keresési emlékeztető** funkciót, és a rendszer értesítést küld, ha több, mint 30 napon keresztül nem került sor víruskeresésre.
- <sup>l</sup> **Gyors ellenőrzés**: Válassza a **Gyors ellenőrzés** lehetőséget. A rendszer gyorsan végigellenőrzi a legfontosabb helyeket és alkalmazásokat a készüléken egy rutinszerű karbantartás keretében.
- <sup>l</sup> **Teljes ellenőrzés**: Válassza a **Teljes ellenőrzés** lehetőséget. A rendszer átfogó ellenőrzést végez a készüléken, rendszeres időközönként megkeresi az esetleges kártékony fájlokat. Ez a folyamat hosszabb időt vesz igénybe, de a veszélyek szélesebb skáláját kezeli, és garantálja a készülék védelmét.
- <sup>l</sup> **A víruskönyvtár frissítése**: Engedélyezze az **Automatikus frissítés** és a **Frissítés csak Wi-Fi-n** lehetőséget. A rendszer automatikusan frissíti a vírusadatbázist Wi-Fi-hálózaton keresztül, így a veszélyelhárítási eszköztára mindig naprakész.

# **E-mail**

# **E-mail-fiók hozzáadása**

Adja hozzá e-mail-fiókját a készülékhez, hogy bármikor kényelmesen elérhesse e-mailjeit. Ha kérdése van bizonyos beállításokkal kapcsolatban az e-mail-fiók konfigurálása közben, érdeklődjön e-mailfiókja szolgáltatójánál.

**Személyes e-mail-fiók hozzáadása**: Nyissa meg az **ideal** funkciót, válassza ki a megfelelő e-mailszolgáltatót, vagy érintse meg az **Egyéb** lehetőséget, adja meg az e-mail-címét és jelszavát, majd érintse meg a **Bejelentkezés** elemet, és kövesse a képernyőn megjelenő utasításokat a fiók beállításához. A rendszer automatikusan csatlakozik a szerverhez, és ellenőrzi a szerverbeállításokat.

Exchange-fiók hozzáadása: Az Exchange a Microsoft által fejlesztett termék, és vállalatok saját belső e-mail-rendszerként használják. Ha az Ön vállalatának e-mail-rendszere Exchange szervert

használ, bejelentkezhet munkahelyi e-mail-fiókjába a készüléke segítségével is. Nyissa meg a  $\sim$ **Exchange** menüelemet, adja meg az e-mail-címét, felhasználónevét és jelszavát, majd érintse meg a **Bejelentkezés** elemet, és kövesse a képernyőn megjelenő utasításokat a fiókja beállításához. A rendszer automatikusan csatlakozik a szerverhez, és ellenőrzi a szerverbeállításokat. A konfigurálást követően a rendszer alapértelmezés szerint a **Bejövő** képernyőt nyitja meg.

## **E-mail-fiókok kezelése**

Lehetősége van hozzáadni egy vagy több e-mail-fiókot.

Nyissa meg a következőt: **E-mail**. Választhat:

**E-mailek megtekintése**: A **Bejövő** képernyőn érintse meg a  $\equiv$  gombot, majd válassza ki azt az email-fiókot, amelyben meg kívánja tekinteni az e-mailjeinek listáját. Lapozzon lefelé az e-mailek listájának frissítéséhez. Nyissa meg a kívánt e-mailt, és olvassa el, válaszolja meg, továbbítsa vagy törölje. A képernyőn balra, illetve jobbra lapozva jelenítheti meg az előző, illetve következő e-mailt. Több e-mail egyidejű törléséhez érintse meg a profilképet, vagy érintse meg hosszan valamelyik emailt az e-mail-kezelési képernyő megnyitásához. Ezen a képernyőn jelölje ki a törlendő e-maileket,

majd érintse meg a  $\overrightarrow{III}$  gombot.

**E-mailek szinkronizálása**: Lapozzon lefelé a **Bejövő** képernyőn az e-mailek listájának frissítéséhez.

Nyissa meg a  $\cdot$  > **Beállítások** menüelemet, érintse meg a megfelelő fiókot, majd engedélyezze a következőt: **E-mail szinkronizáció**.

**E-mailek keresése**: Az e-maileket felsoroló képernyőn érintse meg a keresősávot, és írja be a kulcsszavakat – például az e-mail tárgyát vagy valamely tartalomelemet.

**Több e-mail-fiók hozzáadása**: Nyissa meg a  $\cdot$  > **Beállítások** >  $+$  menüelemet, adja meg az email-fiók szolgáltatóját, és adja meg az adatait.

**Váltás másik e-mail-fiókra**: A fiókok képernyőjén érintse meg a  $\equiv$  gombot, majd érintse meg a kívánt fiókhoz tartozó profilképet a váltáshoz.

**E-mail-fiókok konfigurálása**: A fiókok képernyőjén nyissa meg a  $\cdot$  > **Beállítások** menüelemet, és jelölje ki a kívánt fiókot a Fióknév, az Alapértelmezett fiók vagy a Fiók törlése beállításához.

## **VIP e-mail névjegyek kezelése**

Aggódik, hogy elmulasztja egy fontos kapcsolat e-mailjét a tengernyi e-mail között? A fontos kapcsolatokat hozzáadhatja a VIP listához. A készülék automatikusan a VIP postaláda alá helyezi a VIP kapcsolatoktól érkezett e-maileket.

Nyissa meg a **E-mail** alkalmazást és lépjen a > **Beállítások** > **VIP kapcsolatok** alá. A **VIP lista** képernyőn lépjen a **Hozzáadás** > **Létrehozás** vagy **Hozzáadás a névjegyzékből** alá.

**VIP kapcsolatok hozzáadása vagy eltávolítása:** A VIP lista képernyőn érintse meg a  $+$  vagy

 $\overline{\mathbb{H}}$  ikont a VIP névjegyek kezeléséhez.

E-mail értesítések módosítása VIP kapcsolatokhoz: Az e-mail főképernyőről lépjen a  $\cdot$  > **Beállítások** > **VIP értesítések** alá.

## **Automatikus válasz beállítása Exchange e-mailekhez**

Nem tud e-mailekre válaszolni nyaralás alatt? Engedélyezze az automatikus választ, hogy automatikusan válaszoljon az e-mailekre.

Nyissa meg a **E-mail** alkalmazást, lépjen a > **Beállítások** alá, és válassza ki az Exchange fiókot. Érintse meg a Automatikus válaszok opciót, engedélyezze a Automatikus válaszok opciót, állítsa be az automatikus válasz tartalmát és idejét, majd érintse meg az **Kész** opciót.

# **Naptár**

# **Naptár: A személyes eseménykezelő központja**

Túl sok eseménye van, hogy észben tartsa? A Naptár átfogó eseménykezelést nyújt, könnyebbé téve a professzionális és személyes életét.

A Naptár az alábbi funkciókat nyújtja:

- <sup>l</sup> **Találkozó emlékeztetők**: Aggódik, hogy elmulaszt egy fontos üzleti találkozót? Adja hozzá a vállalati e-mailjét (Exchange fiók) a Naptárhoz a találkozó emlékeztetők fogadásához, hogy a Telefon emlékeztethesse a találkozók előtt.
- <sup>l</sup> **Események megosztása**: Szeretné megosztani az időbeosztását és meghívni a barátait egy eseményre? Több megosztási mód közül választhat.

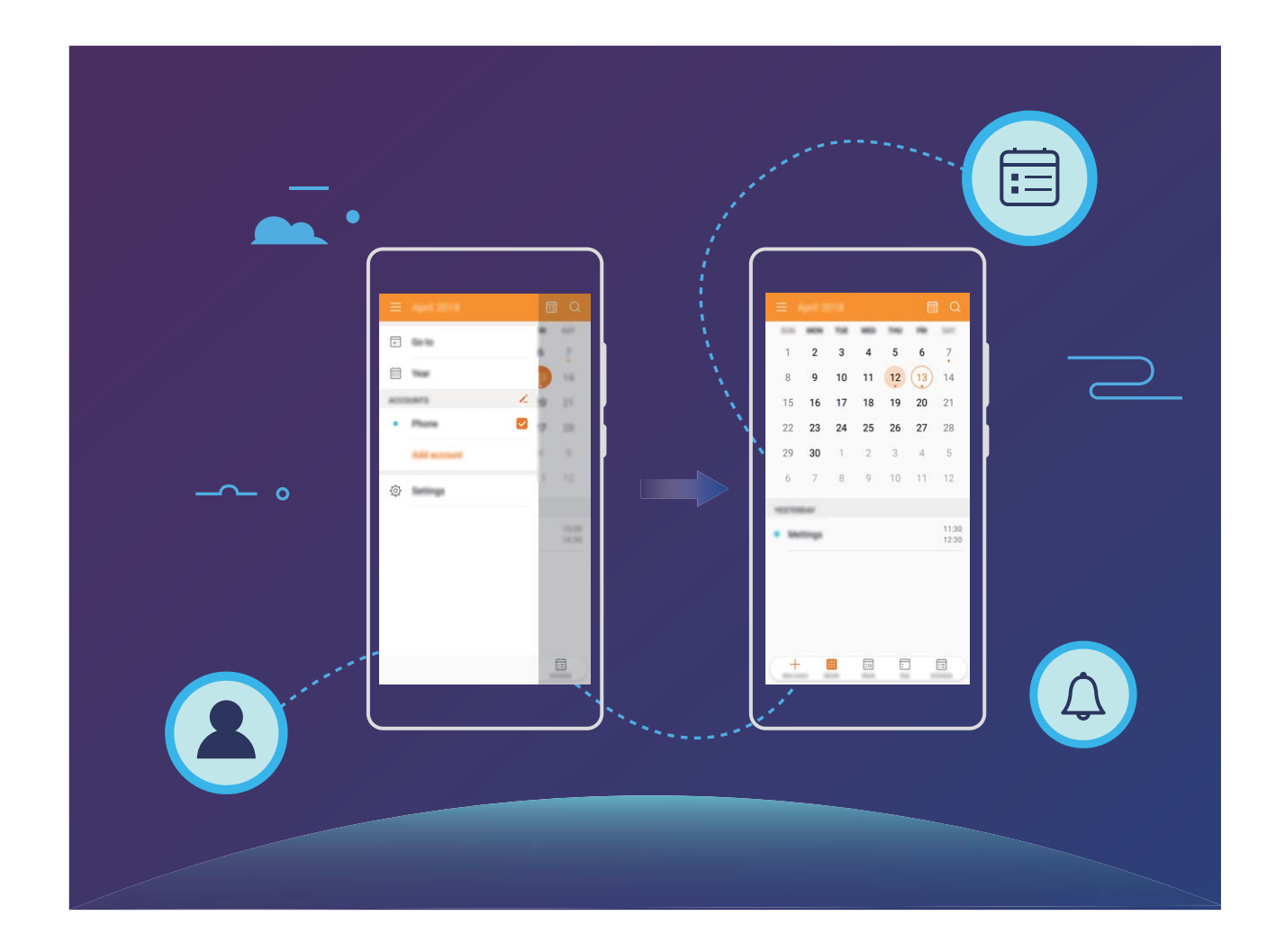

## **Navigálás a naptárban**

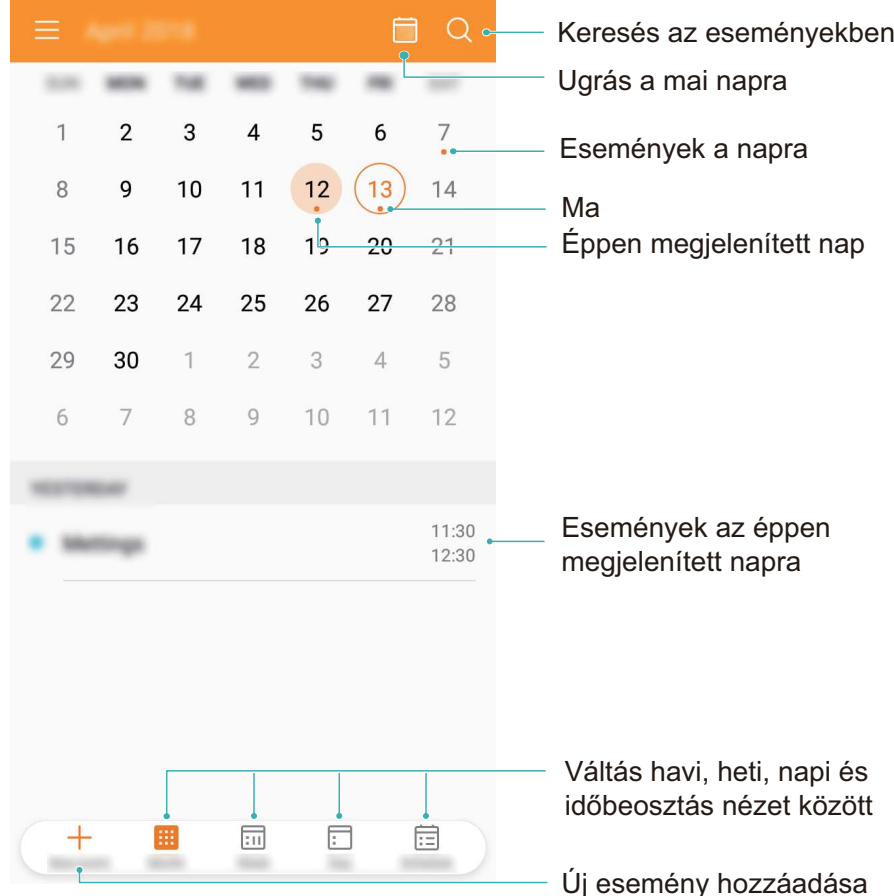

**Esemény létrehozása**: Nyissa meg a  $\overline{31}$  **Naptár** elemet, érintse meg a  $\overline{+}$  gombot, majd adja meg az esemény adatait – köztük a címét, a helyszínét, valamint a kezdési és a befejezési időpontját. Nyissa meg a **További lehetőségek** > **Emlékeztetés** menüelemet, ha emlékeztetőt szeretne hozzáadni az

eseményhez, majd érintse meg a  $\sqrt{\ }$  gombot.

**Események keresése**: A **Naptár** oldalon érintse meg a **Q** gombot, majd adja meg az esemény kulcsszavait – például a címét vagy a helyszínét.

**A naptár konfigurálása**: A **Naptár** oldalon nyissa meg a  $\equiv$  > **Beállítások** menüelemet a naptármegjelenítés, illetve az emlékeztetők testreszabásához.

## **Teendők importálása a munka szervezéséhez**

**Találkozó emlékeztetők importálása**: Nyissa meg a  $\overline{31}$  Naptár alkalmazást, lépjen a  $\overline{\Xi}$  > Fiók **hozzáadása** alá, és kövesse az utasításokat a képernyőn a vállalati e-mail hozzáadásához (Exchange fiók) a Naptár alá a találkozó emlékeztetők ellenőrzéséhez.

**Esemény megosztása**: Érintsen meg egy esemény a naptárban vagy az Napirend alatt, majd érintse

meg az  $\stackrel{\circ}{\leadsto}$  opciót és kövesse az utasításokat a képernyőn az esemény megosztásához a számos mód bármelyikével.

# **Globális szabadnapok megtekintése**

Dolgozik vagy szabadságát tölti külföldön? Még indulás előtt töltse le a célország szabadnapokkal kapcsolatos információit, hogy hatékonyabban tervezhesse meg a munkabeosztást és a programjait.

Nyissa meg a **Naptár** menüt, lépjen a  $\equiv$  > **Beállítások > Globális szabadnapok** elemre, és engedélyezze a célországnak megfelelő váltást. A készülék automatikusan letölti a szabadnapokkal kapcsolatos információkat.

# **Óra**

# **Az óra használata**

Számos hatékony funkcióval és rengeteg információval, az egyszerű Óra is sokat nyújt. Az Óra használható ébresztésre, világórának, stoppernek vagy időzítőnek.

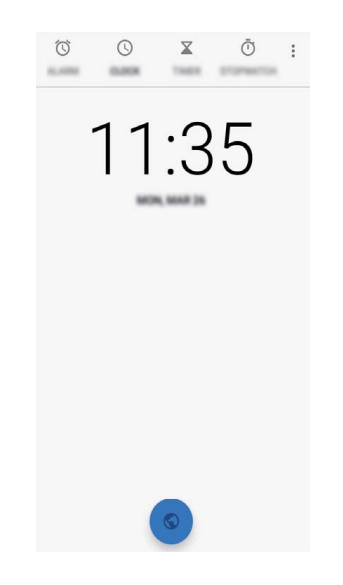

**Idő megtekintése bárhol a világon**: Lépjen az **Óra** alá, érintse meg az  $\bullet$  ikont a **Óra** fülön, és adja meg a város nevét, vagy válasszon egy várost a listából. Érintse meg az.

Ha az idő a jelenlegi régiójában megegyezik a saját várossal, a zárképernyőn csak egy óra jelenik meg.

# **Szolgáltatások**

# **Hangrögzítő használata hangjegyzetekhez**

Nincs elég ideje leírni a fontos részleteket egy találkozó alatt? Szeretne egy halom jegyzetet rendezni egy interjúról vagy tanóráról? A hangrögzítővel rögzíthet hangfájlokat, amit később kényelmesen visszajátszhat.

Engedélyezze a **Hangrögzítő** alkalmazást, lapozzon balra vagy jobbra a képernyőn a felvételi

helyzet kiválasztásához. Érintse meg az  $\odot$  opciót a felvétel indításához. A felvétel alatt hozzáadhat

címkéket a fontos pontokhoz az igénye szerint. Érintse meg a  $\Box$  opciót a felvétel befejezéséhez és a hangfájl mentéséhez.

A felvétel befejezése után az alábbiakat teheti:

<sup>l</sup> **Felvételek kezelése**: Érintse meg a **Felvételek** opciót a lehetőségek eléréséhez, mint a rendezés és felvételek megosztása.

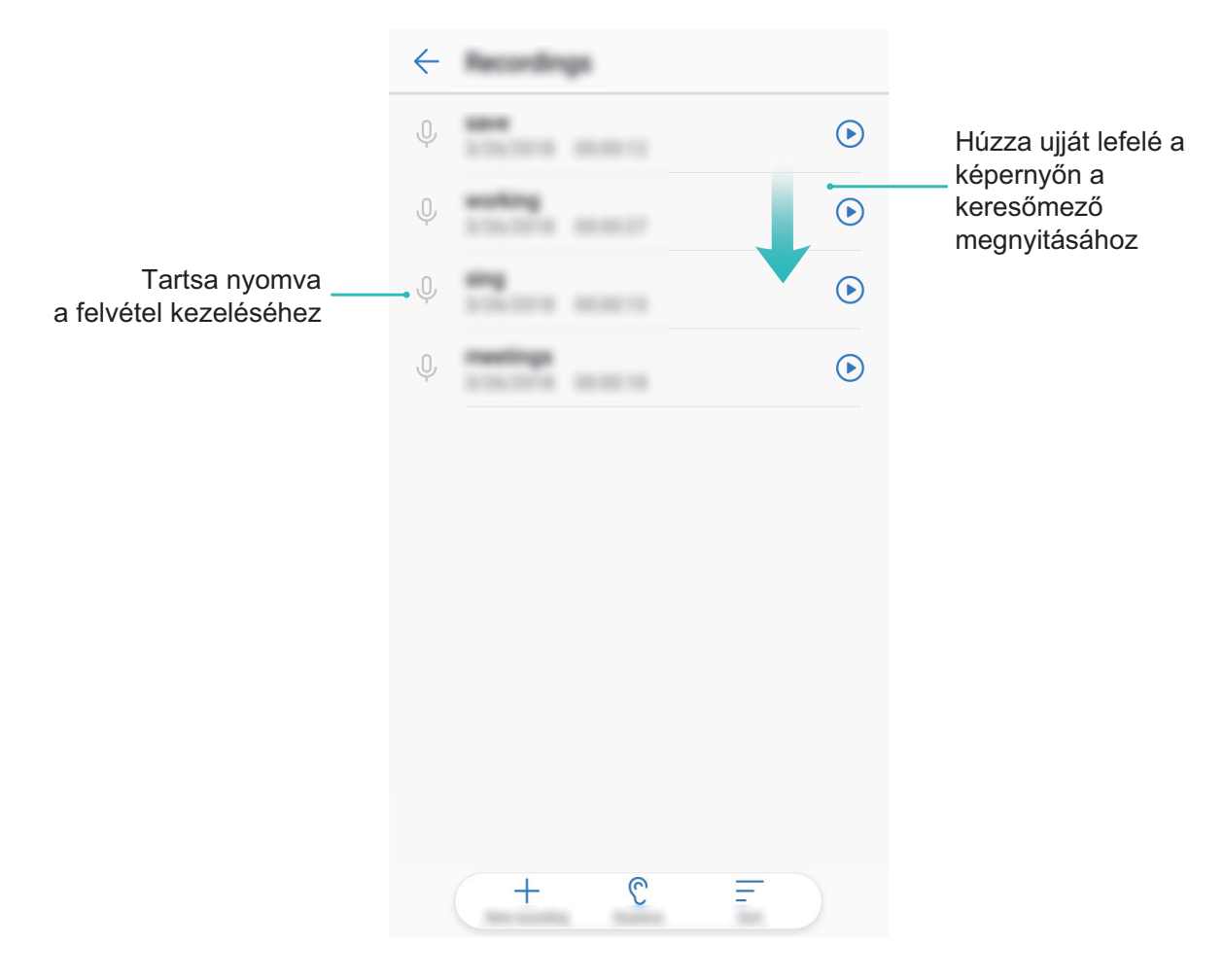

# **Készülék kapcsolatok**

# **Bluetooth**

### **A Telefon csatlakoztatása Bluetooth-készülékekhez**

Bluetooth-kapcsolaton keresztül csatlakoztathatja a készülékét Bluetooth-headsethez, illetve autós Bluetooth-készülékekhez, így vezetés közben is navigálhat, és hallgathat vele zenét. A Telefon a hordható Bluetooth-eszközökhöz csatlakoztatva a fitnesz adatok rögzítésére és kezelésére alkalmas. A Bluetooth-készülékek csatlakoztatása nem okoz számottevő emelkedést a Telefon energiafogyasztásában.

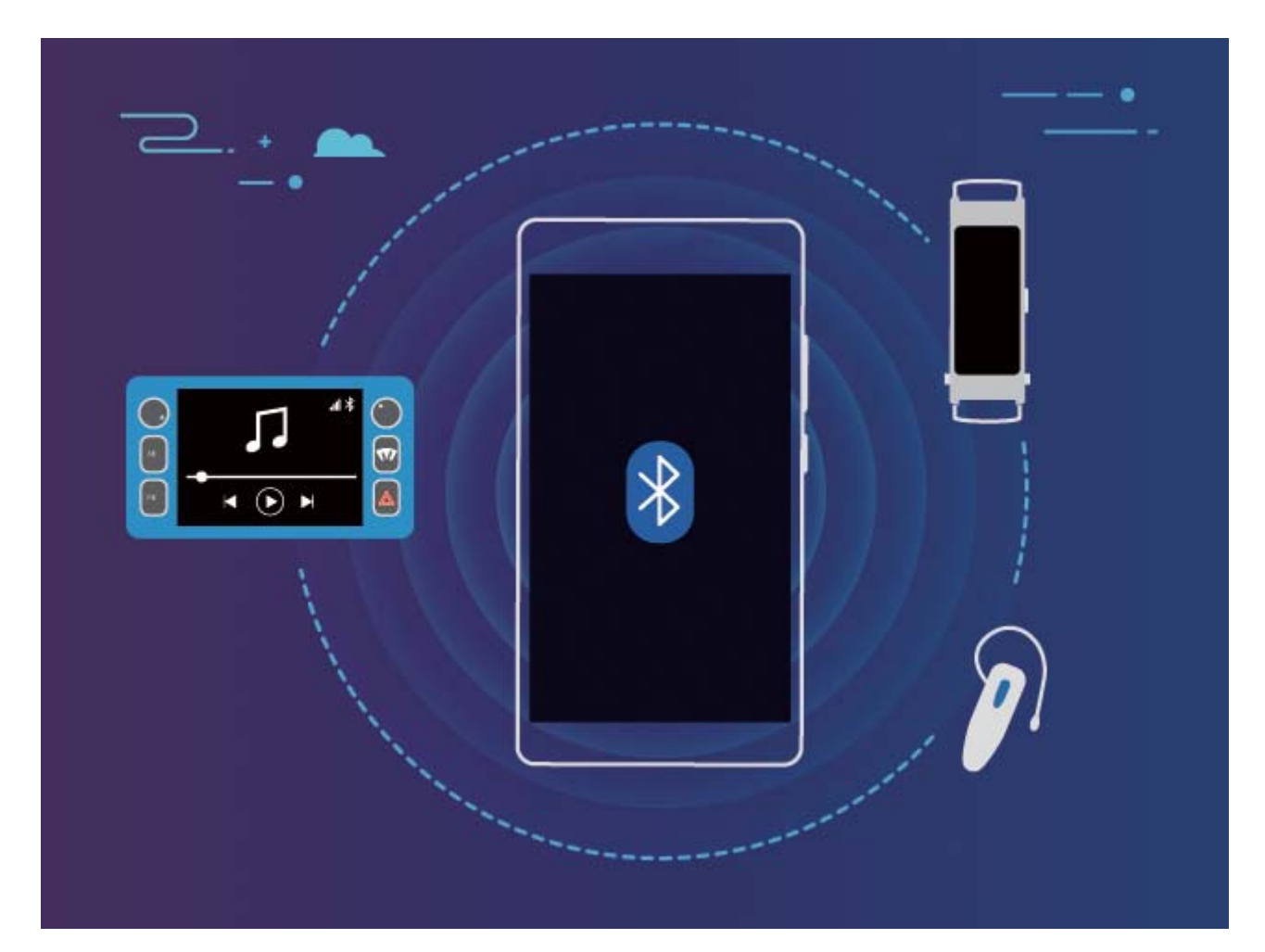

#### **A Huawei készülékek által használt Bluetooth-protokollok és funkcióik**:

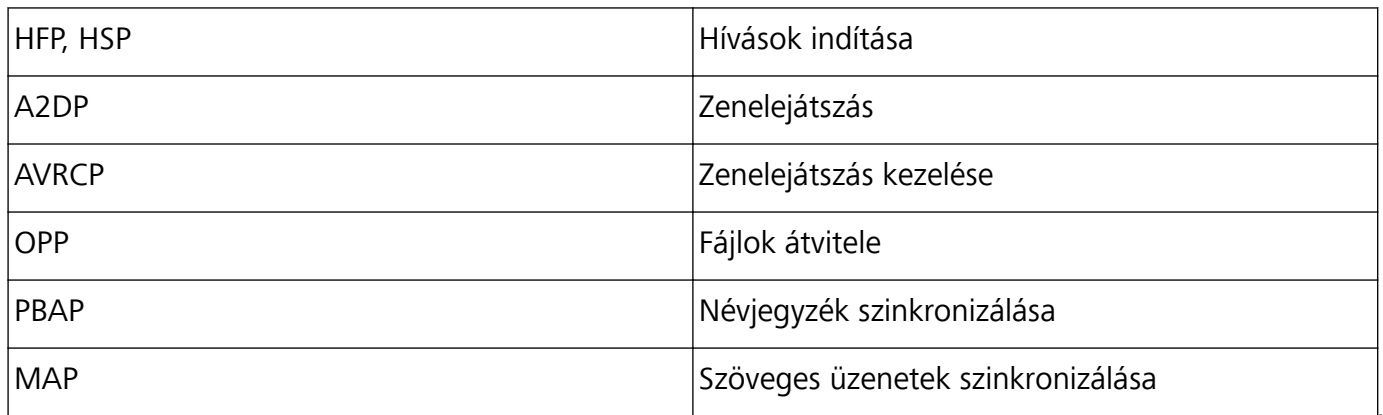

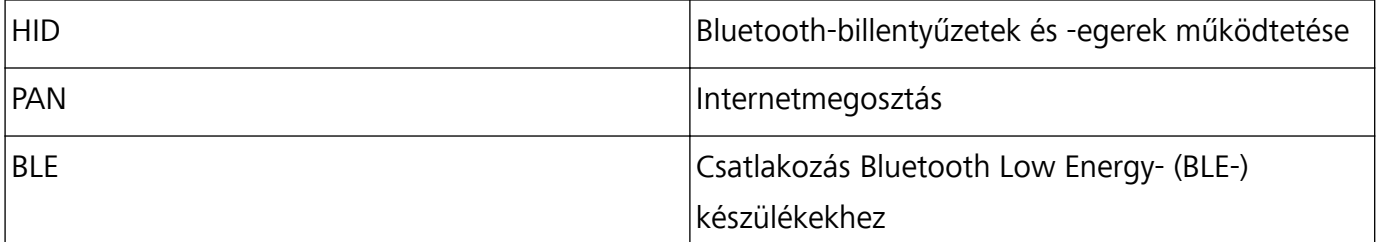

**Bluetooth engedélyezése, illetve kikapcsolása**: A főképernyőn lapozzon lefelé az állapotsávról

indulva, nyissa meg a gyorsindító panelt, majd a  $\overrightarrow{B}$  gomb megérintésével engedélyezze, illetve tiltsa le a Bluetooth funkciót. Érintse meg hosszan a  $\overline{\mathscr{K}}$  gombot a Bluetooth-beállítások képernyőjének megnyitásához.

**Bluetooth-készülék párosítása**: Engedélyezze a **Bluetooth** használatát a Bluetooth-készülék beállítási képernyőjén. Győződjön meg arról, hogy a Bluetooth-készülék látható állapotban van. A **Elérhető eszközök** menüben érintse meg ki a párosítani kívánt készüléket, majd kövesse a képernyőn megjelenő utasításokat a párosítás végrehajtásához.

**Bluetooth-készülék párosításának feloldása**: Engedélyezze a **Bluetooth** használatát a Bluetooth-

készülék beállítási képernyőjén. Érintse meg a párosított eszköz neve mellett található  $\circledV$ lehetőséget, majd érintse meg a **Párosítás törlése** elemet.

**Bluetooth-készülék nevének megváltoztatása**: A Bluetooth-beállítási képernyőn engedélyezze a **Bluetooth** használatát. Érintse meg a **Eszköz neve** elemet, adja meg a készülék új nevét, majd érintse meg a **Átnevezés** elemet.

## **Adatok megosztása Bluetooth használatával**

A Bluetooth használatával készülékét csatlakoztathatja másik készülékhez adatok megosztása, névjegyzék importálása és exportálása, illetve az internet megosztása érdekében.

**Fájlok küldése Bluetooth használatával**: Nyissa meg a **Fájlok** menüelemet, érintse meg hosszan az elküldeni kívánt fájlt, majd válassza a **Továbbiak** > **Megosztás** > **Bluetooth** menüelemet. Kövesse a képernyőn megjelenő utasításokat a Bluetooth engedélyezéséhez. Ha sikerült felismerni a másik készüléket (amelynek láthatónak kell lennie, és engedélyezni kell rajta a Bluetooth-kapcsolatot), érintse meg a készülék nevét a kapcsolat létrehozásához és a fájlküldés indításához.

**Fájlok fogadása Bluetooth használatával**: A főképernyőn lapozzon lefelé az állapotsávról indulva,

nyissa meg a gyorsindító panelt, majd a  $\overline{\mathscr{K}}$  gomb megérintésével engedélyezze a Bluetooth funkciót. Érintse meg a fájlátviteli értesítés **Elfogadás** elemét a fájlok fogadásának megkezdéséhez. A fogadott fájlokat a készülék alapértelmezés szerint a **bluetooth** mappába menti a következőn: **Fájlok**.

### **Névjegyzék importálása és exportálása Bluetooth használatával: Nyissa meg a <b>Névjegyzék**

elemet, majd válassza a  $\cdot$  > **Importálás/Exportálás** menüelemet az alábbiak végrehajtásához: **Névjegyek exportálása**: Érintse meg a **Névjegyek megosztása** elemet, jelölje ki a megosztani kívánt névjegyeket, érintse meg a **Megosztás** gombot, majd válassza a **Bluetooth** lehetőséget.

Kövesse a képernyőn megjelenő utasításokat, és hozza létre a Bluetooth-kapcsolatot a másik készülékkel. A Telefon kijelölt névjegyeit a rendszer automatikusan exportálja a másik készülékre.

# **Csatlakozás USB eszközhöz**

#### **Adatátvitel a Telefon és a számítógép között**

Csatlakoztassa a telefont a számítógéphez egy USB-kábellel az adatok átviteléhez.

#### **Az USB-kapcsolat üzemmódjának kiválasztása**

- **1** Lapozzon lefelé az állapotsávtól az értesítési sáv megnyitásához, majd érintse meg a**Az eszköz USB-s töltése** elemet az USB-kapcsolat üzemmódjának kiválasztásához.
	- <sup>l</sup> **Fájlok átvitele**: Fájlok átvitele számítógép és a Telefon között.
	- <sup>l</sup> **Fotók átvitele (PTP)**: Képek átvitele számítógép és a Telefon között. Ha a számítógép nem támogatja az MTP-t, a Telefon és a számítógép közötti fájlátvitelre PTP-t is használhat.
	- <sup>l</sup> **Az eszköz töltése**: A Telefon csatlakoztatása másik készülékhez USB-C-kábellel a másik készülék töltése érdekében.
	- **· Készülék használata MIDI-ként**: A Telefon használata MIDI beviteli készülékként, és a zene lejátszása számítógépen.

Csatlakoztassa a készüléket a számítógéphez USB-kábellel adatátviteli műveletekhez és egyéb feladatok végrehajtásához.

- <sup>l</sup> **Fájlok küldése**: Az MTP (Media Transfer Protocol) a médiafájlok átvitelére szolgáló protokoll. Használatával fájlokat vihet át a Telefon és a számítógép között. Az MTP használata előtt telepítse a Windows Media Player 11-es vagy későbbi verzióját a számítógépre. Lapozzon lefelé az állapotsávtól az értesítési sáv megnyitásához, majd állítsa az USB-kapcsolat üzemmódját **Átvitt fájlok** opcióra. A számítógépe ezután telepíti a szükséges illesztőprogramokat. A számítógépén nyissa meg a Telefon típusának megfelelően elnevezett meghajtót, ha böngészni kívánja a készülékén tárolt fájlokat. A Windows Media Player használatával a Telefon multimédiás tartalomelemeit is böngészheti.
- **Képek átvitele**: A PTP (Picture Transfer Protocol) a képek átvitelére szolgáló protokoll. A használatával egyszerűbben vihet át képeket a Telefon és a számítógép között. Lapozzon lefelé az állapotsávtól az értesítési sáv megnyitásához, majd állítsa az USB-kapcsolat üzemmódját **Fotók átvitele (PTP)** értékre. A számítógépe ezután telepíti a szükséges illesztőprogramokat. A számítógépén nyissa meg a Telefon típusának megfelelően elnevezett meghajtót, ha böngészni kívánja a készülékén tárolt képeket.
- **· MIDI-adatok átvitele a készülékre**: A MIDI (Musical Instrument Digital Interface) egy iparági szabványnak számító hangformátum, amelyet a zeneszerzők és az elektronikus hangszerek gyártói használnak.

Lapozzon lefelé az állapotsávtól az értesítési sáv megnyitásához, majd állítsa az USB-kapcsolat üzemmódját **Készülék használata MIDI-ként** értékre. Ettől kezdve át tudja vinni a MIDI-adatokat a Telefon és más készülékek között.

## **Adatátvitel a Telefon és egy USB-készülék között**

Az USB OTG (USB On-The-Go) lehetővé teszi a közvetlen, számítógép használata nélküli adatátvitelt a Telefon és más készülékek (pl. telefonok, táblagépek, kamerák és fényképezőgépek, nyomtatók) között. A Telefon egy USB OTG-kábellel közvetlenül is csatlakoztatható USB tárolóeszközhöz a fájlátvitel érdekében.

#### **Adatátvitel a Telefon és USB tárolóeszköz között**

OTG-kábellel közvetlenül érheti el az USB tárolóeszközöket (pl. USB-meghajtókat és -kártyaolvasókat) a Telefon készülékről.

**1** Csatlakoztassa az USB-meghajtót Telefon készülékéhez USB OTG-kábel segítségével.

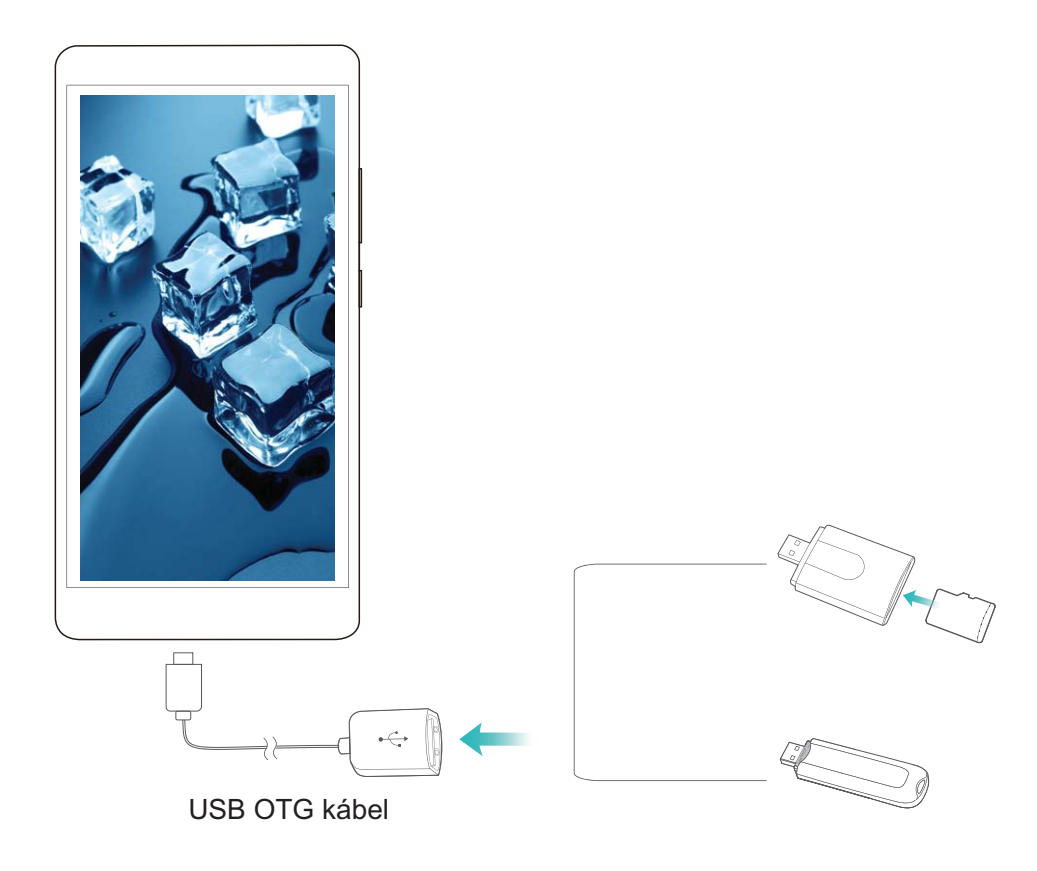

- **2** Nyissa meg a **Fájlok** > **Helyi** > **USB-meghajtó** menüelemet, navigáljon az USB meghajtóhoz, válassza ki a másolni kívánt adatokat, majd másolja át őket a célmappába.
- **3** Ha az adatátvitel kész, lépjen a **Beállítások** > **Tárhely** > **USB-meghajtó** > **Kiadás** menüpontra.
- **4** Húzza ki az USB OTG-kábelt és az USB-kábelt a két készülékből.

# **Biztonság és adatvédelem**

# **Helyinformáció védelem**

## **Helymeghatározó szolgáltatások: A Telefon helyének meghatározása**

A helymeghatározó szolgáltatások helyinformációkat gyűjtenek és biztosítanak a Telefon helymeghatározást használó (például az időjárás-előrejelzési, térkép-, utazási és vásárlási) alkalmazásai számára. A Telefon hozzávetőleges helyét GPS-helymeghatározással (ha a GPS engedélyezve van, és a szolgáltatás elérhető), mobilhálózati adatokkal és Wi-Fi-helymeghatározással (ha engedélyezve van) lehet megállapítani. Ha a GPS-helymeghatározás le van tiltva, az alkalmazások más módszerekkel továbbra is gyűjthetnek helyinformációkat.

## **A helymeghatározó szolgáltatások engedélyezése vagy kikapcsolása**

A tartózkodási hely megállapítására vonatkozó jogosultság birtokában az alkalmazások bármikor meghatározhatják az Ön tartózkodási helyét. Ha a helyinformációkat megszerzi egy rosszindulatú alkalmazás, akkor Ön kárt szenvedhet, vagy csalás áldozatául eshet. A helymeghatározó szolgáltatásokat szükség szerint engedélyezheti vagy kikapcsolhatja, és rendszeresen nyomon követheti és kezelheti az alkalmazások számára biztosított engedélyeket a személyes adatok védelme és a biztonság megőrzése érdekében.

**A helymeghatározó szolgáltatások engedélyezése vagy kikapcsolása**: Nyissa meg a **Beállítások** funkciót, válassza a **Biztonság és hely** > **Pozíció** menüelemet, és engedélyezze vagy kapcsolja ki a **Hozzáférés a saját pozícióhoz** lehetőséget. Ha engedélyezte a helymeghatározó szolgáltatásokat, beállíthatja a megfelelő helymeghatározási módot. Ha a helymeghatározó szolgáltatások ki vannak kapcsolva, akkor a Telefon – az előre telepített szoftverek (köztük a Find my Telefon) kivételével – az összes alkalmazás és szolgáltatás számára leállítja a helyinformáció gyűjtését és felhasználását. A rendszer kérni fogja a helymeghatározó szolgáltatások engedélyezését, ha megkísérli használni ezeket az alkalmazásokat.

- <sup>l</sup> **Wi**‑**Fi, Bluetooth és mobilhálózatok használata a tartózkodási hely megállapításához**: A Telefon helyzetét a szolgáltatói bázisállomások helyinformációi vagy egy közeli Wi-Fi-router helyinformációi alapján számítja ki. A helyinformációk pontossága nagyban függ a bázisállomástól, illetve a Wi-Fi-hálózattól összegyűjtött helyinformációktól. A helymeghatározás pontossága a 100 méteres közelítéstől a több kilométeresig terjedhet. A hálózatalapú helymeghatározás pontossága csekély, azonban beltérben is lehetővé teszi a helymeghatározást, és kevésbé meríti az akkumulátort.
- <sup>l</sup> **A GPS és az eszköz érzékelők használata a hely meghatározásához**: Kizárólag a Telefon GPSvevője által észlelt műholdakat használja a földrajzi hely meghatározásához. Ehhez nincs szükség hálózati kapcsolatra. A műholdas GPS-helymeghatározás pontosabb, de gyorsabban meríti az akkumulátort. A helymeghatározás pontossága néhányszor tíz méter, beltérben azonban a helymeghatározás pontatlan lehet.
- <sup>l</sup> **GPS, Wi**‑**Fi, Bluetooth és mobilhálózatok használata a tartózkodási hely megállapításához**: A GPS- és a hálózatalapú helymeghatározás előnyeit egyesíti a pontos beltéri és szabadtéri helymeghatározás érdekében.
- <sup>l</sup> A funkciók a szolgáltatótól függően változhatnak.
	- <sup>l</sup> A Huawei kizárólag a szükséges funkciók és szolgáltatások biztosítására használja a helyadatokat, személyes információk azonosítása és gyűjtése céljából nem.

**A beltéri helymeghatározást segítő beállítások megadása**: Nyissa meg a **Beállítások** funkciót, válassza a **Biztonság és adatvédelem** > **Pozíció** > **Keresés** menüelemet, és engedélyezze vagy kapcsolja ki a Wi-Fi- és Bluetooth-keresést. A Wi-Fi-hálózatok és Bluetooth-készülékek keresése javítja a beltéri helymeghatározás pontosságát.

# **Fokozott adatvédelem: Óvja személyes adatait**

Aggódik amiatt, hogy fényképei, bankszámlaadatai, illetve egyéb magánjellegű adatai kiszivároghatnak a Telefon elvesztése vagy eltulajdonítása esetén? Az újabb Huawei készülékekben biztonsági chip található a megbízható root jelszó és a zárképernyős jelszó biztosította kombinált védelmen felül. Akár microSD-kártyán, akár a belső tárhelyen találhatók az adatok, a legmagasabb szintű védelemben részesülnek.

**Erősebb titkosítás és védelem**: A Huawei készülékek által használt hardverkulcs nem alkalmas az adatok titkosításának feloldására, ha eltávolítják a Telefon belsejéből. A megbízható root jelszóra alapozva a titkosított összetevők be vannak építve a memóriavezérlő chipbe a hardver adatvédelmi képességének fokozása érdekében. Ez a funkció együttműködik a zárképernyős jelszavas védelemmel a magánjellegű adatok megóvása érdekében. Ha a PrivateSpace, a többfelhasználós mód, titkosított microSD-fájlok, illetve egyéb funkciók segítségével titkosít fényképeket, személyes adatokat vagy egyéb magánjellegű információkat, az adatai titkosításának feloldására egyetlen lehetséges mód létezik: ha sikerül egyidejűleg feltörni a megbízható root jelszót, a zárképernyős jelszót és a biztonsági chipet.Nem minden készülék támogatja a microSD kártyákat.

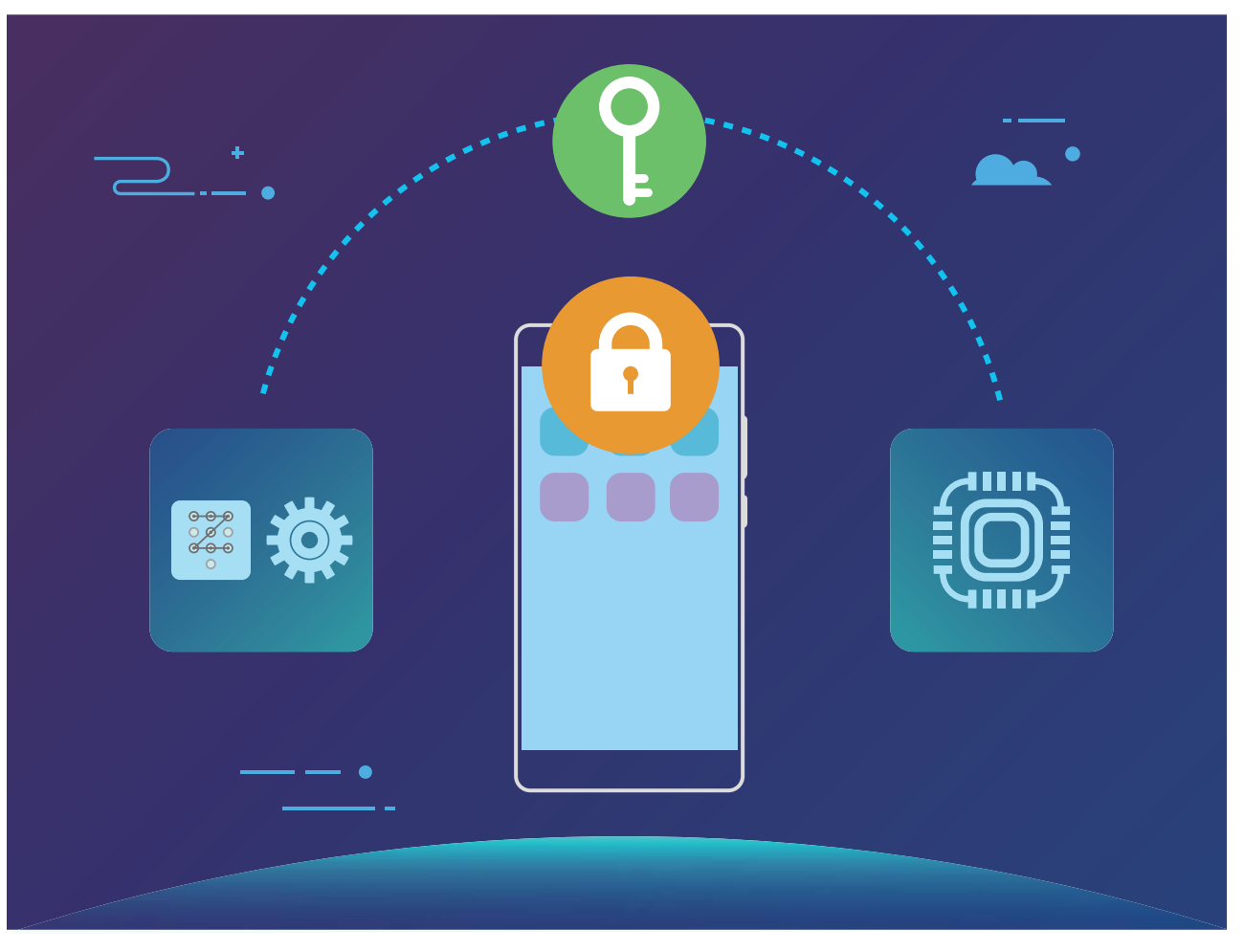

# **Biztonsági mentés és visszaállítás**

# **Adatok biztonsági mentése: Adatvesztés megelőzése**

Aggódott már, hogy a Telefon tönkremegy és így elveszti a fontos adatait? Készítsen biztonsági mentést az adatvesztés megelőzésére és a lelki nyugalmának megőrzésére.

Négy módon mentheti a Telefon adatait:

- **· microSD kártya**: Ha a Telefon támogatja a microSD kártyákat, akkor mentheti az adatait microSD kártyára bármikor, hogy kényelmesen előzze meg az adatvesztést.
- <sup>l</sup> **Készülék belső tárhelye**: Menthet kisebb fájlokat a készülék belső tárhelyére.
- **USB háttértár**: Ha fogytán van a hely a Telefon belső tárhelyén, mentheti adatait a Telefon csatlakoztatásával USB háttértárra egy USB OTG kábel segítségével.
- **· Számítógépes mentés**: Mentheti a fontos adatait, képeit és a nagy fájlokat a Telefon alól számítógépre az adatvesztés elkerülésére és a Telefon tárhelyének felszabadítására.

## **Adatok mentése microSD kártyára**

Aggódik, hogy elveszítheti az adatait egy rendszerfrissítés közben? Szeretné átvinni az adatokat egy régi készülékről az új Telefon alá? Ha a Telefon támogatja a microSD kártyákat, akkor mentheti az adatait microSD kártyára bármikor, hogy kényelmesen védje magát az adatvesztéstől.

- $\bullet$  Nem minden készülék támogatja a microSD kártyákat.
	- A funkciók a szolgáltatótól függően változhatnak.
	- Ne felejtse el a biztonsági mentés jelszavát, mert anélkül nem fogja tudni visszaállítani a mentett fájlokat.

Az adatai mentéséhez microSD kártyára nyissa meg a **Biztonsági mentés** alkalmazást, lépjen a **Mentés** > **SD kártya** > **Következő** alá, jelölje ki a menteni kívánt adatokat, és érintse meg a **Mentés** opciót. Biztonsági mentés jelszó nem szükséges a képekhez, hang és videó fájlokhoz, de szükséges más típusú adatokhoz. Kövesse az utasításokat a képernyőn biztonsági mentés jelszó és biztonsági kérdés beállításához.

Megtekintheti a biztonsági mentés fájlokat a **Fájlok** > **Helyi** > **SD-kártya Huawei\Backup** mappája alatt.

## **Adatok mentése belső tárhelyre**

Mentheti a Telefon adatait belső tárhelyre az adatvesztés megakadályozására. Javasolt, hogy a viszonylag kisebb fájlokat mentse a belső tárhelyre.

- $\bullet$   $\bullet$  A funkciók a szolgáltatótól függően változhatnak.
	- Ne felejtse el a biztonsági mentés jelszavát, mert anélkül nem fogja tudni visszaállítani a mentett fájlokat.

Az adatai mentéséhez belső tárhelyre nyissa meg a **Biztonsági mentés** alkalmazást, lépjen a **Mentés** > **Belső tárhely** > **Következő** alá, jelölje ki a menteni kívánt adatokat, és érintse meg a **Mentés** opciót. Biztonsági mentés jelszó nem szükséges a képekhez, hang és videó fájlokhoz, de szükséges más típusú adatokhoz. Kövesse az utasításokat a képernyőn biztonsági mentés jelszó és biztonsági kérdés beállításához.

Megtekintheti a biztonsági mentés fájlokat a **Fájlok** > **Helyi** > **Belső tárhely Huawei\Backup** mappája alatt.

## **Adatok mentése USB háttértárra**

Ha fogytán van a Telefon tárhelye, vagy szeretné a fontos adatokat menteni egy külső tárhelyre, mentheti adatait a Telefon csatlakoztatásával USB háttértárra egy USB OTG kábel segítségével. A Telefon számára kompatibilis USB háttértárak között találhatók USB flash meghajtók, kártyaolvasók, és olyan készülékek, amikben microSD kártya található.

- <sup>l</sup> A funkciók a szolgáltatótól függően változhatnak.
	- Nem minden készülék támogatja a microSD kártyákat.
	- Ne felejtse el a biztonsági mentés jelszavát, mert anélkül nem fogja tudni visszaállítani a mentett fájlokat.

Az adatai mentéséhez USB háttértárra nyissa meg a **Biztonsági mentés** alkalmazást, lépjen a **Mentés** > **USB-háttértár** > **Következő** alá, jelölje ki a menteni kívánt adatokat, és érintse meg a **Mentés** opciót. Biztonsági mentés jelszó nem szükséges a képekhez, hang és videó fájlokhoz, de szükséges más típusú adatokhoz. Kövesse az utasításokat a képernyőn biztonsági mentés jelszó és biztonsági kérdés beállításához.

Megtekintheti a biztonsági mentés fájlokat a **Fájlok Huawei\Backup** mappája alatt.

## **Adatok mentése számítógépre**

Fontos adatokat, képeket és nagy méretű fájlokat tárol a Telefon tárhelyén? Mentést készíthet a fontos adatairól számítógépre az adatvesztés elkerülésére és a Telefon tárhelyének felszabadítására.

Ne felejtse el a biztonsági mentés jelszavát, mert anélkül nem fogja tudni visszaállítani a mentett fájlokat.

Telepítse a Huawei alkalmazást a számítógépre a Telefon adatainak mentése vagy visszaállítása előtt.

**Adatok biztonsági mentése számítógépre**: Használjon USB adatkábelt a Telefon csatlakoztatásához számítógépre. A Huawei alkalmazás automatikusan megnyílik a számítógépen. A

Huawei alkalmazásban válassza ki a menteni kívánt adatokat, és kövesse az utasításokat a képernyőn az adatok mentéséhez a számítógépre.

**Adatok importálása a Telefon alá**: A Telefon csatlakoztatásához számítógépre használjon USB adatkábelt. Nyissa meg a Huawei alkalmazást, és lépjen az adat-visszaállítás oldalra az adatok másolásához számítógépről a Telefon alá. Ha a biztonsági mentés adatai jelszóval védettek, adja meg a jelszót.

# **Wi-Fi és hálózatok**

## **Wi-Fi**

### **Csatlakozás Wi-Fi-hez**

Ha Wi-Fi-hálózathoz csatlakozik, takarékoskodhat a mobilinternet adatforgalmával.

Annak érdekében, hogy ne férjenek hozzá illetéktelenek az Ön személyes adataihoz és pénzügyi információihoz, minden esetben tegye meg az elővigyázatossági intézkedéseket a közösségi Wi-Fi-hálózatok használatakor.

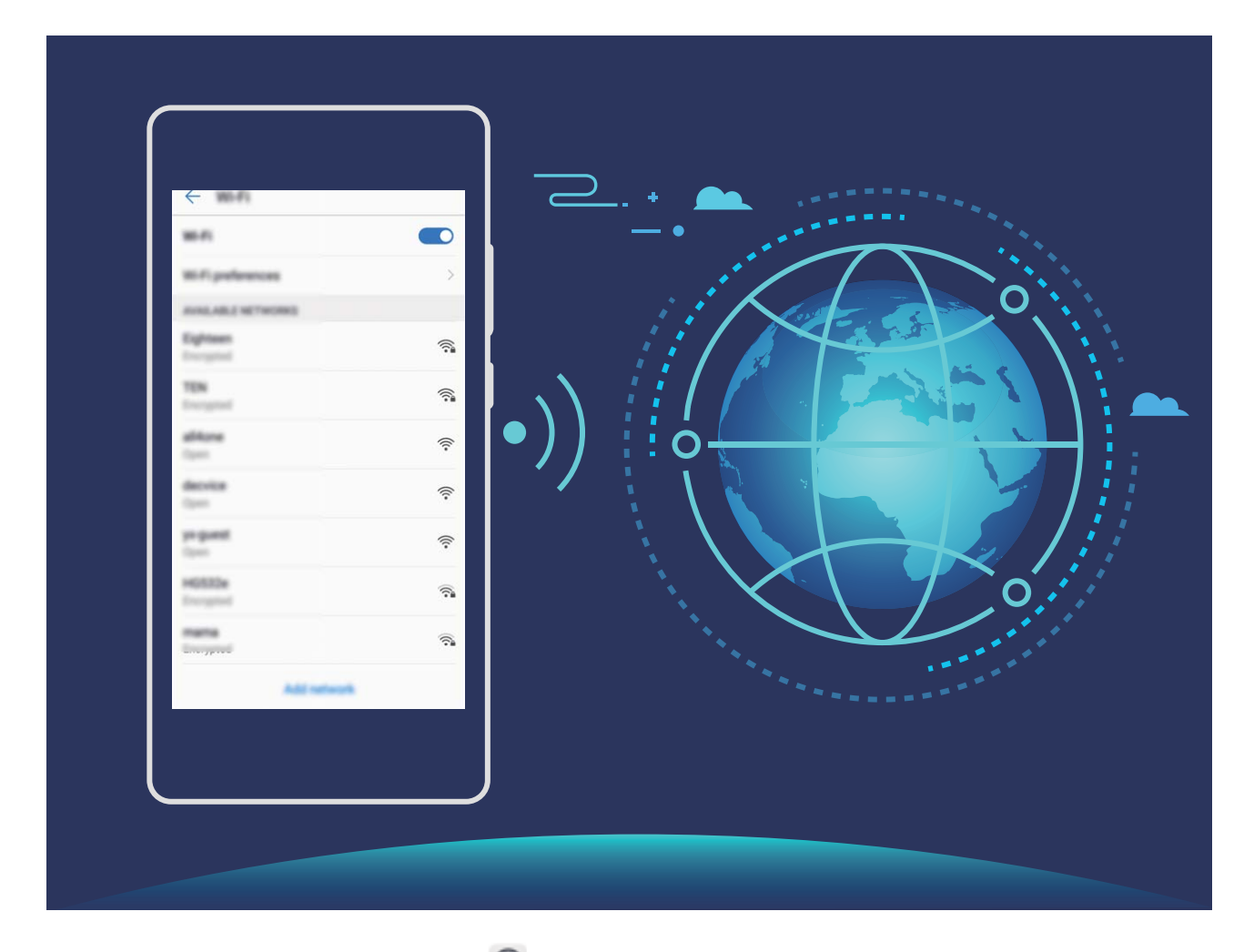

**Csatlakozás Wi-Fi-hez**: Nyissa meg a **Beállítások** menüt, válassza a **Wi**‑**Fi beállítások** > **Haladó** > **WPS gomb** elemet, és engedélyezze a következőt: **Wi-Fi**. Válassza ki a hálózatot, amelyhez kapcsolódni kíván. A hálózati beállításoktól függően előfordulhat, hogy jelszót kell megadnia. Szükség esetén a hitelesítés elvégzéséhez kövesse a képernyőn megjelenő utasításokat.

- <sup>l</sup> **Wi-Fi hotspot frissítése**: Érintse meg a **Keresés** elemet az elérhető vezeték nélküli hálózatok keresésének megismétléséhez.
- <sup>l</sup> **Wi-Fi hotspot manuális hozzáadása**: Görgessen a menü aljára, érintse meg a **Hálózat hozzáadása…** lehetőséget, majd kövesse a képernyőn megjelenő utasításokat a hálózati SSID és jelszó megadásához.

**Csatlakozás Wi-Fi-hálózathoz WPS-en keresztül**: A Wi-Fi képernyőn lépjen a  $\cdot$  > **Speciális Wi-Fi beállítások** > **WPS-kapcsolat** elemre. Nyomja meg a WPS gombot a routeren a kapcsolat létrehozásához. Ha WPS-en keresztül csatlakozik a WPS-kompatibilis routerekhez, gyorsan, jelszó megadása nélkül kapcsolódhat a hálózathoz.

#### **Adatátvitel Wi-Fi Direct segítségével**

A Wi-Fi Direct lehetővé teszi az adatok gyors átvitelét a Huawei-készülékek között. A Wi-Fi Direct gyorsabb, mint a Bluetooth, és nem szükséges párosítani hozzá a készülékeket. Ideális megoldást jelent nagyobb méretű fájlok rövid távon történő átviteléhez.

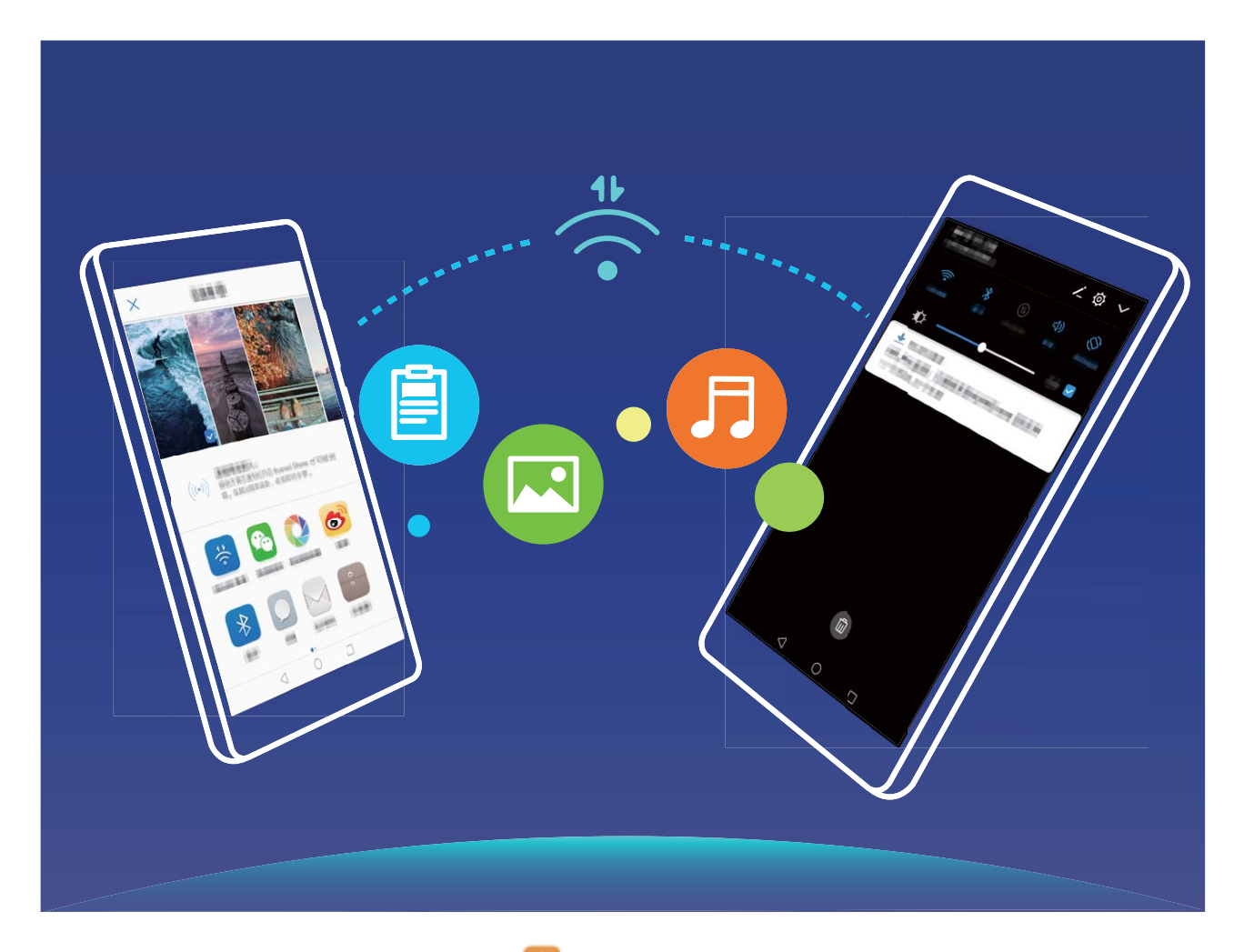

**Fájlküldés Wi-Fi Directtel**: Nyissa meg a **Fájlok** menüt, érintse meg és tartsa lenyomva a küldeni kívánt fájlt, majd válassza a **Továbbiak** > **Megosztás** > **Wi-Fi Direct** lehetőséget. Ha a rendszer másik készüléket észlel, érintse meg a nevét a kapcsolat létrehozásához, hogy megkezdődhessen a fájlátvitel.

**Fájlok fogadása Wi-Fi Directtel**: Engedélyezze a **Wi-Fi** funkciót. A Wi-Fi beállítási képernyőjén

érintse meg a elemet az észlelés engedélyezéséhez. Amikor bejövő fájlról kap értesítést, érintse meg az **Elfogadás** elemet az átvitel megkezdéséhez. Alapértelmezés szerint a rendszer a **Fájlok** alá menti el a kapott fájlt a **Wi-Fi Direct** mappában.

# **Két SIM-kártya kezelése**

A felhasználási igénytől függően lehetősége van engedélyezni, illetve letiltani adott SIM-kártyát. Emellett megadhatja az interneteléréshez és a híváskezdeményezéshez alapértelmezés szerint használt SIM-kártyát is.

Nyissa meg a > **Vezeték nélküli és egyéb hálóz.** menüpontot, majd érintse meg a **Két-kártyás** beállítások lehetőséget. Konfigurálja a két SIM-kártyát az igényeinek megfelelően. A letiltott SIMkártyáról nem lehet hívást kezdeményezni, üzenetet küldeni, sem internetezni.

**A hívástovábbítás engedélyezése**: **Hívásátirányítás engedélyezése SIM-ek közt**. Lehetőség van annak beállítására, hogy miközben hívás van folyamatban az egyik SIM-kártyán keresztül, a másik SIM-kártyára érkező hívást a készülék továbbítsa az éppen használt SIM-kártyára – hogy dönthessen annak fogadásáról.

Egyes szolgáltatók nem támogatják ezt a funkciót.

## **Csatlakozás az internethez**

Csatlakozzon könnyedén Wi-Fi hálózatokhoz eszközével.

#### **Csatlakozás Wi-Fi hálózathoz**

- **1** Húzza el ujját lefelé az állapotsoron az értesítési panel megnyitásához.
- **2** Érintse meg és tartsa nyomva a  $\widehat{\mathcal{F}}$  gombot a Wi-Fi beállítások megnyitásához.
- **3** Kapcsolja be a **Wi-Fi** funkciót. Eszköze felsorolja az összes a tartózkodási helyén elérhető Wi-Fi hálózatot.
- **4** Válassza ki azt a Wi-Fi hálózatot, amelyhez kapcsolódni kíván. Ha egy titkosított hálózatot választ, meg kell adnia a Wi-Fi jelszót is.

#### **Csatlakozás mobiladatok használatával**

- A mobil adathálózatok használata előtt a magas adatforgalmi díjak elkerülése érdekében ellenőrizze, hogy megfelelő előfizetése van a szolgáltatónál.
- **1** Húzza el ujját lefelé az állapotsoron az értesítési panel megnyitásához.
- **2** A mobil adatforgalom engedélyezéséhez érintse meg a  $\circled{\uparrow}$  gombot.
	- Ha nincs szüksége az internetre, kapcsolja ki a mobiladat-forgalmat, hogy csökkentse az energiafogyasztást és az adathasználatot.

## **Mobilhálózat megosztása más eszközökkel**

Van még megmaradt mobiladat a hónap végén? Megoszthatja ismerőseivel.

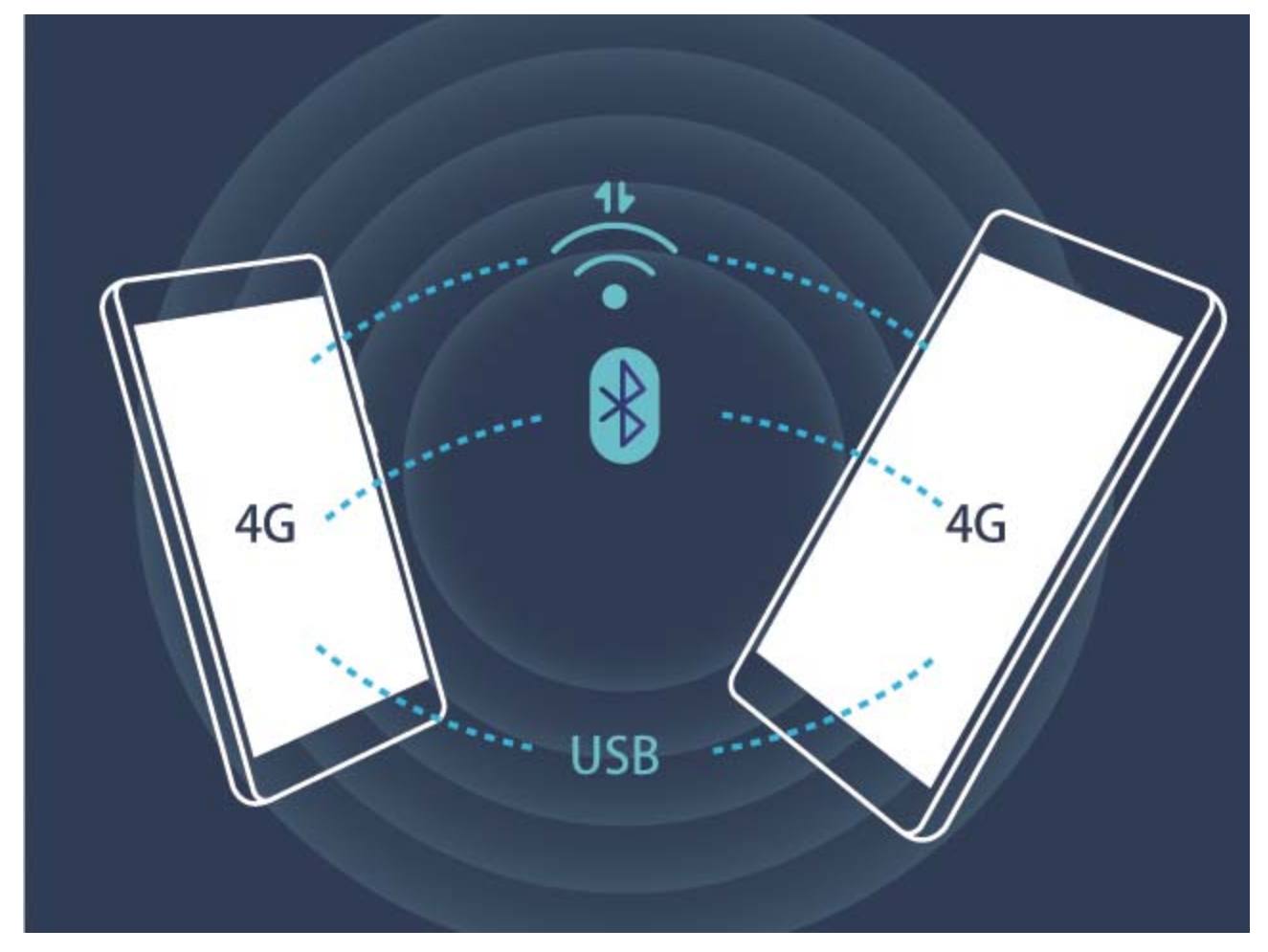

Használhat Wi-Fi hotspotot, USB kábelt vagy Bluetooth-t a mobiladat megosztására más készülékekkel.

**Mobiladat megosztása Wi-Fi hotspottal**: Nyissa meg a **Beállítások** alkalmazást, és lépjen a **Hálózat és internet > Hotspot és internetmegosztás > Wi-Fi hotspot > Wifi-hotspot beállítása** alá. Adja meg a hálózat nevét, titkosítási módot és jelszót a Wi-Fi hotspothoz, majd érintse meg a **Mentés** opciót, és engedélyezze a hotspotot a használathoz.

**Mobiladat megosztása Bluetooth-on**: Létesítsen Bluetooth kapcsolatot, és párosítsa a készülékeket

a mobiladat megosztása előtt Bluetooth. Nyissa meg a **Beállítások** alkalmazást, lépjen a **Hálózat és internet** > **Hotspot és internetmegosztás** alá és engedélyezze a **Bluetooth internetmegosztás**

opciót. A **Bluetooth** képernyőn érintse meg az <sup>(j)</sup> ikont a párosított készülék mellett, és engedélyezze az **Internetelérés** opciót az internetkapcsolat felépítéséhez és mobiladat megosztásához.

**Mobiladat megosztása USB-n**: Csatlakoztassa számítógéphez a készüléket USB kábellel. Nyissa meg

- a **Beállítások** alkalmazást, lépjen a **Hálózat és internet** > **Hotspot és internetmegosztás** alá, és engedélyezze az **USB internetmegosztás** opciót a mobiladat megosztásához.
- Az operációs rendszerétől függően lehet, hogy szüksége lesz meghajtók telepítésére vagy a megfelelő hálózati kapcsolat felépítésére a számítógépen a funkció használata előtt. További információkat a számítógépe operációs rendszerének leírásában talál.

# **Hang és megjelenítés**

## **Ne zavarj**

### **Ne zavarj mód beállítása**

A Ne zavarj mód tiltja az idegenektől érkező hívásokat, és csak akkor értesít, ha a kiválasztott kapcsolatoktól érkezik hívás vagy üzenet.

- Vagy húzza le az állapotsávot és érintse meg az  $\heartsuit$  ikont a gyorskapcsoló panelen a **Ne zavarj funkció beállításai** mód gyors engedélyezéséhez.
	- Egyed harmadik féltől származó alkalmazások továbbra is csenghetnek, amikor a Ne zavarj mód engedélyezve van. Konfigurálja az alkalmazáson belüli beállításokat az alkalmazás értesítéseinek némításához.

**Időszabály**: Megszakítások megelőzése a megadott időkben, mint a hétvégék vagy esték. Érintse meg az **Hétvége/Hétköznap éjszaka** opciót a ne zavarj mód időszakának és ismétlődésének beállításához, majd engedélyezze az **Hétvége/Hétköznap éjszaka** opciót.

**Esemény**: Érintse meg az **Esemény** opciót a **Ne zavarj funkció beállításai** mód engedélyezéséhez naptáresemények alatt (mint a találkozók).

## **Hangbeállítások konfigurálása**

Amikor filmeket néz vagy játszik, a készülék automatikusan sztereó hangra vált a hangélmény növeléséhez. Szintén beállíthat csengőhangokat és hangemlékeztetőket számos különböző helyzethez.

**Rendszerhangerő beállítása**: Nyomja meg az egyik hangerő gombot, és érintse meg az  $\vee$  opciót a csengőhang, média, riasztás vagy hívás hangerejének állításához.

A rendszerbeállítások alatt is állíthatja a hangerőt. Nyissa meg a **Beállítások** alkalmazást, érintse meg a **Hang** opciót és húzza a hangerő csúszkát a hangerő állításához.

**Billentyűzet és értesítési hangok engedélyezése**: Nyissa meg a **Beállítások** alkalmazást, és lépjen a **Hang** alá a billentyűzet és értesítési hangok engedélyezéséhez.

**Csengőhang és értesítési hang testreszabása:** A **Hang** képernyőn válasszon egyéni csengőhangot, vagy válassza az **Alapértelmezett értesítési hang** opciót.

# **Szemvédelem mód engedélyezése a szem fáradásának megelőzésére**

Nagyon elfáradnak a szemei és sajognak a Telefon hosszú használata során? A szemvédelem mód hatékonyan csökkenti a kék fényt és melegebb színekre állítja a képernyőt, mérsékelve a szem fáradását és védve a látást.

**Szemvédelem mód engedélyezése**: Nyissa meg a **Beállítások** alkalmazást, lépjen a **Megjelenítés** > **Szemvédelem** alá és engedélyezze a **Szemvédelem** opciót. A Szemvédelem mód

ikon  $\overleftrightarrow{\bullet}$  jelenik meg az állapotsávon. Amikor a Szemvédelem engedélyezve van, a kék fény kiszűrésre kerül és a képernyő vöröses árnyalatú lesz.

**Szemvédelem mód gyors be- és kikapcsolása**: Húzza le az állapotsávot az értesítési panel

megnyitásához. Az értesítési panelen érintse meg a  $\vee$  kapcsolót a gyorskapcsoló panel lenyitásához, majd kapcsolja be vagy ki a  $\overleftrightarrow{\phi}$  módot.

## **Megjelenítési beállítások módosítása**

Módosítsa a betűméretet és a képernyő fényességét igényei szerint.

Nyissa meg a **Beállítások** alkalmazást, és érintse meg a **Megjelenítés** opciót. Itt a következőket teheti:

- <sup>l</sup> **Kép és szövegméret módosítása**: Érintse meg a **Megjelenített méret** opciót, és válasszon megjelenítési módot igénye szerint.
- <sup>l</sup> **Szövegméret módosítása**: Érintse meg a **Betűméret** opciót, majd válassza ki a kívánt méretet.

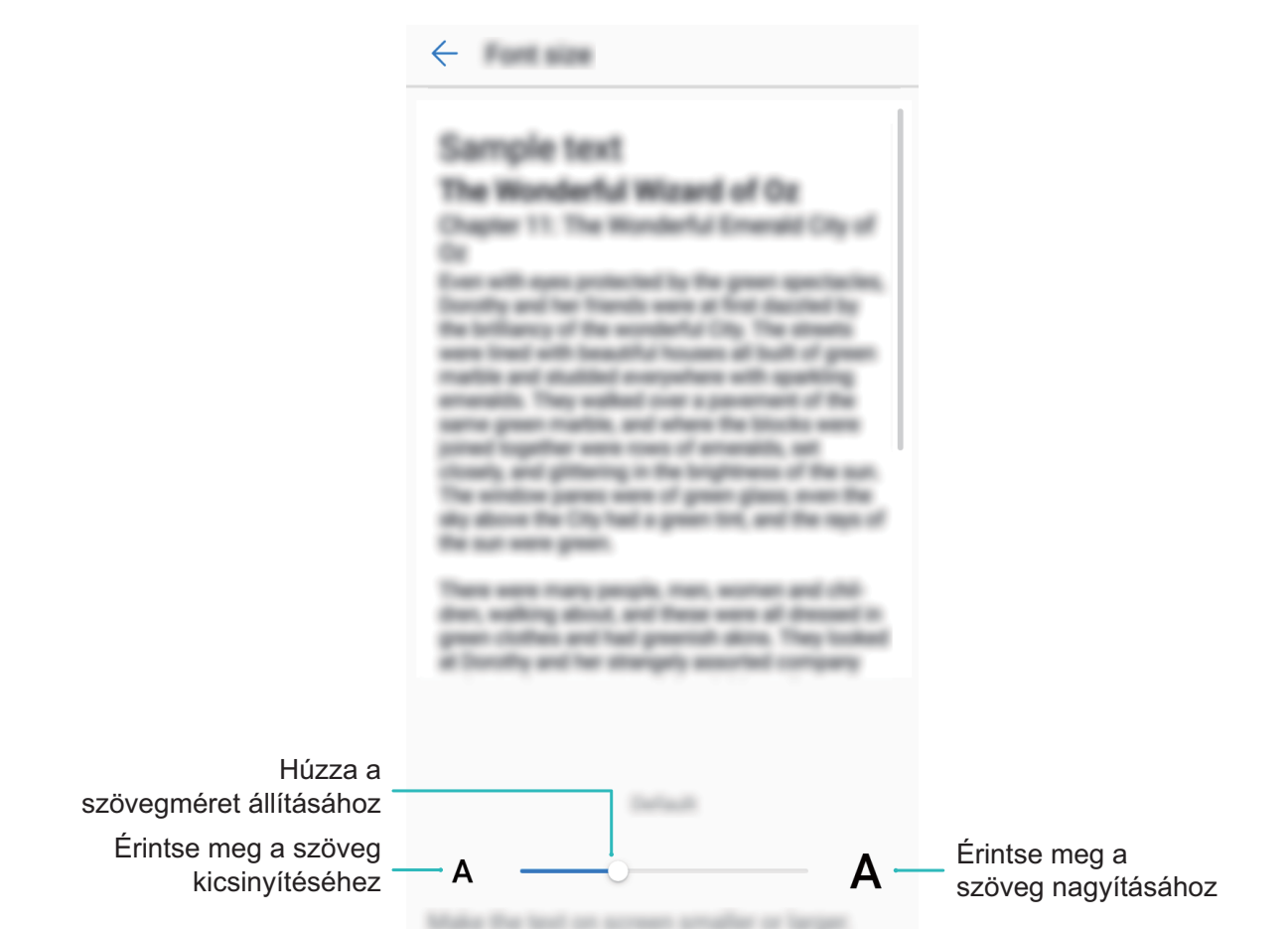

- <sup>l</sup> **Képernyő fényerejének módosítása**: A **Fényerő** alatt jelölje ki a négyzetet az **AUTO** mellett. Amikor az opció engedélyezve van, a Telefon automatikusan állítja a képernyő fényerejét a környezeti fényességnek megfelelően. A fényerő kézi állításához húzza a fényerő csúszkát, vagy húzza le az állapotsávot az értesítési panel megnyitásához és a fényerő beállítások eléréséhez.
- <sup>l</sup> **Automatikus képernyőforgatás engedélyezése**: Engedélyezze az **Automatikus képernyőforgatás** opciót. Vagy húzza le az állapotsávot, nyissa meg a gyorskapcsoló panelt, és

érintse meg az  $\mathbb{R}^3$  ikont.

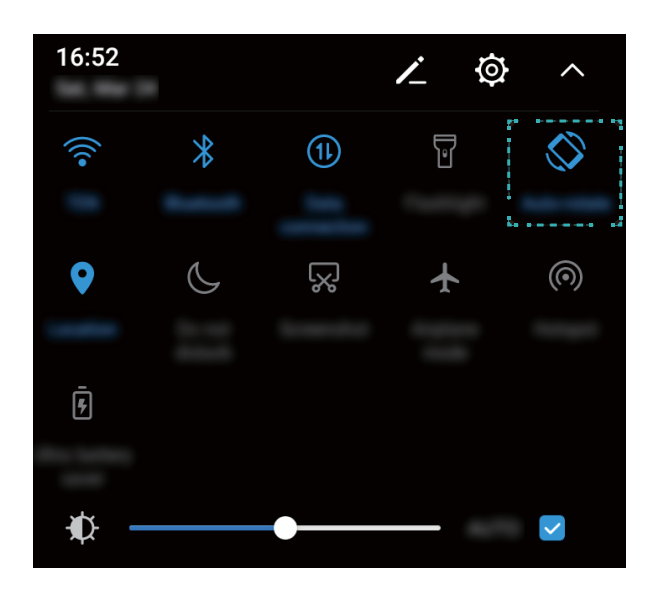

<sup>l</sup> **Színhőmérséklet állítása**: Érintse meg a **Színhőmérséklet** opciót. Válasszon előre beállított opciót (**Alapértelmezett**, **Meleg** vagy **Hideg**), és érintse meg az **OK** opciót a beállítások alkalmazásához. Vagy érintse meg vagy húzza a csúszkát a színhőmérséklet kézi beállításához. A színhőmérséklet nem módosítható, ha a **Szemvédelem** funkció be van kapcsolva.

# **Tárhely**

# **Tárhely tisztító**

## **Memória felszabadítása a jobb teljesítményhez**

A Telefon lelassul egy idő elteltével? Szeretné kitakarítani a rendszer tárhelyét, de nem tudja melyik fájlokat törölheti? A memória tisztítása segít a gyorsítótár, nagy hátramaradt fájlok és használatlan alkalmazásfájlok gyors törlésében a rendszer teljesítménynek gyorsítására és a Telefon legjobb formában tartására.

Amikor a rendszer teljesítménye lelassul, vagy fogytán van a tárhely, a Telefonkezelő emlékezteti a tisztításra. Követheti az utasításokat a képernyőn a Telefon memóriájának tisztításához és tárhely felszabadításához.

**Tisztítás**: Szemétfájlok és rendszer gyorsítótár keresése és törlése a gyors memória és belső tárhely felszabadításhoz a Telefon használatának akadályozása nélkül.

**Mély tisztítás**: Keressen hátramaradt fájlokat, mint a WeChat fájlok, nagy fájlok, videók, képek, alkalmazások megmaradt fájljai, zenefájlok, szükségtelen telepítő csomagok, használatlan fájlok és sok helyet foglaló fájlok, és kérjen tisztítási javaslatokat a keresés eredményei alapján. Ez segít tárhely felszabadításában anélkül, hogy véletlenül fontos fájlokat törölne.

## **A Tárhelytisztító engedélyezése**

A Telefon működése idővel lelassulhat a szabad tárhely méretének csökkenése miatt. Memóriatisztítással felszabadíthat tárhelyet, javíthatja a rendszer teljesítményét, és biztosíthatja a Telefon zökkenőmentes működését.

Nyissa meg a **Telefonkezelő** menüpontot, érintse meg a **Tisztítás** elemet, és a vizsgálati eredmények alapján ürítse a memóriát és a gyorsítótárat a készülék teljesítményének és sebességének fokozása érdekében. Ha a szabad tárhely továbbra is csekély, mélytisztítást végrehajtva további szabad tárhelyet teremthet a vizsgálat eredménye és a tisztítási javaslatok felhasználásával.

# **Rendszer**

# **Beviteli mód váltása**

Átválthatja a Telefon beviteli módját igénye szerint.

Nyissa meg a **Beállítások** alkalmazást. Lépjen a **Rendszer** > **Nyelvek és bevitel** alá, és engedélyezze a kívánt beviteli módot. Lépjen vissza a **Nyelvek és bevitel** alá, és érintse meg az opciót a beviteli mód kiválasztásához.

# **Kisegítő lehetőségek**

### **TalkBack engedélyezése a képernyő tartalmának felolvasásához**

A TalkBack felolvassa a képernyő tartalmát, amit megérint, kijelöl vagy aktivál. Ez egy hasznos funkció, ami a Telefon használatát segíti a látáskárosultaknak.

- **1** Nyissa meg a **Beállítások** alkalmazást, és lépjen a **Kisegítő lehetőségek** > **TalkBack** alá a **TalkBack** beállítások képernyő megnyitásához.
- **2** Engedélyezze a **TalkBack** opciót, és érintse meg az **OK** gombot. Amikor első alkalommal kapcsolja be a TalkBack funkciót, a készülék egy használati útmutatót indít el. Ha újra meg szeretné hallgatni az útmutatót, érintse meg az **Beállítások** ikont, nyissa meg a TalkBack beállítások képernyőt, és indítsa el az útmutatót.
- **3** Érintse meg az **Beállítások** ikont, és engedélyezze a **Felfedezés érintéssel** opciót. Ha a **Felfedezés érintéssel** funkció engedélyezve van, a készülék felolvassa a megérintett tartalmakat.

**Miért kezd a Telefon hirtelen felolvasni tartalmakat a képernyőről? Hogyan kapcsolhatom ki a funkciót?** Lehet, hogy véletlenül bekapcsolta a TalkBack funkciót. A TalkBack kikapcsolásához tartsa nyomva a bekapcsoló gombot, amíg a készülék rezegni kezd, majd érintse meg a képernyőt két ujjal legalább három másodpercig.

### **TalkBack gesztusok megtanulása**

A TalkBack egy speciális gesztus kombinációt használ a Telefon vezérlésére. Amikor a TalkBack engedélyezve van, ezek a gesztusok szükségesek a készülékkel való interakcióhoz.

Ha véletlenül engedélyezte a TalkBack-et, tartsa nyomva a bekapcsoló gombot, amíg a készülék rezegni kezd, majd érintse meg a képernyőt két ujjal legalább három másodpercig a kikapcsolásához.

**Képernyő navigálása**: A menülisták görgetéséhez pöccintsen felfelé vagy lefelé két ujjal. A képernyők közötti váltáshoz pöccintsen balra vagy jobbra.

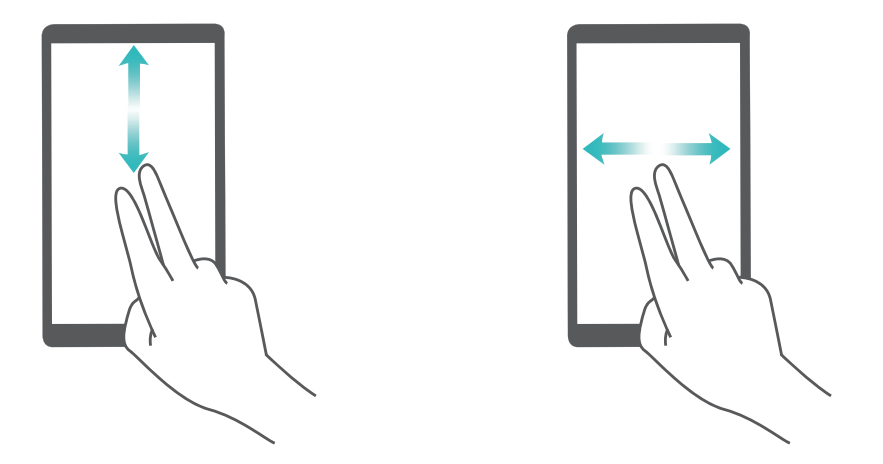

**Válasszon ki egy elemet**: Egy elem kijelöléséhez érintse meg azt egy ujjal (az elem nem nyílik meg). A készülék felolvassa a kijelölt elem tartalmát.

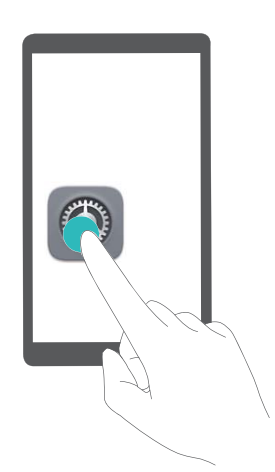

**Elemek megnyitása**: Érintse meg duplán egy ujjal a képernyő bármely részét a kijelölés jóváhagyásához.

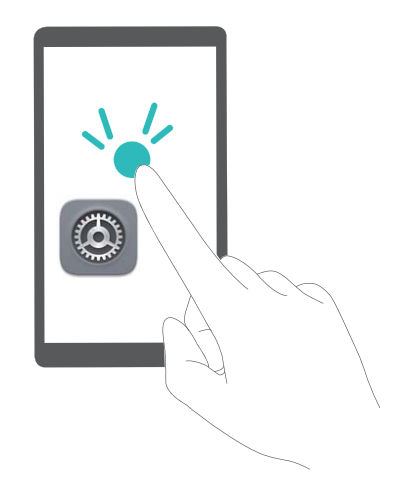

Például, ha szeretné megnyitni a **Beállítások** alkalmazást, érintse meg egyszer a **Beállítások** ikont az ujjával, majd érintse meg kétszer a képernyő bármelyik részét.

## **Szövegfelolvasás használta TalkBack funkcióval**

A szövegfelolvasó funkció felolvas hangosan szövegeket a Telefon képernyőjéről. Szintén használható együtt a TalkBack szolgáltatással a látáskárosult felhasználók készülékkel való interakciójához.

Nyissa meg a **Beállítások** alkalmazást, lépjen a **Kisegítő lehetőségek** alá, és engedélyezze a Szövegfelolvasás opciót. Konfigurálja a preferált szövegfelolvasó motort és beszédsebességet a funkció engedélyezéséhez.

### **Színkorrekció engedélyezése**

A színkorrekció beállítás lehetővé teszi, hogy a készülék kompenzálja a színvakságot.

Amikor a színkorrekció engedélyezve van, a normál színlátású felhasználók számára nehézkes lehet bizonyos színek megtekintése.

Nyissa meg a **Beállítások** alkalmazást, lépjen a **Kisegítő lehetőségek** > **Színkorrekció** alá, és engedélyezze a **Színkorrekció** funkciót. Érintse meg a **Javítási mód** opciót a kívánt színkorrekciós mód kiválasztásához.

# **Általános beállítások**

## **Rendszernyelv módosítása**

Szeretné a Telefon nyelvét módosítani? Ezt egyszerű megtenni.

Nyissa meg a **Beállítások** alkalmazást, lépjen a **Rendszer** > **Nyelv és bevitel** > **Nyelv** alá és válassza ki a rendszer nyelvét. Ha nem találja a saját nyelvét a listában, érintse meg a**Nyelv hozzáadása** opciót a saját nyelv hozzáadásához.

## **Rendszeridő és dátum beállítása**

Ha külföldre utazik, vagy SIM kártyát cserél, a Telefon automatikusan a helyi mobilhálózat által adott dátumot és időt jeleníti meg. Kézileg szintén állíthatja a dátumot és időt, módosíthatja az időformátumot, vagy beállíthat kettős órát a zárképernyőre.

Nyissa meg a **Beállítások** alkalmazást, és lépjen a **Rendszer** > **Dátum és idő** alá. Itt a következőket teheti:

- <sup>l</sup> **Dátum és idő módosítása**: Engedélyezze az **Automatikus dátum és idő** opciót a Telefon dátum és idő beállításának szinkronizálásához a mobilhálózattal. Kapcsolja ki az **Automatikus dátum és idő** opciót a dátum és idő kézi megadásához.
- <sup>l</sup> **Időzóna beállítása**: Engedélyezze az **Automatikus időzóna** opciót a Telefon időzóna beállításának szinkronizálásához a mobilhálózattal. Kapcsolja ki az **Automatikus időzóna** opciót az időzóna kézi megadásához.
- <sup>l</sup> **Időformátum beállítása**: Engedélyezze a **24 órás formátum használata** opciót az időformátum 24 órásra állításához. Kapcsolja ki a **24 órás formátum használata** opciót az időformátum 12 órásra állításához.

## **Dokumentumok és fotók nyomtatása a Telefon alól**

Könnyedén csatlakoztathatja a készüléket egy nyomtatóra Wi-Fi-n át a dokumentumok és fotók nyomtatásához.

- <sup>l</sup> A Mopria lehetővé teszi a nyomtatást a Telefon alól közvetlenül a Mopria minősítésű nyomtatókra. A nyomtató és a Telefon Wi-Fi-n csatlakozik egymáshoz.
	- Ha nem Mopria minősítésű a nyomtatója, vegye fel a kapcsolatot a gyártóval a plugin beszerzéséhez a nyomtatójához.
- **1** Csatlakoztassa a készüléket és a nyomtatót azonos Wi-Fi hálózathoz.
	- **· Csatlakozzon a nyomtató hotspotjára**: Ha a nyomtatónak van vezeték nélküli hotspotja, kövesse az utasításokat a nyomtató útmutatójában a hotspot engedélyezéséhez és jelszó

beállításához. A Telefon alatt nyissa meg a **Beállítások** alkalmazást, és lépjen a **Hálózat és internet** > **Wi-Fi** alá. Engedélyezze a **Wi-Fi** opciót, válassza ki a nyomató hotspotját, és kövesse az utasításokat a képernyőn a kapcsolat felépítéséhez.

<sup>l</sup> **Csatlakozás Wi-Fi Direct segítségével**: Ha a nyomtatója támogatja a Wi-Fi Directet, kövesse az utasításokat a nyomtató útmutatójában a funkció engedélyezéséhez. A Telefon alatt nyissa

meg a **Beállítások** alkalmazást, és lépjen a **Hálózat és internet** > **Wi-Fi** alá. Engedélyezze a **Wi-Fi** funkciót, és érintse meg a **Wi**‑**Fi beállítások** > **Speciális** > **Wi-Fi Direct** opciót, és válassza ki a nyomtatót az elérhető készülékek listájáról.

**Csatlakozás a routerre**: A nyomtatón engedélyezze a Wi-Fi-t, majd csatlakoztassa azt otthoni

routeréhez. A Telefon alatt nyissa meg a **Beállítások** alkalmazást, és lépjen a **Hálózat és internet** > **Wi-Fi** alá. Engedélyezze a **Wi-Fi** opciót, válassza ki a routert, és kövesse az utasításokat a képernyőn a beállítások befejezéséhez.

- **2** Nyissa meg a **Beállítások** alkalmazást. Lépjen a **Társított eszközök** > **Nyomtatás** > **alapértelmezett nyomtatási szolgáltatás** alá és ellenőrizze, hogy a **alapértelmezett nyomtatási szolgáltatás** funkció engedélyezve van. Válasszon egy nyomtatót a listából, vagy érintse meg az **Továbbiak** > **Nyomtató hozzáadása** opciót, és kövesse az utasításokat a képernyőn a nyomtató kézi hozzáadásához.
- **3** Most már közvetlenül nyomtathat a Telefon alól:
	- **Kép nyomtatása**: Lépjen a **Galéria** alá. Nyissa meg a nyomtatni kívánt képet, lépjen az **Továbbiak** > **Nyomtatás, vagy exportálás PDF-be** alá, és kövesse az utasításokat a képernyőn a kép nyomatóra küldéséhez.
	- <sup>l</sup> **Weblap nyomtatása**: A böngészőben nyissa meg a nyomtatni kívánt weblapot, és válassza ki a nyomtatás opciót a menüből.
	- **· Dokumentum nyomtatása**: Nyissa meg a nyomtatni kívánt dokumentumot egy irodai alkalmazásban, és válassza ki a nyomtatás opciót a menüből.

## **Repülő mód engedélyezése a biztonságosabb repüléshez és hosszabb üzemidőhöz**

Aggódik, hogy a Telefon bekapcsolva hagyása nem biztonságos repülés közben? Szeretne egy egyszerű módot a Telefon üzemidejének meghosszabbítására, ha nem tervezi hívások indítását vagy fogadását? Engedélyezheti a Repülő módot a biztonságos repüléshez és hosszabb üzemidőhöz.

Repülésnél kövesse a légi személyzet utasításait, és kapcsolja ki a készüléket, vagy tegye Repülő módba.

A Repülő mód engedélyezésekor a Telefon automatikusan kikapcsolja a hívásokat, mobiladat szolgáltatásokat, Bluetooth-t és Wi-Fi-t. A Bluetooth és Wi-Fi azonban kézileg bekapcsolható Repülő módban is.

**Repülő mód engedélyezése vagy kikapcsolása a gyorskapcsolóval**: Húzza le az állapotsávot. Az

értesítési panelen érintse meg a  $\vee$  kapcsolót a gyorskapcsoló panel lenyitásához, majd érintse meg

 $a \triangleq$  kapcsolót.

**Repülő mód engedélyezése vagy kikapcsolása a Beállítások menüben**: Nyissa meg a **Beállítások** alkalmazást, érintse meg a **Hálózat és internet**opciót és engedélyezze vagy kapcsolja ki a **Repülő mód** funkciót.

A Repülő mód engedélyezése után egy  $\triangle$  ikon jelenik meg az állapotsávon.

### Fiókkezelő használata a fiókok kezelésére és frissítésére

Szeretne több e-mail fiókot, alkalmazás értesítést és bejegyzést szinkronizálni több Telefon és számítógép alól? Használhatja a készüléket e-mail és alkalmazás fiókok valós idejű kezelésére és frissítésére számos Telefon, számítógép és egyéb készülék alatt.

- $\bullet$   $\bullet$  A harmadik féltől származó alkalmazás fiókok csak a harmadik fél alkalmazásának telepítése után hozhatók létre.
	- A szinkronizálható információtípusok a fiók típusától függnek.

Nyissa meg a alkalmazást, és érintse meg a **Felhasználók és fiókok** opciót. Itt a következőket teheti:

- **· Fiók hozzáadása**: A **Fiók hozzáadása** megérintése után válassza ki a fióktípust, és kövesse az utasításokat a képernyőn a fiók részleteinek megadásához.
- **· Fiók törlése**: Válassza ki a törölni kívánt fiókot, és kövesse az utasításokat a képernyőn a törléséhez.
- <sup>l</sup> **Fiókok szinkronizálása**: válassza az **Adatok automatikus szinkronizálása** opciót és kövesse az utasításokat a képernyőn, majd érintse meg az **OK** opciót. Ha nem választja az **Adatok**

**automatikus szinkronizálása** opciót, úgy kiválaszthat egy fiókot kézzel, és megérintheti az  $\heartsuit$ opciót a szinkronizáláshoz.

## **Memória és tárhely információk megtekintése**

Nem biztos benne mennyi memória és tárhely van még a Telefon hosszabb használata után? Megtekintheti a Telefon memória és tárhely információit, hogy ellenőrizhesse a memória és tárhely használatát, és eldönthesse szükséges-e tisztítás.

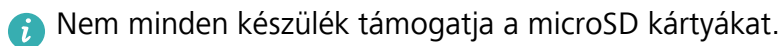

Nyissa meg a **Beállítások** alkalmazást, és érintse meg a **Tárhely** opciót a memória, belső tárhely és microSD kártya használati információk megtekintéséhez, és az alábbiak elvégzéséhez:

- <sup>l</sup> **Tárhely felszabadítása**: Válassza a **Tárhelytisztító** opciót a **Tisztítás** képernyőre lépéshez, és tisztítsa a memóriát, vagy szabadítson fel tárhelyet egy érintéssel.
- <sup>l</sup> **microSD kártya formázása**: Lépjen az **SD-kártya** > **Formázás** > **Törlés és formázás** alá a microSD kártya minden adatának törléséhez. Készítsen mentést adatairól az adatvesztés elkerülésére.

### **Termékinformációk megtekintése a készülék megismerésére**

A Telefon jobb megismeréséhez megtekintheti a Telefon termékinformációit, mint a modellszám, verziószám, IMEI szám, hardverbeállítások, termékjellemzők és jogi tanúsítványok.

Az egy SIM-es készülékeknek egy IMEI számuk, a két SIM-es készülékeknek két IMEI számuk van.

**Termékinformációk megtekintése**: Lépjen a **Beállítások** alá, és érintse meg a **Rendszer** > **A telefonról** opciót az információk megtekintéshez, mint modellszám, különböző verziószámok, IMEI szám, hardverinformációk, állapotinformációk és jogi tanúsítványok a készülékhez.

## **Intelligens beállítások használata a beállítások gyors megtalálásához**

Szeretné módosítani a betűtípust, de nem találja a beállítást? Az Intelligens beállítások segít gyorsan megtalálni a beállítást. Ezen kívül ajánlhat beállításokat a készülékhasználata alapján, lehetővé téve, hogy egy lépésben engedélyezzen vagy kapcsoljon ki beállításokat.

Nyissa meg a **Beállítások** alkalmazást. A Telefon beállításokat ajánl a készülékhasználata alapján. Szintén megadhat kulcsszót vagy szinonimát a keresősávban, és a Telefon megjeleníti a kapcsolódó beállításokat.
## **Rendszerfrissítés**

## **Online frissítés végrehajtása**

A Telefon kéri a rendszerfrissítés letöltését és telepítését, ha új verzió válik elérhetővé. Az online frissítési funkció lehetővé teszi a Telefon gyors és biztonságos frissítését.

- $\bullet$   $\bullet$  Online frissítés végrehajtása előtt győződjön meg arról, hogy a Telefon csatlakoztatva van az internethez. Az online frissítéshez internetkapcsolat szükséges. A Telefon frissítését Wi-Fihálózaton keresztül végezze az esetleges extra adatforgalmi díjak elkerülése érdekében.
	- Biztosítsa, hogy a Telefon akkumulátora végig legalább 30%-os töltöttségű maradjon a frissítés folyamata során.
	- <sup>l</sup> Kerülje a jóváhagyás nélküli, harmadik féltől származó szoftverek alkalmazását a firmware- és rendszerfrissítések telepítéséhez. Ha mégis így tesz, előfordulhat, hogy a Telefon működésképtelenné válik, vagy illetéktelenek hozzáférnek az Ön személyes adataihoz. A legjobb eredmény érdekében a rendszer frissítését az online frissítés funkcióval végezze, vagy vigye el a készüléket a legközelebbi Huawei szervizközpontba.
	- <sup>l</sup> A Telefon frissítése előtt mindig készítsen biztonsági másolatot az adatairól az esetleges adatvesztés elkerülése érdekében.
	- <sup>l</sup> A harmadik féltől származó alkalmazások némelyike inkompatibilis lehet a rendszer újabb verziójával (például egyes online banki alkalmazások és játékok). Ilyen esetben várja meg a harmadik féltől származó alkalmazás új verziójának megjelenését.
- **1** Nyissa meg a következőt: **Beállítások**.
- **2** Válassza a **Rendszer** > **Rendszerfrissítés** > **Frissítések keresése** menüelemet.
	- <sup>l</sup> Ha a rendszer új frissítést talál, nyissa meg az **Új verzió** > **Gyors frissítés** menüelemet.
	- Ha a rendszer azt jelzi, hogy nincs szükség frissítésre, nyissa meg a <sup>:</sup> > **Legfrissebb teljes csomag letöltése** menüelemet. Ha a rendszer új frissítést talál, nyissa meg az **Új verzió** > **Gyors frissítés** menüelemet.

A rendszerfrissítési művelet némi időt vesz igénybe. Ezalatt ne használja a készüléket. A Telefon automatikusan újraindul a frissítés befejezését követően.

A jelen útmutató csak tájékoztatási célokat szolgál. A tulajdonképpeni termék, beleértve ebbe többek között, de nem kizárólag a színét, méretét és a képernyő elrendezését, eltérő lehet. A jelen útmutatóban található állítások, információk és ajánlások semmiféle kifejezett vagy vélelmezett garanciát nem jelentenek.

Megjegyzés: Jegyezze meg a Google fiókot, amibe utoljára bejelentkezett a telefonról.

Egy nem megbízható gyári beállítás visszaállításkor, vagy microSD kártyás frissítéskor a Google lopásvédelmi mechanizmusa szükségessé teszi a telefonon utoljára bejelentkezett Google fiók megadását az indításkor megjelenő képernyőn a személyazonosság ellenőrzéséhez. A telefon csak az ellenőrzés után fog tudni rendesen elindulni.

Az ön országában, térségében használható legújabb forróvonal-elérhetőségek, illetve e-mail címek érdekében látogasson el a http://consumer.huawei.com/en/support/hotline oldalra.

Modell: DRA-L01 DRA-L21